# **EVALUACIÓN AMBIENTAL PARA TRÁMITE DE PERMISO DE VERTIMIENTOS**

**Manual del Usuario – FOREST**

**Yinna Alejandra Vesga Castro**

Página 1 de 66

## **EVALUACIÓN AMBIENTAL PARA TRÁMITE DE PERMISO DE VERTIMIENTOS**

### **MANUAL DEL USUARIO**

El procedimiento de Evaluación Ambiental para Trámite de Permiso de Vertimientos dentro del aplicativo Forest, establece el proceso de vinculación y evaluación del trámite para atender las solicitudes de permiso de vertimientos, que se radiquen ante la Secretaría Distrital de Ambiente.

El procedimiento inicia con la recepción de la solicitud de permiso de vertimientos en la ventanilla de correspondencia de la Secretaría Distrital de Ambiente, y finaliza con la notificación del acto administrativo que da respuesta al trámite solicitado por el usuario.

En la realización de las diferentes actividades requeridas en este procedimiento, se deben tener en cuenta los lineamientos establecidos en la Directiva 03 del 27 de Mayo de 2011 "Lineamientos para la conservación del ambiente en la SDA", de la Secretaría Distrital de Ambiente.

Debido a que el registro de vertimientos no es un trámite administrativo y la documentación necesaria para este trámite está contenida en la documentación requerida para las solicitudes de permiso de vertimiento o son objeto de análisis en el proceso de evaluación, podrá aceptarse el registro de vertimientos y asignar el número de consecutivo, siempre y cuando se haya remitido la totalidad de la documentación requerida para el trámite de permiso de vertimientos y no tendrá sujeción respecto a la determinación final de su evaluación.

Este procedimiento aplicará a todos aquellos usuarios que establezca la normatividad ambiental vigente sobre control de vertimientos, entre ellos a los que hagan infiltración de residuos líquidos al suelo y se complementará, si así se requiere, una vez se cuente con el Plan de Manejo Ambiental para Acuífero o en el Plan de Ordenación y Manejo de la Cuencas de que trata la Resolución respectiva y con la norma de vertimiento al suelo que establezca el Ministerio de Ambiente. Y de cualquier manera siempre tendrá como referencia para la toma de decisiones las condiciones de vulnerabilidad del acuífero asociado a la zona de infiltración, definidas por la SDA.

En la página web de la Secretaría Distrital de Ambiente, estará disponible la lista de documentos exigidos por la entidad para el trámite de permiso de vertimientos; de igual forma se presentarán los requisitos técnicos de contenido y presentación de la documentación técnica exigida para el trámite de manera discriminada así: Lista de chequeo para solicitud de permiso de vertimientos para infiltración de residuos líquidos al suelo o cuerpo de agua y lista de chequeo para solicitud de permiso de vertimientos a alcantarillado público.

#### **CONTENIDO**

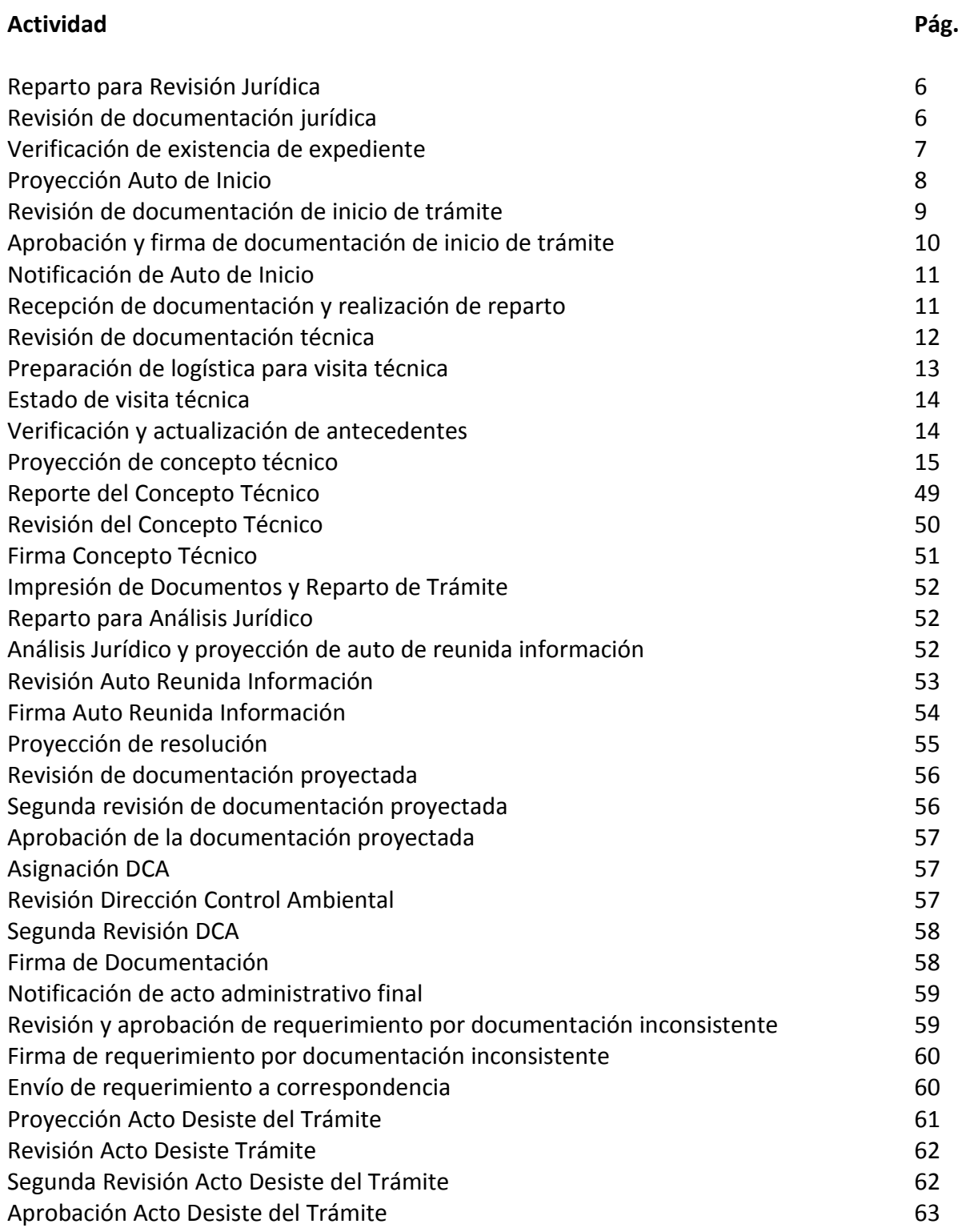

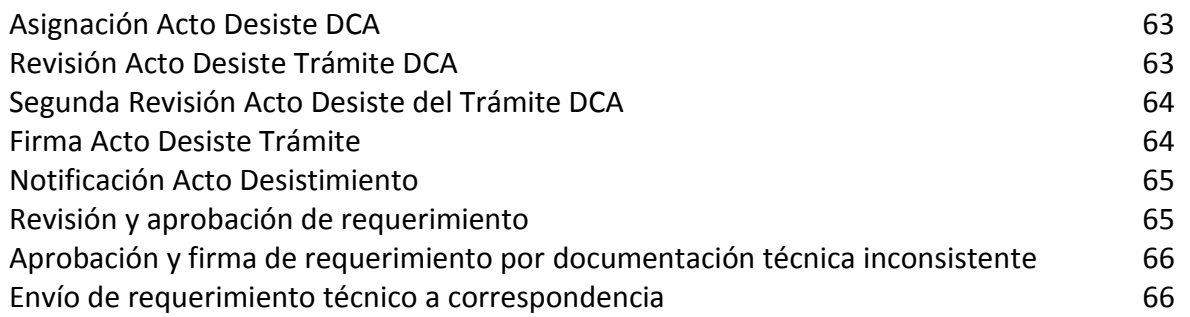

El procedimiento de Evaluación Ambiental para Trámite de Permiso de Vertimientos inicia con la radicación de los documentos por parte del solicitante en ventanilla; deberá ser instanciado desde el módulo Docfile; al seleccionar el proceso se despliega la lista de chequeo dividida en dos secciones:

#### **Sección 1**

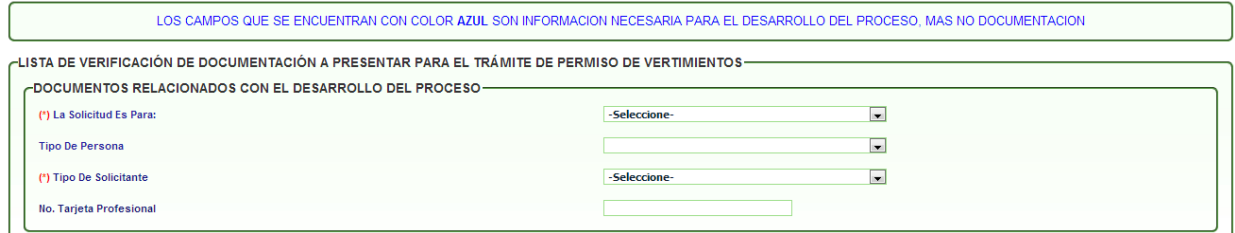

En esta sección se agrega información en campos lista requerida para validaciones pertinentes dentro del flujo del procedimiento, es decir, no hacen parte de la documentación requerida al solicitante.

Como primer ítem se encuentra escoger:

- 1. Tipo de trámite: Vertimiento a la red de Alcantarillado Público o Vertimiento descargado al recurso hídrico superficial y/o suelo.
- 2. Tipo de persona: Persona Jurídica o Persona Natural.
- 3. Tipo de solicitante: Apoderado, Representante Legal u Otro.
- 4. No. de Tarjeta Profesional.

#### **Sección 2**

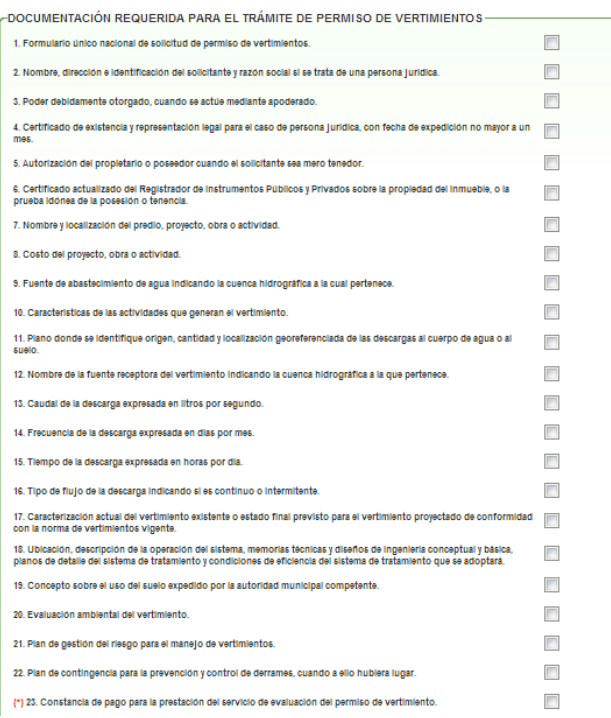

En esta sección se chequean los documentos allegados por el solicitante, validando el documento que es obligatorio:

- 5. Constancia de pago para la prestación del servicio de evaluación del permiso de vertimiento.
- 6. No. Recibo.
- 7. Fecha Recibo.
- 8. Valor Consignado (\$).

Cuando se finaliza la radicación de la documentación, el sistema arroja un número de radicado de entrada y un número de proceso, el cual pasará al funcionario encargado del reparto de la subdirección; allí será asignado al profesional jurídico responsable.

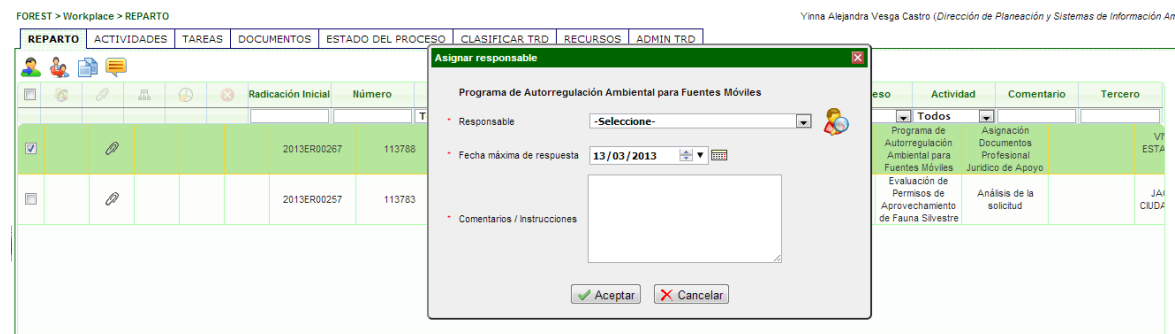

Al ser asignado, el sistema avanza a la actividad de **"Reparto para Revisión Jurídica":**

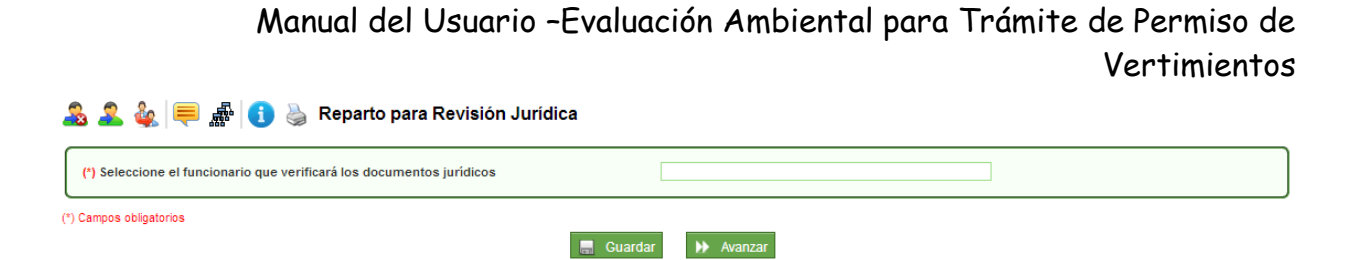

En esta actividad, el profesional jurídico responsable delega el proceso al profesional jurídico de apoyo para dar continuidad al trámite.

Al dar clic en AVANZAR pasará a la actividad de **"Revisión de documentación jurídica":**

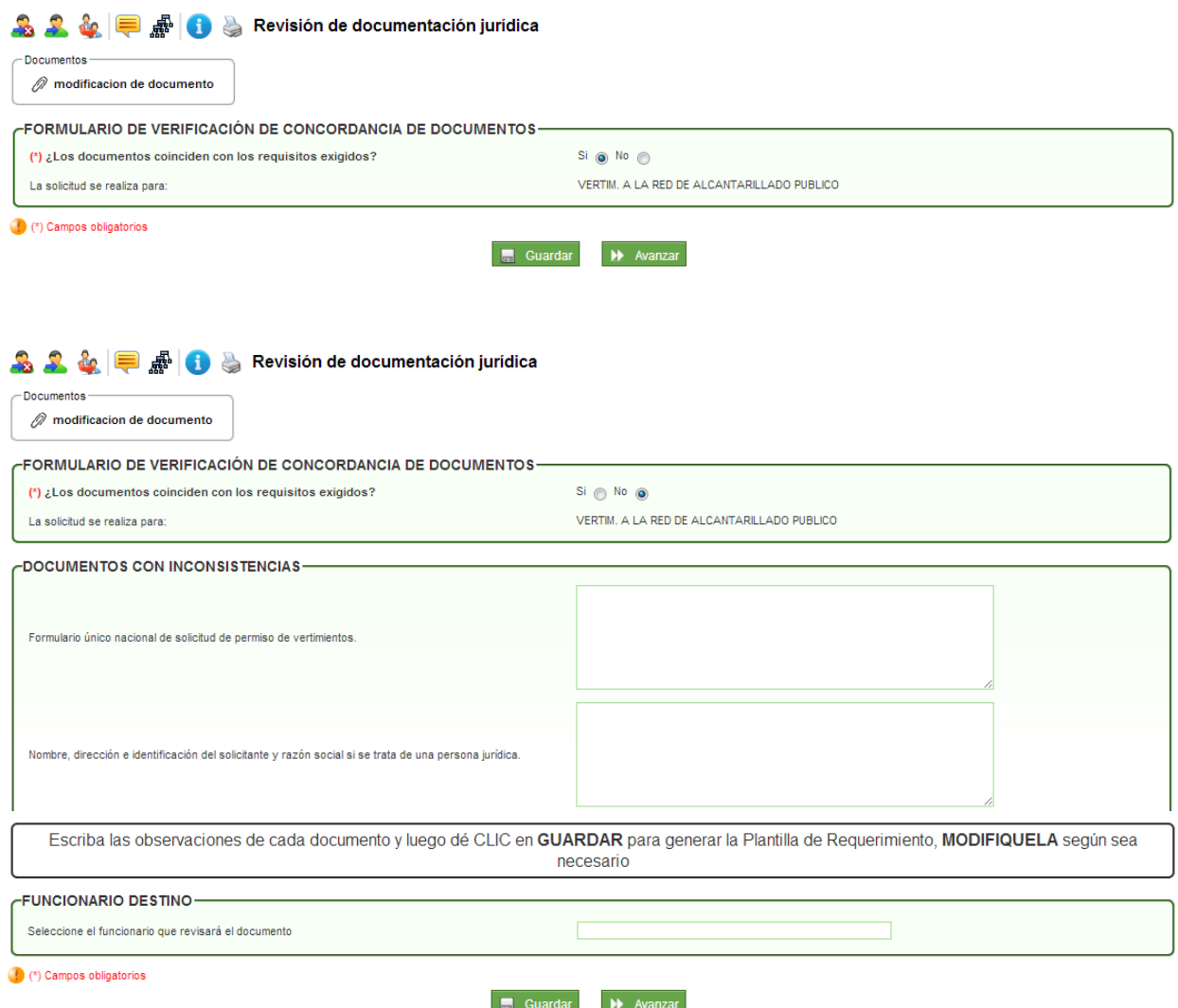

En esta actividad el profesional jurídico de apoyo debe validar si los documentos allegados por el solicitante coinciden con los exigidos por la entidad. Al escoger la opción **SI,** pasará a la actividad de Verificación de existencia de expediente; al escoger la opción **NO,** el sistema despliega la lista de los documentos con un campo de observaciones por cada uno y un

mensaje en el que indica que debe dar clic en GUARDAR para generar la plantilla de Requerimiento, en la actividad Revisión y Aprobación de requerimiento por documentación inconsistente (*Ver página 57).*

Al dar clic en AVANZAR pasará a la actividad de **"Verificación de existencia de expediente":**

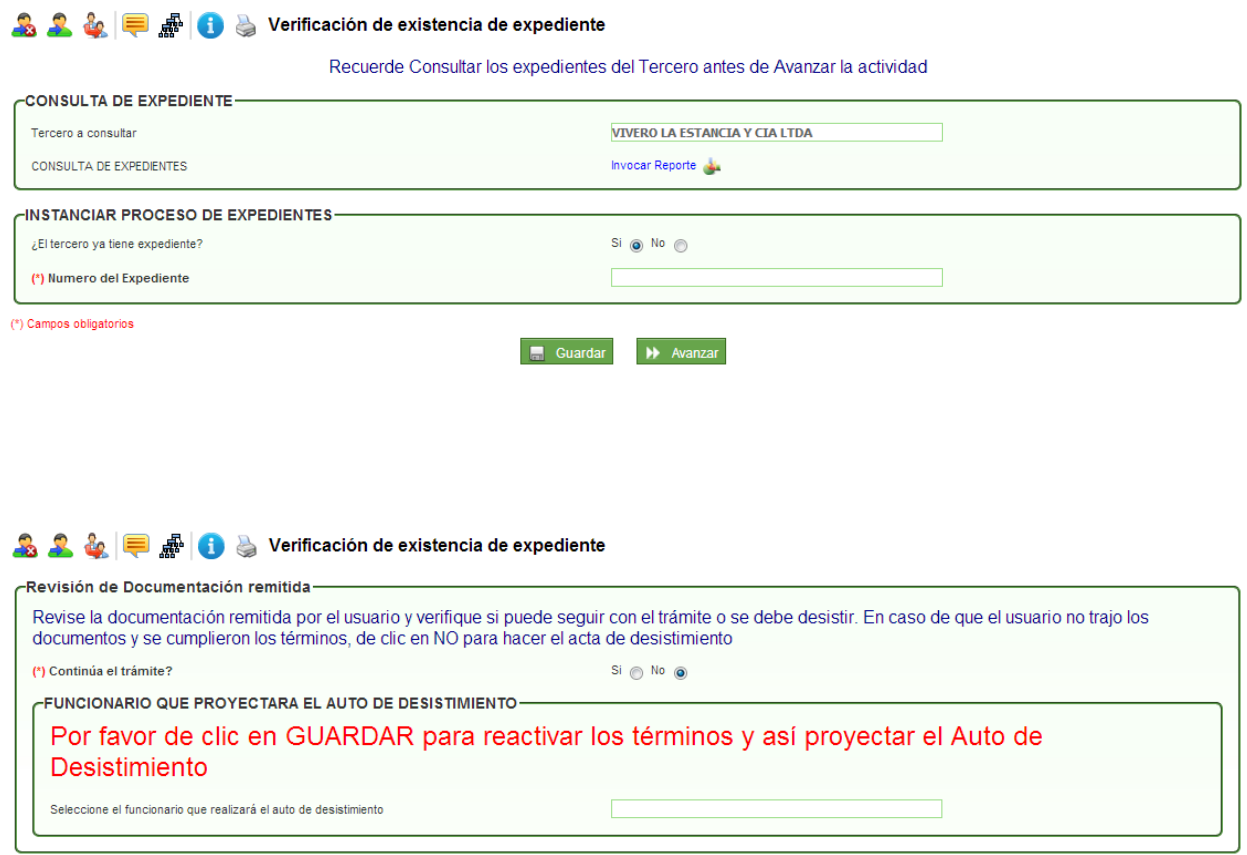

En esta actividad, el profesional jurídico de apoyo debe revisar si el solicitante adjunto otra documentación para dar continuidad al trámite. En el caso de no recibir información por parte del solicitante se genera el acta de desistimiento; además, en esta actividad, puede consultar con el link de "Invocar Reporte" si el solicitante ya posee en la entidad algún expediente. Si posee expediente, debe agregar el número; en el caso de no poseer expediente, el sistema despliega un campo para que escoja el nombre del funcionario que se encargará de realizar la apertura y pasará a la actividad Proyección Auto Desiste del trámite (*Ver página 58)*

Al dar clic en AVANZAR pasará a la actividad de **"Proyección Auto de Inicio":**

#### Manual del Usuario –Evaluación Ambiental para Trámite de Permiso de Vertimientos ling<br>Santan Alban di Bandar

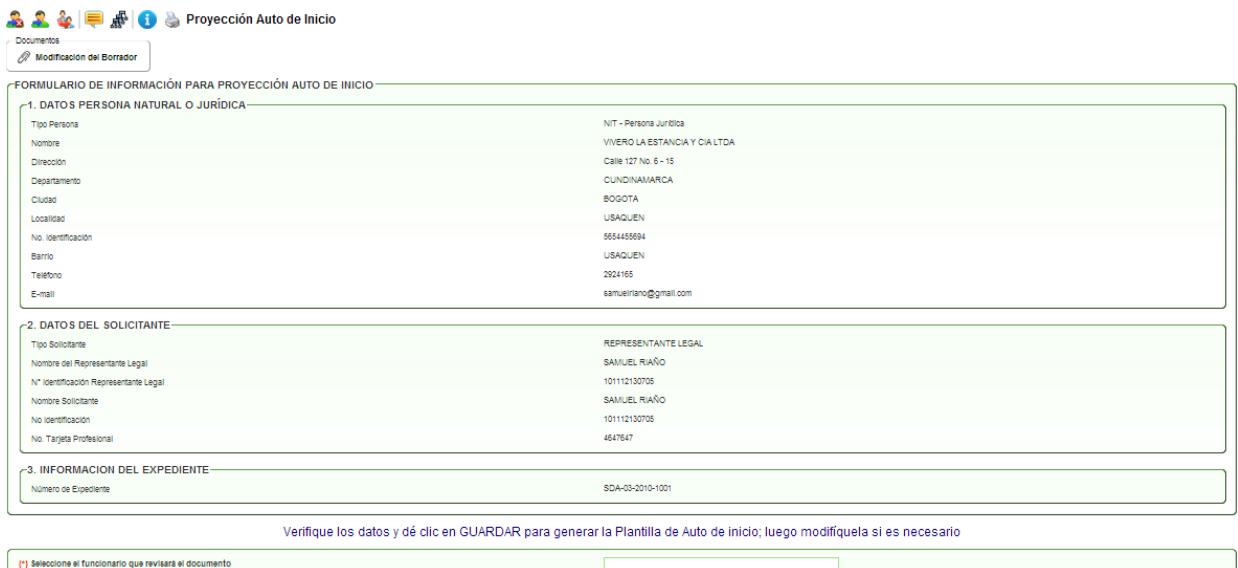

En esta actividad el sistema muestra un mensaje en donde indica que debe dar clic en el botón GUARDAR, para generar el borrador del Auto de Inicio; se descargar la plantilla de Auto de Inicio desde el link **"Descargar documento"** para ser modificado por el profesional jurídico y posteriormente desde el link **"Modificar este borrador"**, cargar el borrador del documento. Finalmente se escoge el nombre del funcionario que lo revisará.

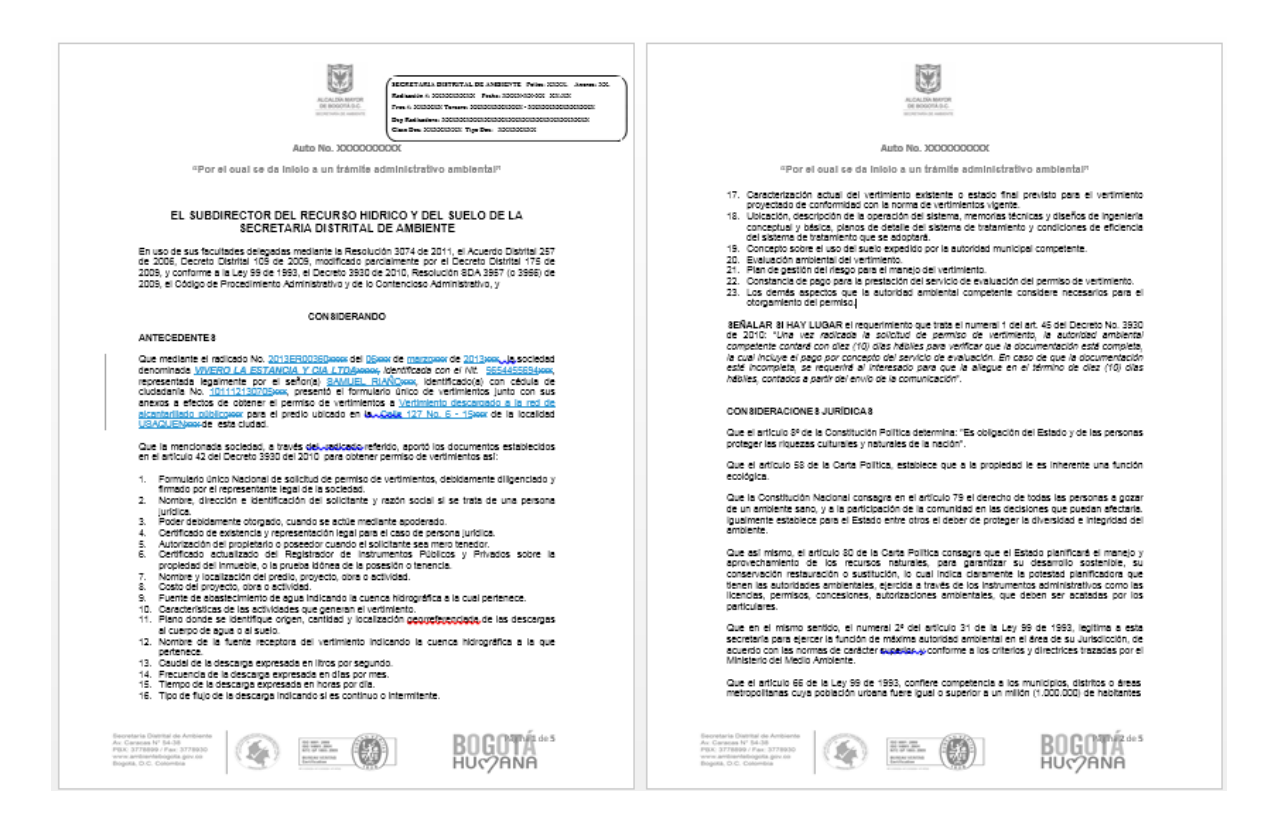

Al dar clic en avanzar pasará a la actividad de **"Revisión de documentación de inicio de trámite":**

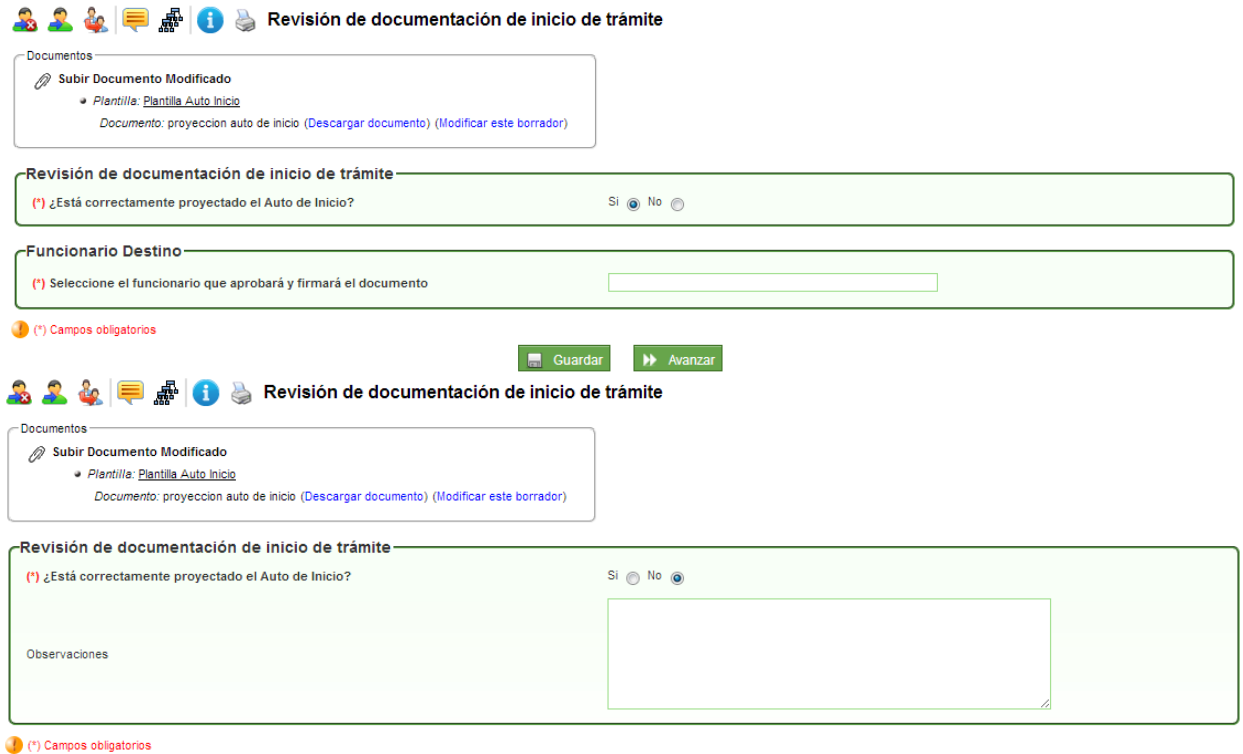

Guardar New Avanzar

En esta actividad, permite visualizar el documento y valida si el documento está correcto o si requiere de modificaciones; en el caso de dar visto bueno al documento, se debe escoger el nombre del funcionario que aprobará y firmará el documento; en caso contrario, se debe escoger el nombre del funcionario que se encargará de modificar el documento. Cuando se escoge la opción **SI** está correcto el documento, se debe escoger el nombre del funcionario respectivo que se encargará de la aprobación y firma del documento.

Al dar clic en AVANZAR pasará a la actividad de **"Aprobación y firma de documentación de inicio de trámite":**

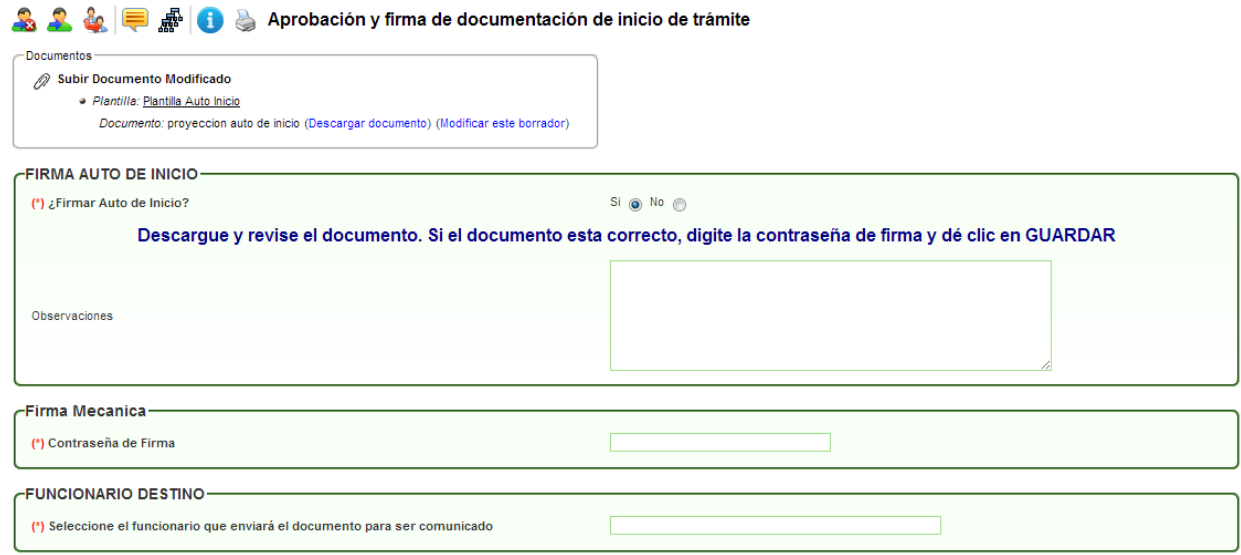

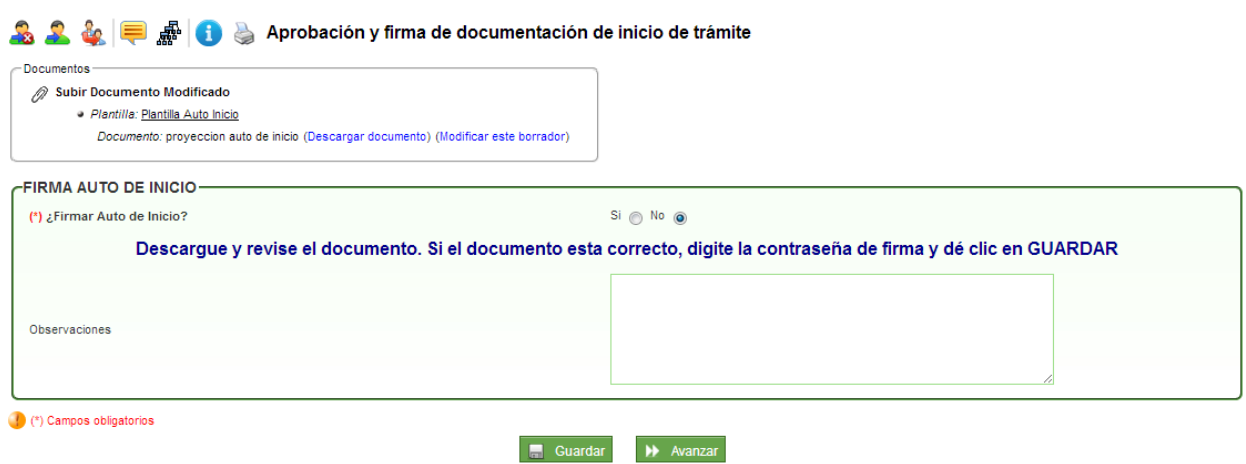

En esta actividad, el funcionario encargado puede revisar el documento y decidir si aprueba y firma el documento; en caso de aprobarlo, el sistema solicita la contraseña de firma, dar clic en GUARDAR e ingresar el nombre del funcionario que comunicará el documento. En caso de no aprobarlo, se devolverá al profesional jurídico que proyectó el documento.

Al dar clic en AVANZAR pasará a la actividad de **"Notificación de Acto Administrativo":**

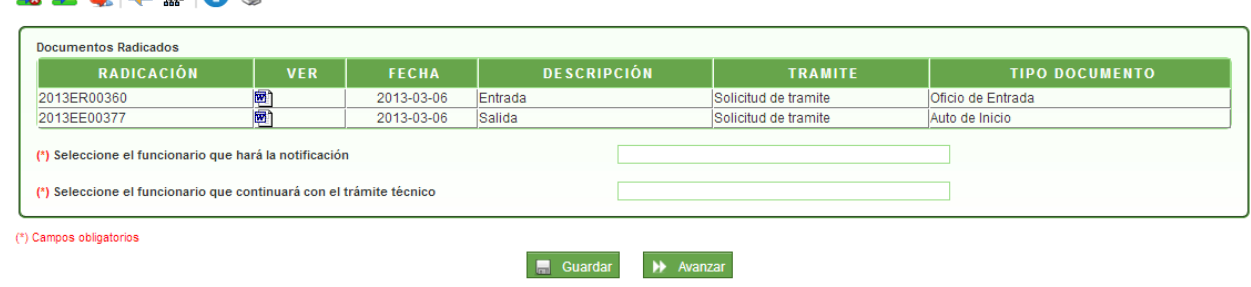

#### **A 2 & E & A** Notificación de Acto Administrativo

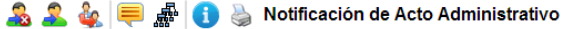

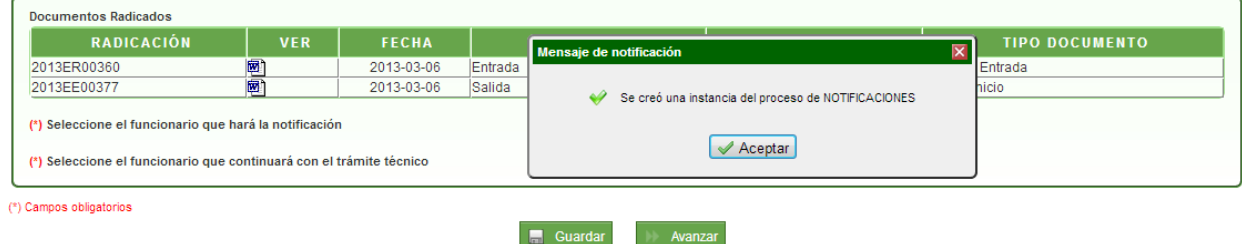

En esta actividad, se escoge el nombre del funcionario que notificará el auto de inicio y el funcionario que continuará con el trámite. Al dar clic en AVANZAR el sistema muestra el mensaje donde informa que se creó una instancia del proceso de notificaciones y pasará a la actividad de **"Recepción de documentación y realización de reparto":**

## Manual del Usuario –Evaluación Ambiental para Trámite de Permiso de Vertimientos A 2 + F F F S Recepción de documentación y realización de reparto

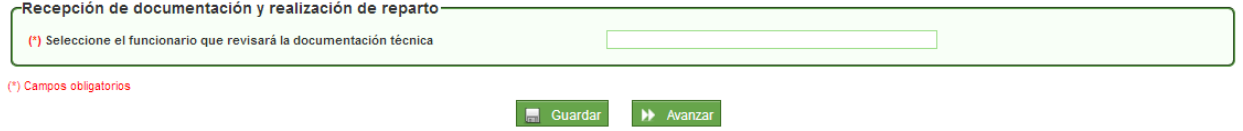

En esta actividad se escoge el nombre del funcionario que revisará la documentación técnica allegada por el solicitante.

Al dar clic en AVANZAR pasará a la actividad de **"Revisión de documentación técnica":**

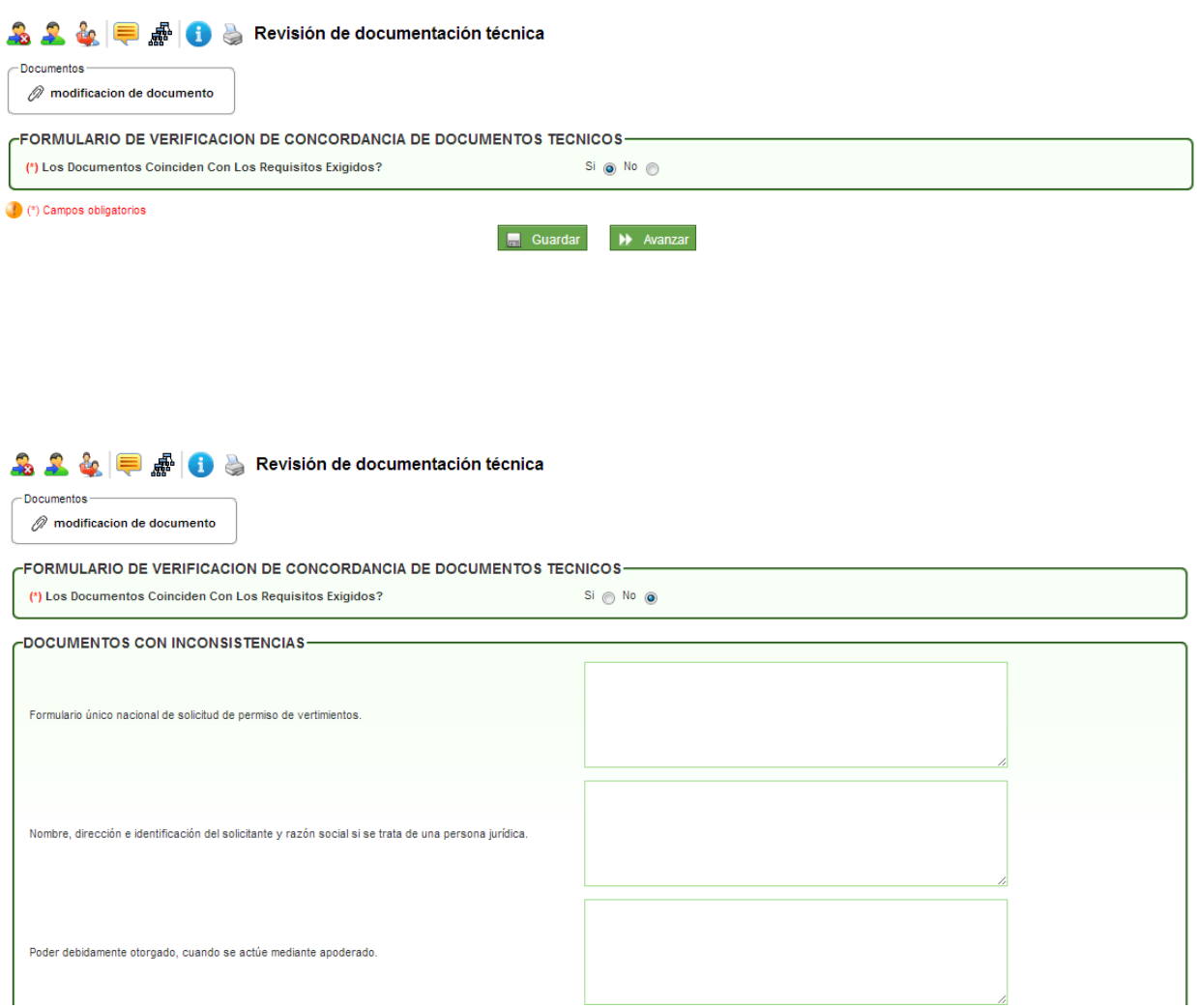

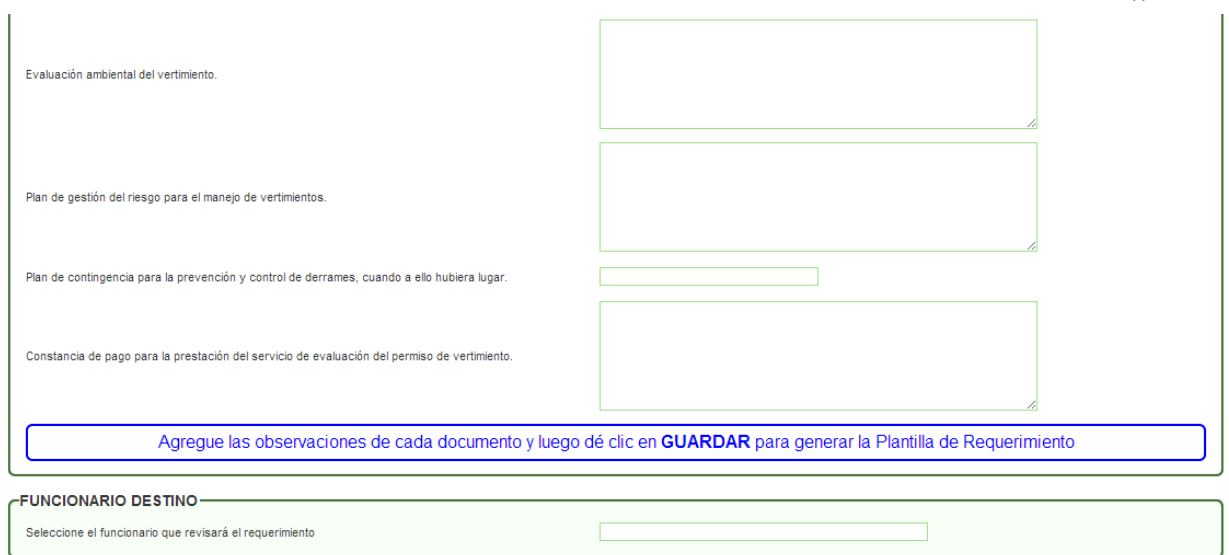

En esta actividad el profesional técnico de apoyo debe validar si los documentos allegados por el solicitante coinciden con los exigidos por la entidad. Al escoger la opción **SI,** pasará a la actividad de preparación de logística para visita técnica; al escoger la opción **NO,** el sistema despliega la lista de los documentos con un campo de observaciones por cada uno y un mensaje en el que indica que debe dar clic en GUARDAR para generar la plantilla de Requerimiento y pasará a la actividad Revisión y Aprobación de Requerimiento (*Ver página 59)*

Al dar clic en AVANZAR pasará a la actividad de **"Preparación de logística para visita técnica":**

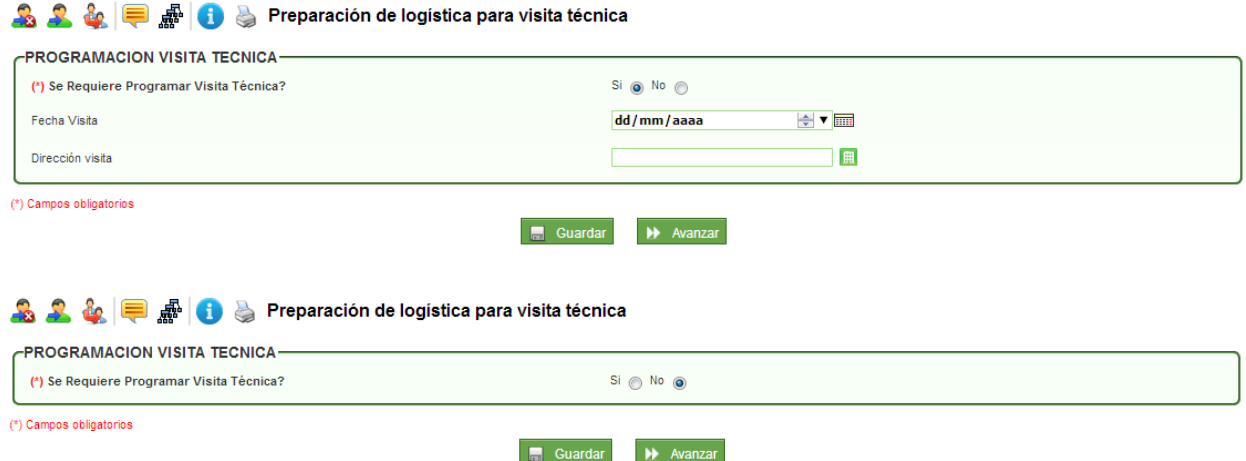

En esta actividad el profesional técnico de apoyo, de acuerdo con la evaluación de los documentos, valida si se requiere programar visita; en el caso de escoger la opción **SI,** se despliegan dos campos para agregar la fecha de la visita y la dirección; en el caso de escoger la opción **NO,** pasará a la actividad la proyección del concepto técnico.

Al dar clic en AVANZAR pasará a la actividad de **"Estado de visita técnica":**

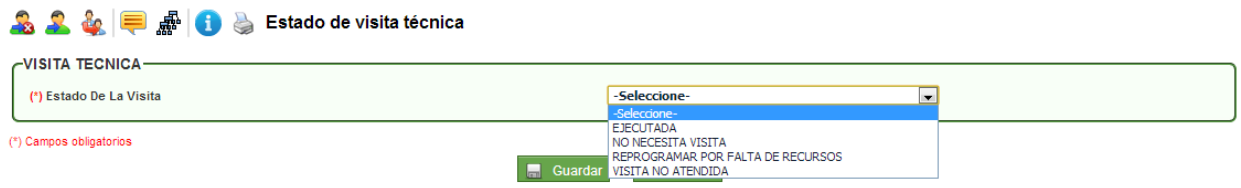

En esta actividad, el profesional técnico de apoyo escoge la opción de acuerdo con el resultado de la visita en un campo lista llamado "Estado de la Visita" (ejecutada, no necesita visita, reprogramada por falta de recursos o visita no atendida).

Al escoger la opción de "reprogramar por falta de recursos" se despliegan dos campos para ingresar la información del motivo de la reprogramación y la fecha de la visita reprogramada.

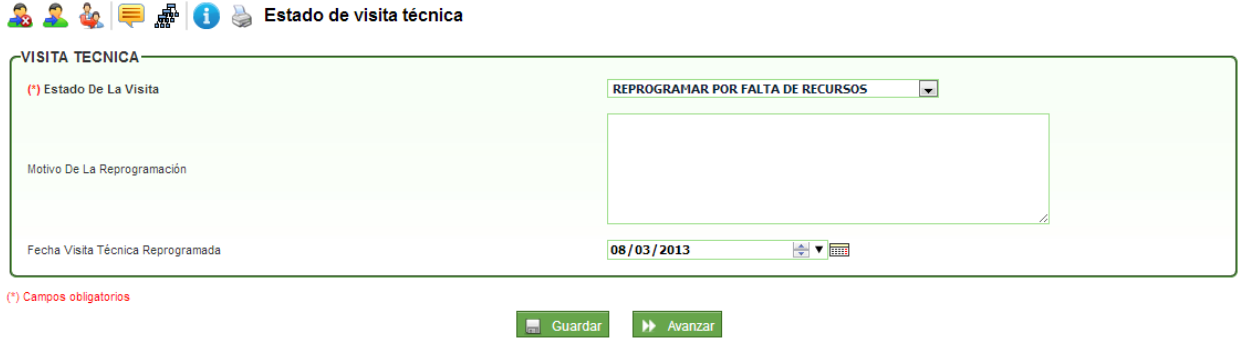

Al escoger cualquiera de las opciones y dar clic en AVANZAR pasará a la actividad de "**Verificación y actualización de antecedentes":**

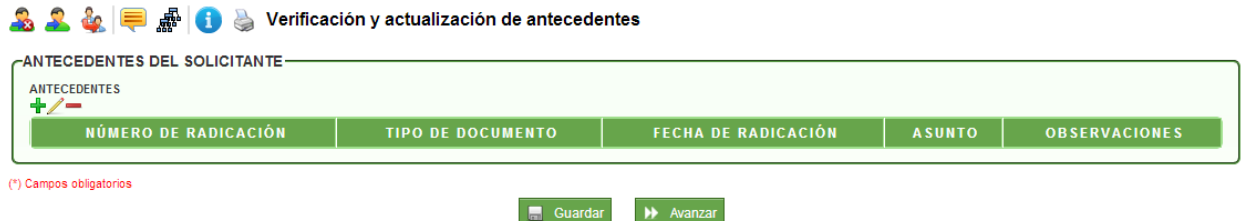

En esta actividad el profesional técnico de apoyo agrega los antecedentes del solicitante que tiene en la entidad de acuerdo con el trámite. El sistema trae un maestro detalle que al dar clic en el icono **"+"**, despliega unos campos pertinentes al tema de antecedentes:

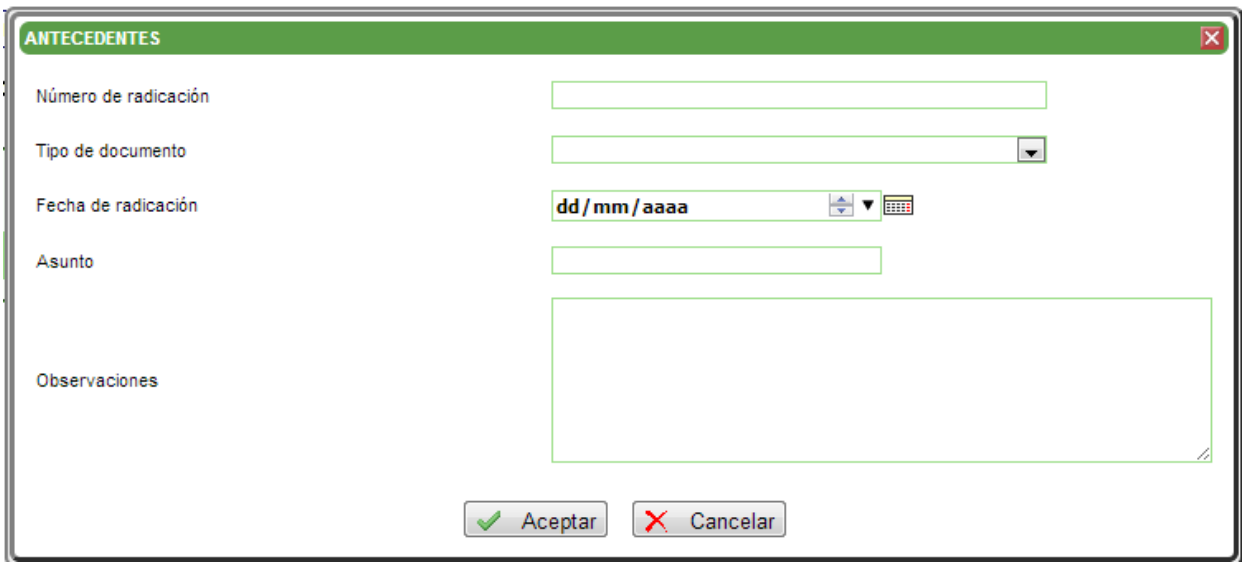

En el campo "número de radicación", se despliega una lista con todos los radicados existentes en la base de datos de Forest. Al seleccionar un radicado, el sistema traerá de forma automática la información de los campos "tipo de documento", "fecha de radicación" y "asunto"; en el campo "observaciones" se puede agregar el texto necesario para una explicación breve del documento seleccionado.

En el caso de existir más de un antecedente, con el icono **"+",** se puede realizar la tarea. Cuando se ingresa un registro y no se utilizará, se debe escoger y utilizar el icono **"-"** para eliminar la fila. Cuando se ingresa un registro pero algún campo debe ser modificado, se utiliza el icono **"/"** el cual permite editar el registro.

Al terminar de ingresar la información y dar clic en AVANZAR pasará a la actividad de **"Proyección de concepto técnico":**

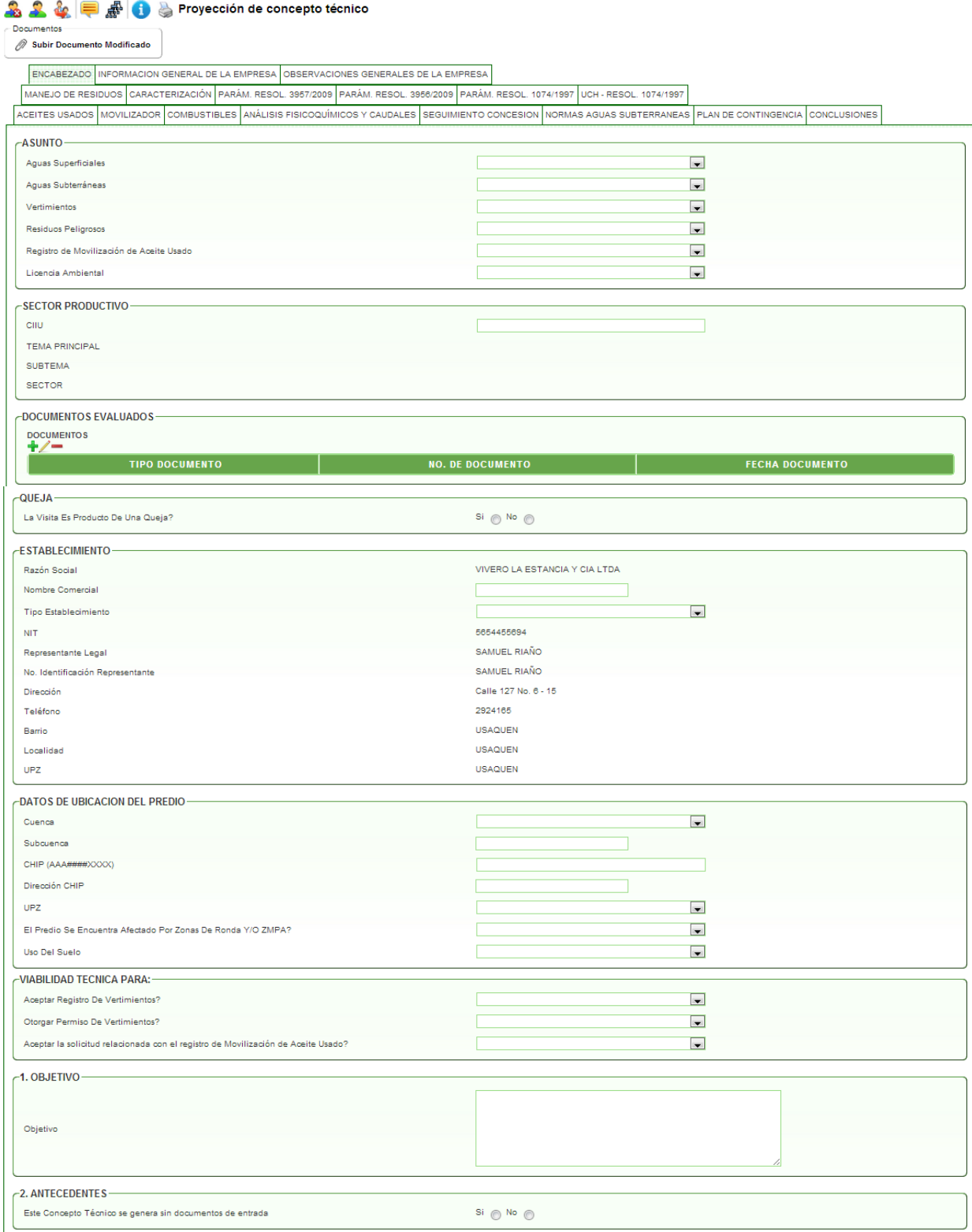

En esta actividad el profesional técnico de apoyo ingresa la información recolectada en la visita o de los documentos radicados. **Se recomienda GUARDAR la información ingresada cada vez que se cambie de pestaña.** En el formulario encontramos las pestañas de:

#### **1. ENCABEZADO:**

#### **a. Grupo ASUNTO**

Contiene los campos lista:

- **i.** Aguas Superficiales: Control y Vigilancia, Evaluación, Seguimiento, No Aplica.
- **ii.** Aguas Subterráneas: Control y Vigilancia, Evaluación, Seguimiento, No Aplica.
- **iii.** Vertimientos: Control y Vigilancia, Evaluación, Seguimiento, No Aplica.
- **iv.** Residuos Peligrosos: Control y Vigilancia, No Aplica.
- **v.** Registro de Movilización de Aceite Usado: Control y Vigilancia, Evaluación, Seguimiento, No Aplica.
- **vi.** Licencia Ambiental: Control y Vigilancia, Evaluación, Seguimiento, No Aplica.

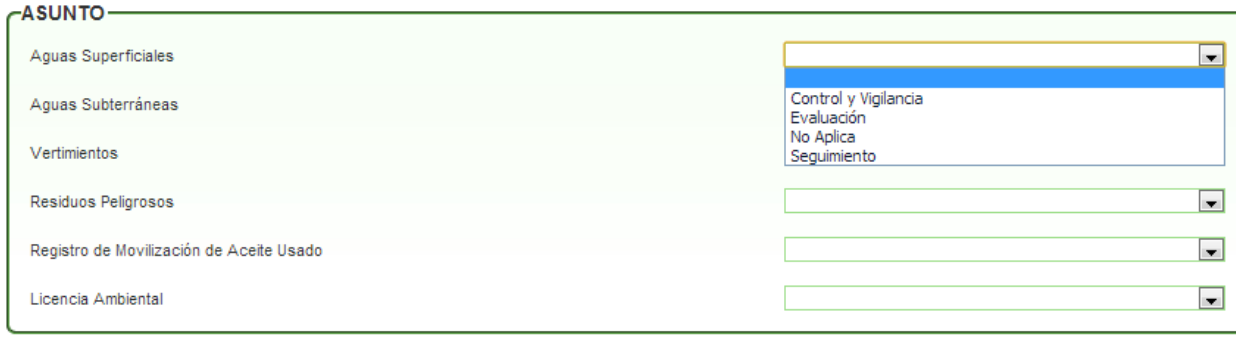

#### **b. Grupo SECTOR PRODUCTIVO**

Contiene los campos:

- **i.** CIIU
- **ii.** Tema Principal
- **iii.** Subtema
- **iv.** Sector

Al ingresar el código en el campo CIIU, el sistema trae automáticamente la información de los otros campos del grupo.

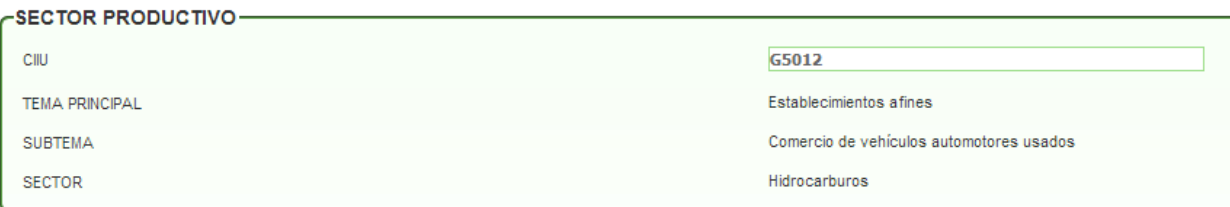

#### **c. Grupo DOCUMENTOS EVALUADOS**

Contiene el maestro detalle con los campos:

- **i.** Tipo Documento
- **ii.** No. de Documento
- **iii.** Fecha Documento

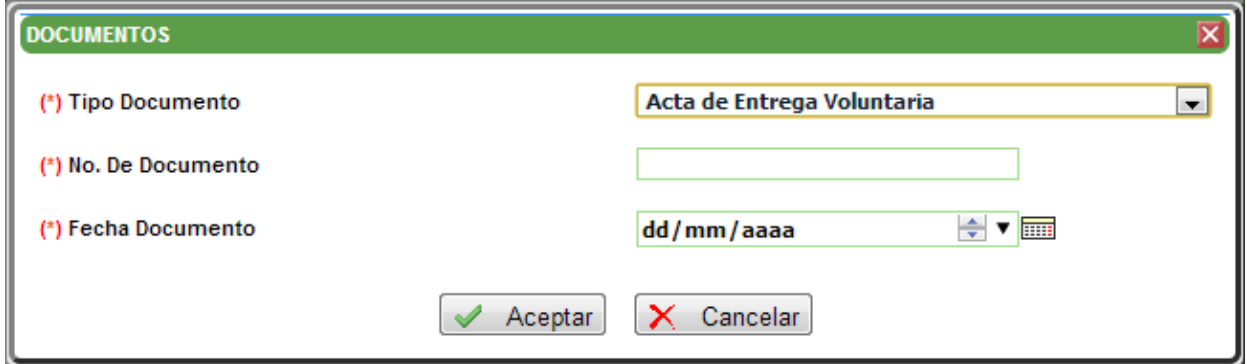

#### **d. Grupo QUEJA**

Contiene un campo booleano validando si la visita fue producto de una queja o no.

QUEJA-

La Visita Es Producto De Una Queja?

Si  $\odot$  No  $\odot$ 

#### **e. Grupo ESTABLECIMIENTO**

Contiene los campos con la información del solicitante (tercero) que son traídos automáticamente por el sistema y dos campos para el ingreso de la información: nombre comercial y tipo establecimiento (principal, sede, única).

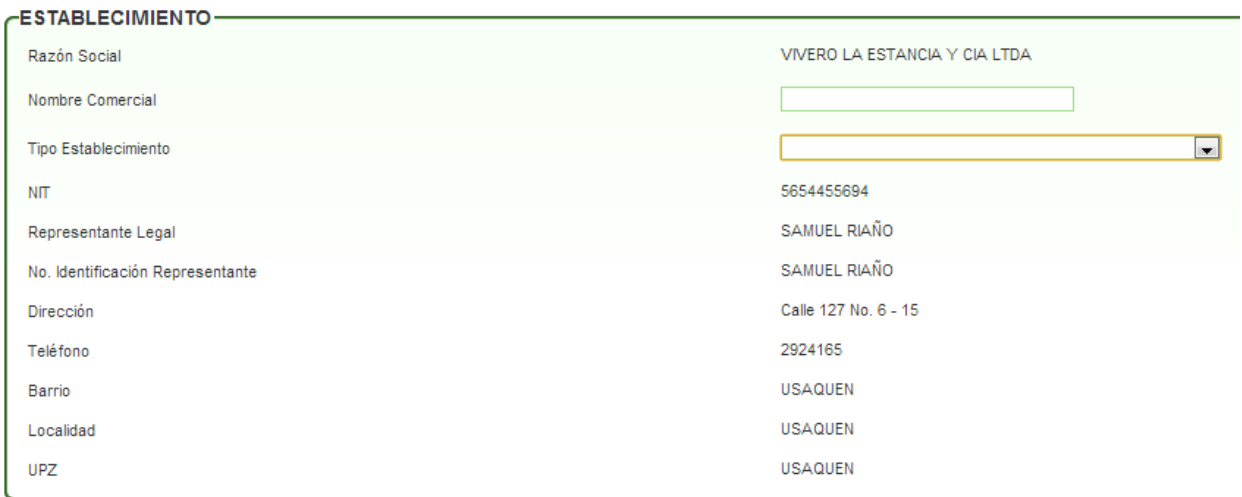

#### **f. DATOS DE UBICACIÓN DEL PREDIO**

Contiene los campos relacionados con el predio, información que es suministrada por hacienda. Al ingresar el número del chip, el sistema trae de forma automática la dirección. Los campos de Cuenca, UPZ, Uso del Suelo y Afectación son campos lista para escoger una opción.

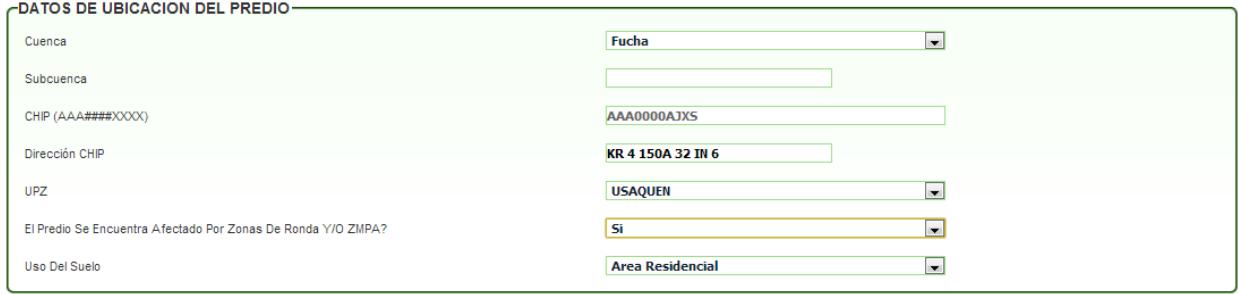

#### **g. VIABILIDAD TECNICA PARA**

Contiene tres campos lista que despliegan las opciones: SI, NO, NO APLICA, según sea el caso

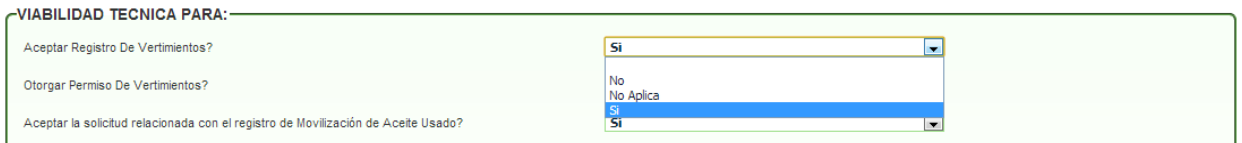

#### **h. OBJETIVO**

Grupo con un solo campo para agregar el objetivo de la visita o de la documentación allegada.

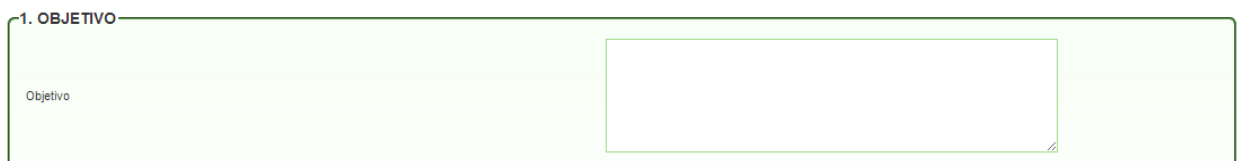

#### **i. ANTECEDENTES**

Grupo con maestro detalle para agregar la información del solicitante que ya se encuentre tramitada en la entidad.

En el campo No. de documento se despliega la lista de los radicados existentes en la base de datos de Forest; al escoger el número de radicado el sistema trae de forma automática la información de los campos tipo de documento, fecha de documento y descripción.; en el campo observaciones se puede agregar la información que se desee complementar.

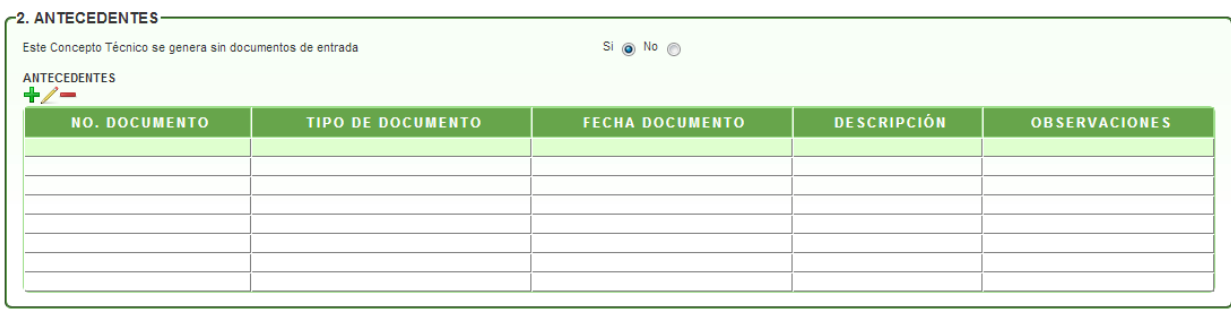

#### **2. INFORMACIÓN GENERAL DE LA EMPRESA:**

#### **a. Grupo ESTIMATIVO DEL CONSUMO DE AGUA**

**i. ACUEDUCTO:** En este subgrupo se encuentran campos relacionados con la cuenta que se posea en la EAAB o en otra entidad, como son los números de contrato y el consumo.

Cuando se escoge inicialmente la opción **SI,** el sistema despliega de forma automática otros campos para validar si se tiene más de un contrato con la entidad.

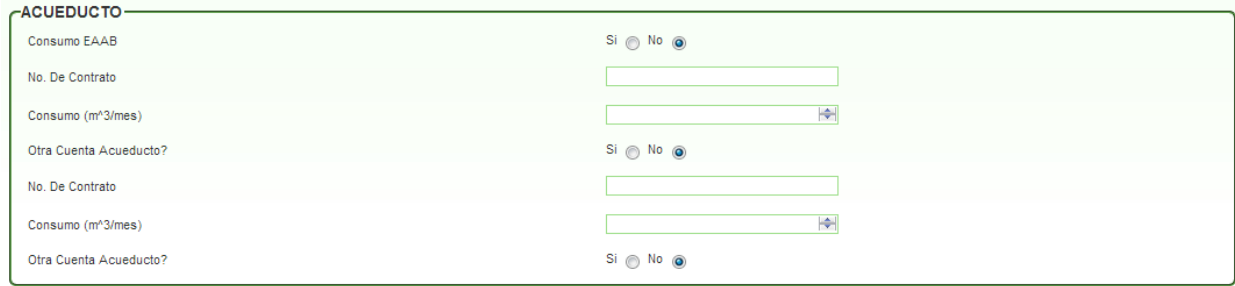

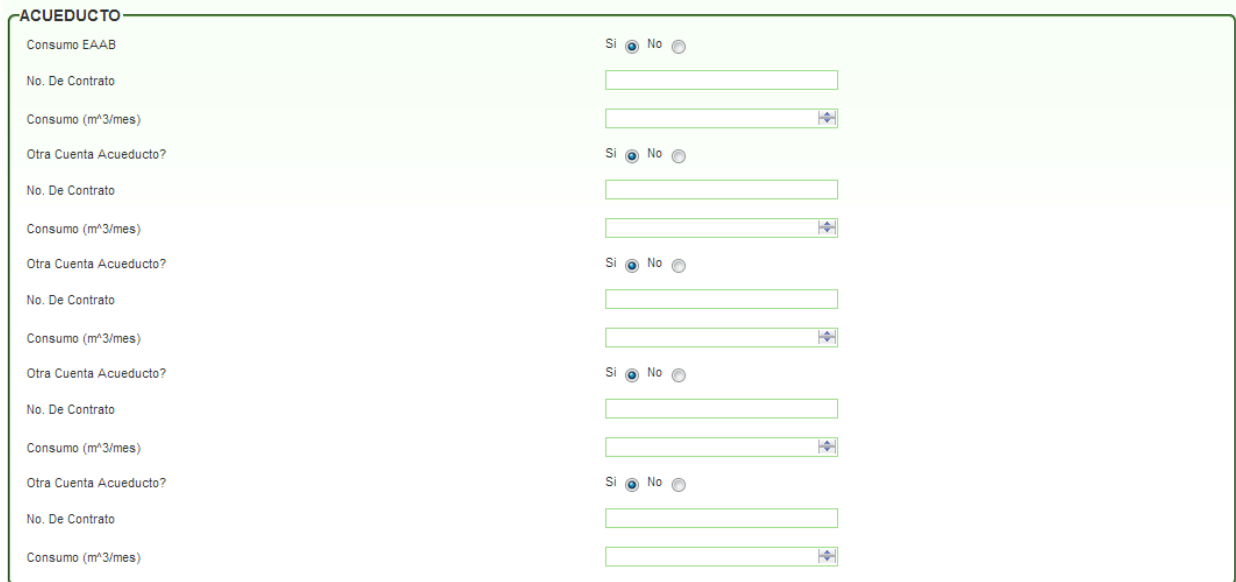

**ii. CARROTANQUE:** En este subgrupo se debe agregar información en el caso que la empresa haga uso de un carrotanque. En el caso de usar, el sistema despliega los campos donde solicita la información del nombre de la empresa, número de factura y el consumo mensual.

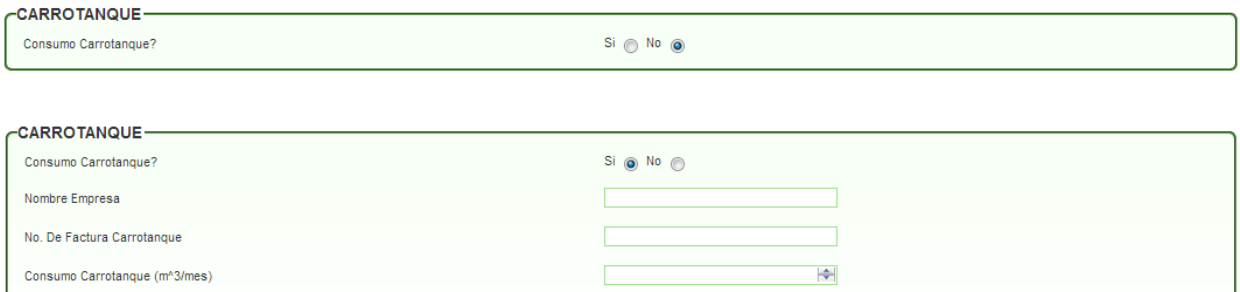

**iii. FUENTE SUBTERRÁNEA:** En este subgrupo se ingresa la información de la fuente subterránea que usa el solicitante. Cuando se escoge la opción **SI,**  en el campo de consumo de una fuente subterránea, el sistema despliega otros campos de forma automática sobre la concesión de aguas subterráneas.

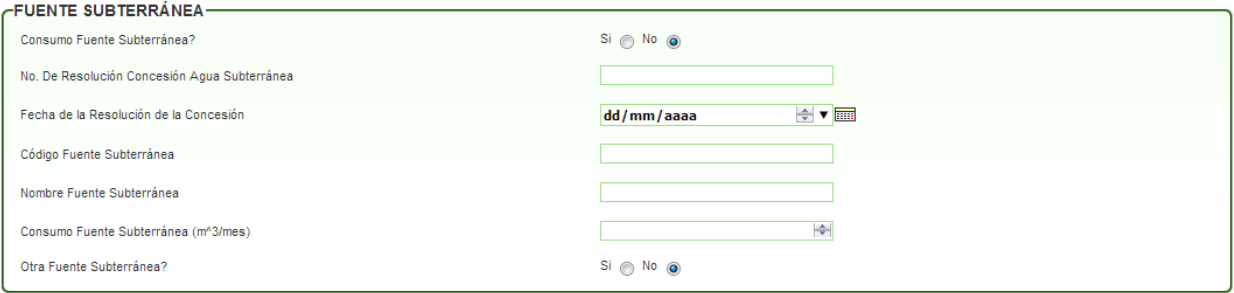

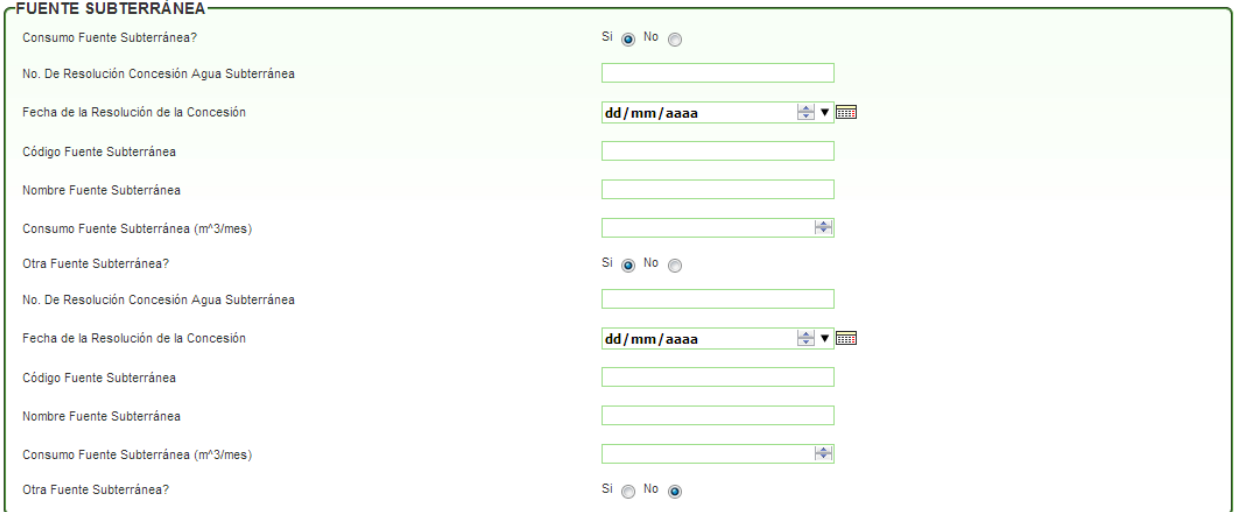

**iv. FUENTE SUPERFICIAL:** En este subgrupo el sistema valida si el solicitante tiene consumo por una fuente superficial. En el caso de escoger la opción **SI,** el sistema despliega de forma automática dos campos donde se agrega la información de la resolución de concesión y el consumo mensual.

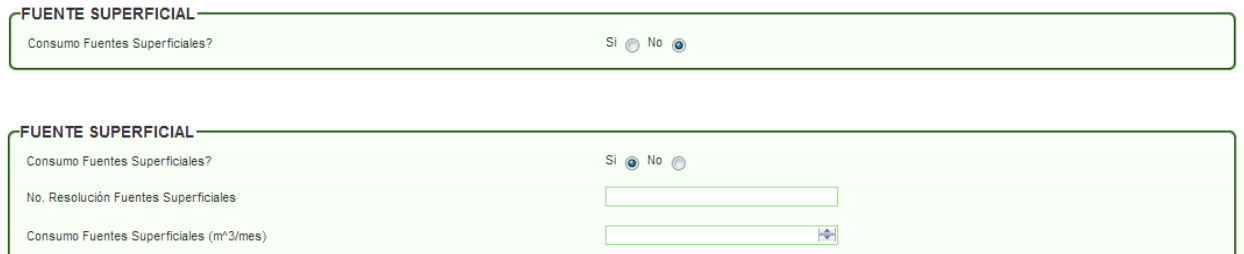

**v. OTROS CONSUMOS:** En este subgrupo el sistema valida si el solicitante tiene consumos por otra fuente. En el caso de escoger la opción **SI**, el sistema despliega de forma automática tres campos donde se agrega la información de cuál otro consumo, el número de la resolución y el consumo mensual.

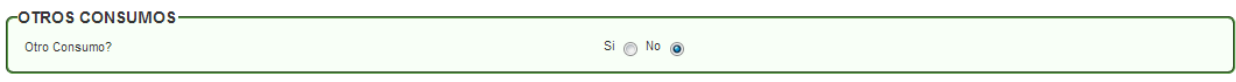

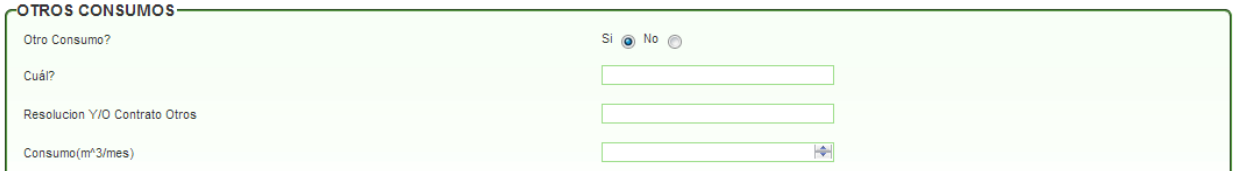

**vi. CALCULOS:** En este subgrupo, el sistema va sumando los consumos que reportó el usuario por diferentes fuentes.

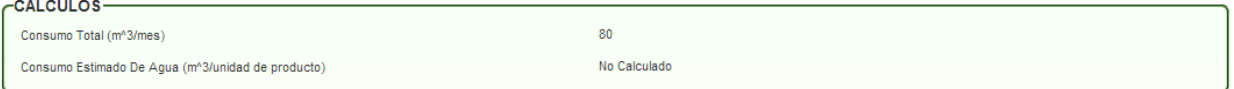

**b. Grupo CAPACIDAD INSTALADA:** En este grupo se agrega la información administrativa de la empresa. Posee dos campos lista (horas de funcionamiento y turno) para elegir una opción de acuerdo con la información suministrada por la empresa.

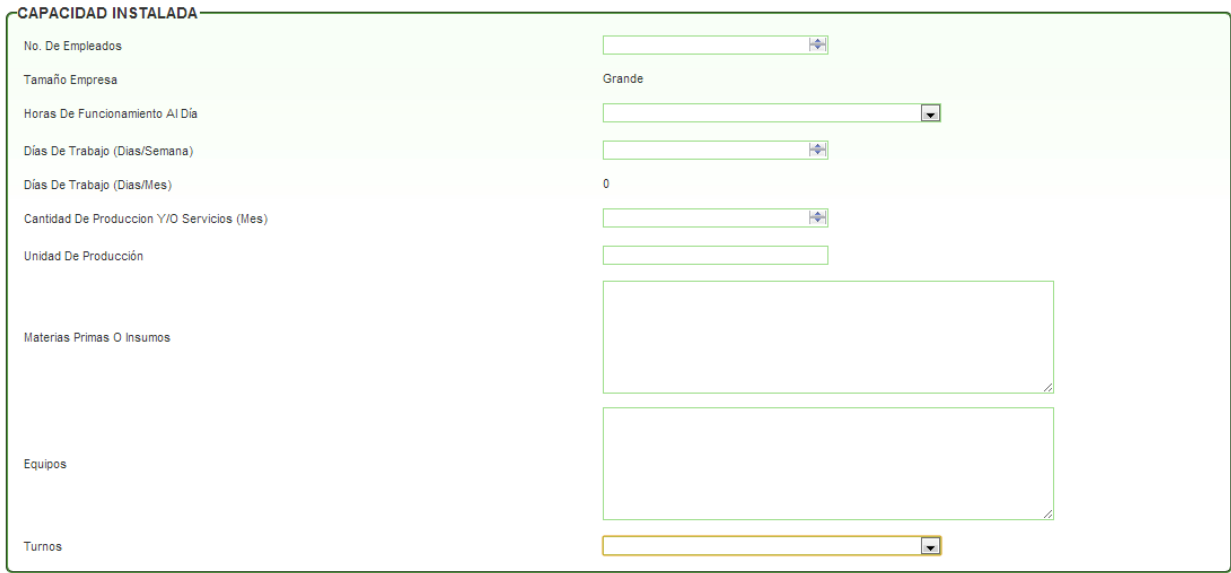

**c. Grupo DEPARTAMENTO DE GESTIÓN AMBIENTAL:** En este grupo el sistema valida si la empresa cuenta con un departamento que se encargue de la gestión ambiental.

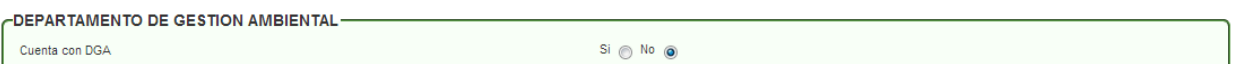

#### **3. OBSERVACIONES GENERALES DE LA EMPRESA:**

**a. Grupo DATOS GENERALES DE LA INSPECCIÓN:** En este grupo se ingresan los datos de la visita. Al escoger la opción que **Si** se realizó la visita, el sistema muestra un campo adicional para agregar la fecha en la que se realizó la visita.

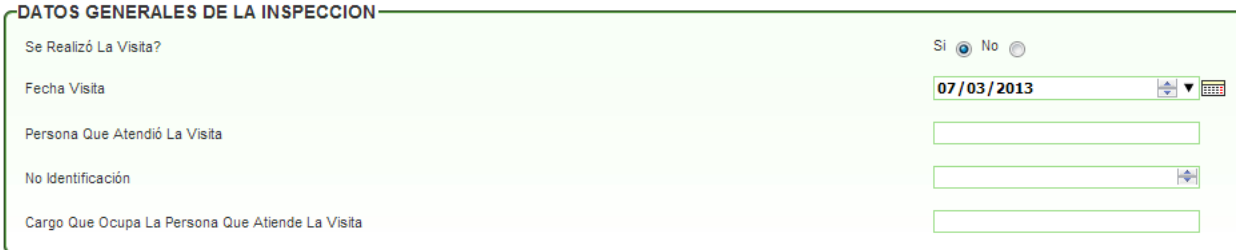

#### **b. Grupo MANEJO DE VERTIMIENTOS:**

**i. EVALUACIÓN DE REGISTRO DE VERTIMIENTOS:** En este subgrupo muestra los campos donde solicita la información del/los vertimiento(s) que tiene registrado el solicitante.

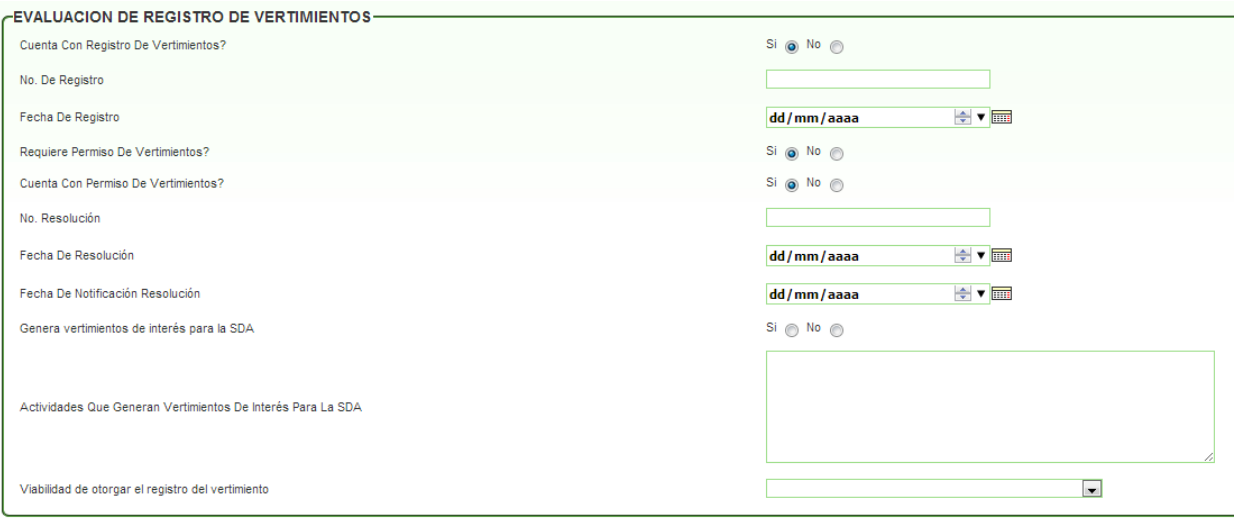

**ii. INFORMACIÓN DESCARGA DE VERTIMIENTOS:** En este subgrupo se agrega la información de la descarga del vertimiento.

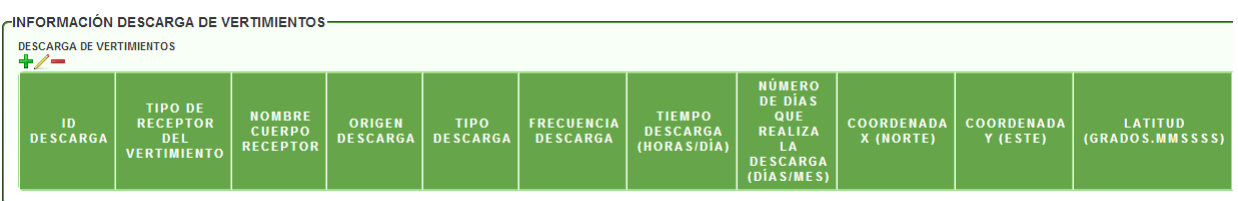

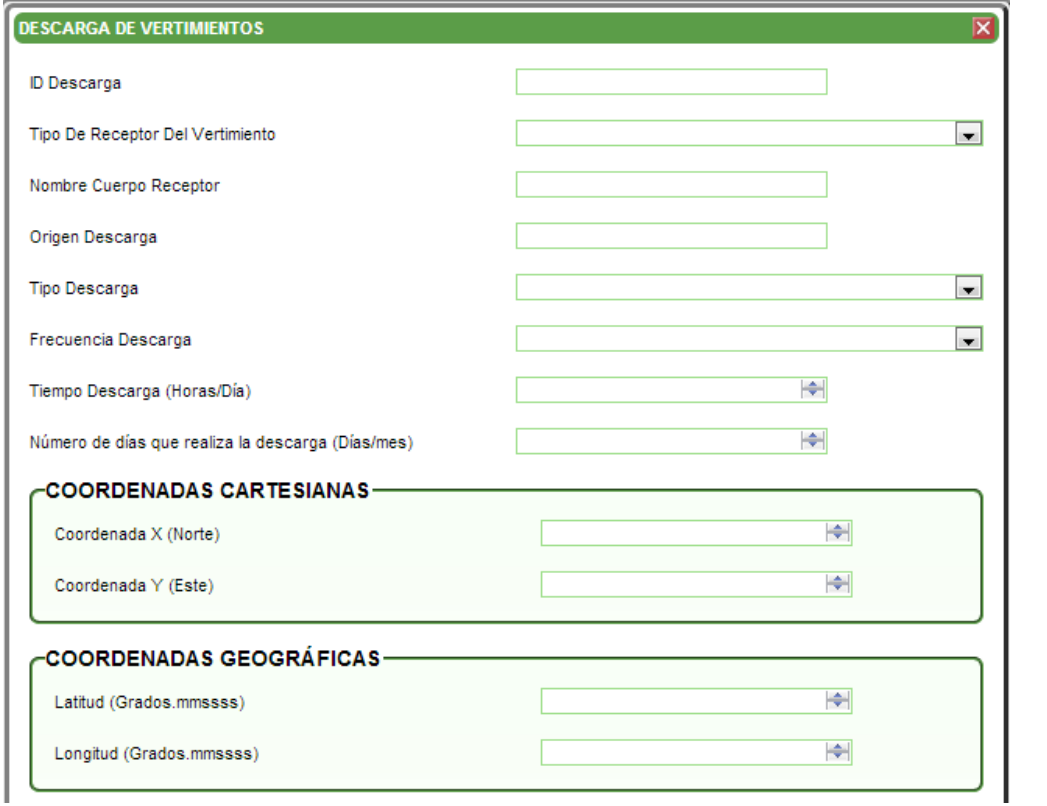

**iii. SISTEMA DE AHORRO Y APROVECHAMIENTO DE AGUA:** En este subgrupo se agrega la información del método o formas que utiliza la empresa para aprovechar el agua.

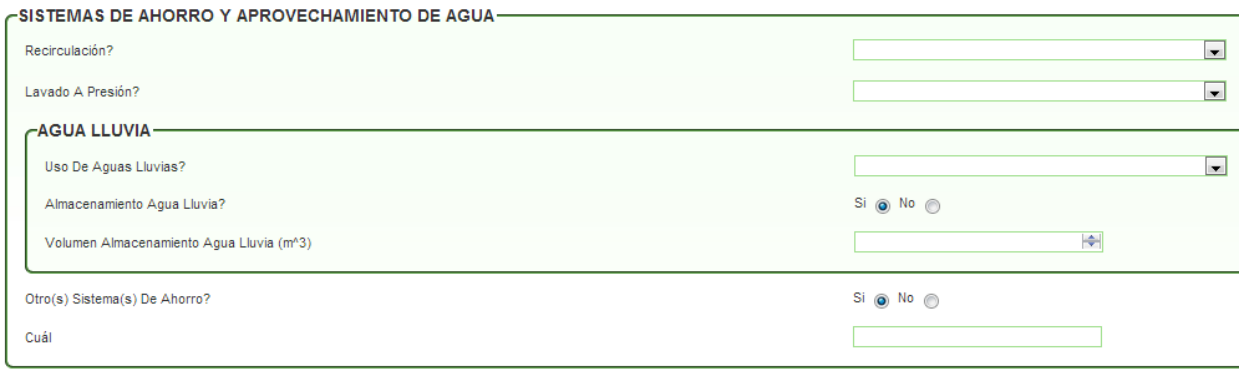

#### **c. Grupo TIPO DE TRATAMIENTO DE VERTIMIENTOS**

**i. SISTEMAS DE TRATAMIENTO:** En este subgrupo se encuentran campos tipo lista con diferentes opciones para agregar la información del tipo de tratamiento que utiliza la empresa, previo al vertimiento.

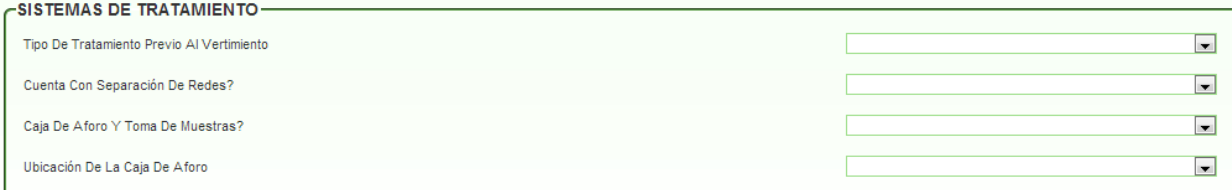

**ii. TRATAMIENTO PRELIMINAR:** En este subgrupo se encuentran campos que permiten verificar si los elementos descritos son usados en el tratamiento preliminar que implementa la empresa. Se puede seleccionar más de una opción de acuerdo con la información suministrada por el solicitante.

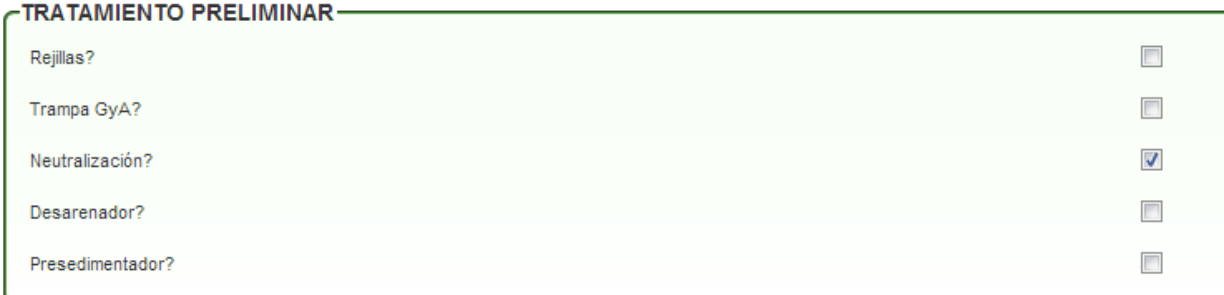

**iii. TRATAMIENTO PRIMARIO:** En este subgrupo se encuentran campos que permiten verificar actividades desarrolladas durante el tratamiento primario que implementa la empresa. Se puede seleccionar más de una opción de acuerdo con la información suministrada por el solicitante.

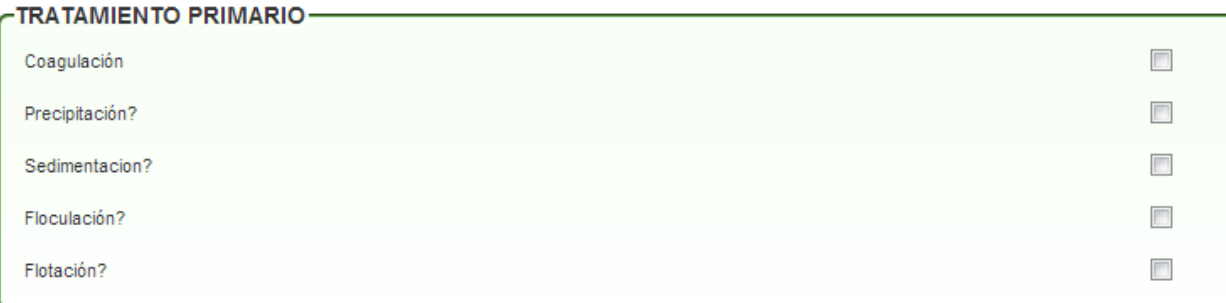

**iv. TRATAMIENTO SECUNDARIO**: En este subgrupo se visualizan campos que permiten verificar elementos que se usan y se encuentran durante el tratamiento secundario que implementa la empresa. Se puede seleccionar más de una opción de acuerdo con la información suministrada por el solicitante.

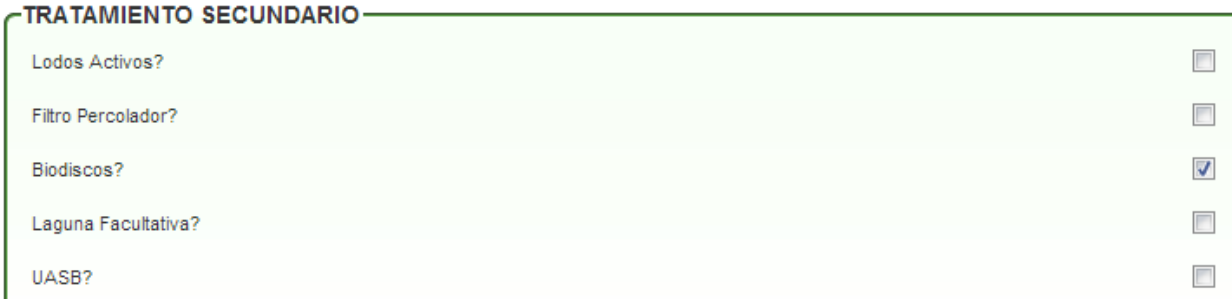

**v. TRATAMIENTO TERCIARIO:** En este subgrupo se visualizan campos que permiten verificar actividades desarrolladas durante el tratamiento terciario que implementa la empresa. Se puede seleccionar más de una opción de acuerdo con la información suministrada por el solicitante.

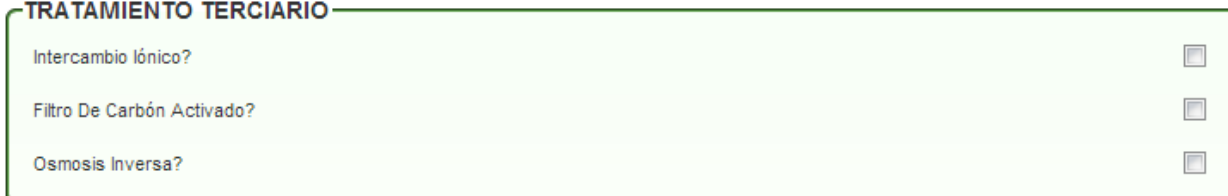

**vi. OTROS TRATAMIENTOS:** En este subgrupo se visualizan campos que permiten verificar diferentes posibilidades en el caso de existir más de un tratamiento que implementa la empresa. Se puede seleccionar más de una opción de acuerdo con la información suministrada por el solicitante.

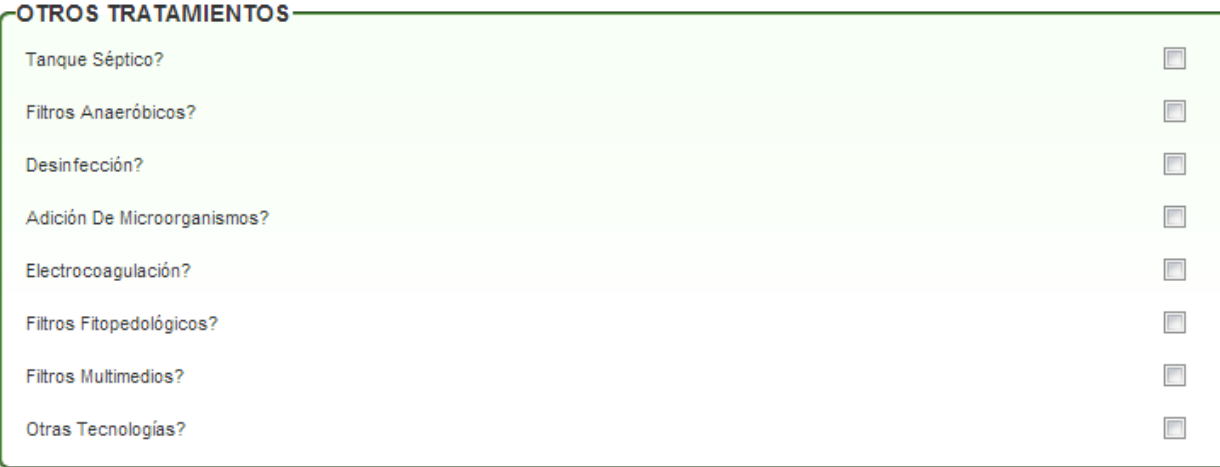

**vii. FOTOS DESCRIPTIVAS DE LA SITUACIÓN ENCONTRADA:** En este subgrupo se agregan las fotos tomadas durante la visita o enviadas por el solicitante, necesarias para la evaluación y concepto. Permite agregar desde una a muchas; se requiere que las fotos sean cargadas en formato jpg, png o jpeg.

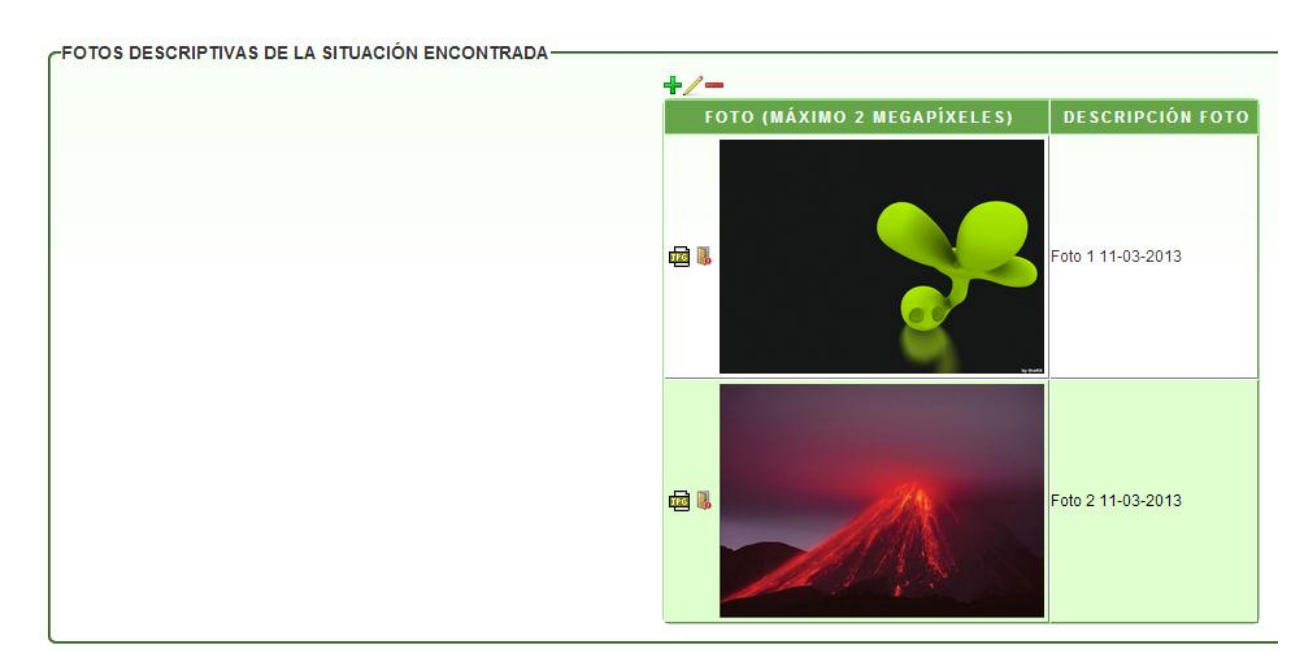

**viii. OBSERVACIONES PARTICULARES:** En este subgrupo solo se encuentra un campo de observaciones generales relacionadas con la empresa.

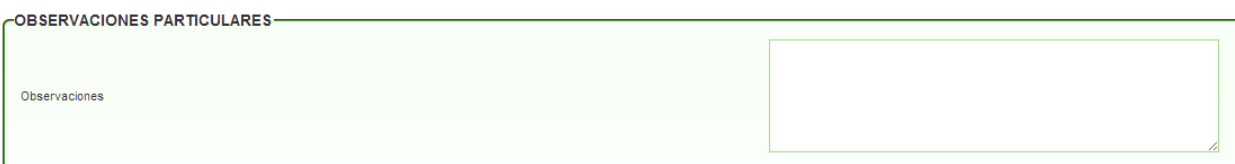

#### **4. MANEJO DE RESIDUOS:**

**a. MANEJO DE RESIDUOS:** inicialmente en este grupo el sistema valida si la empresa genera residuos peligrosos (RESPEL) por medio de un campo lista. Al escoger la opción **SI,** se despliegan otros campos referentes a la disposición de los mismos.

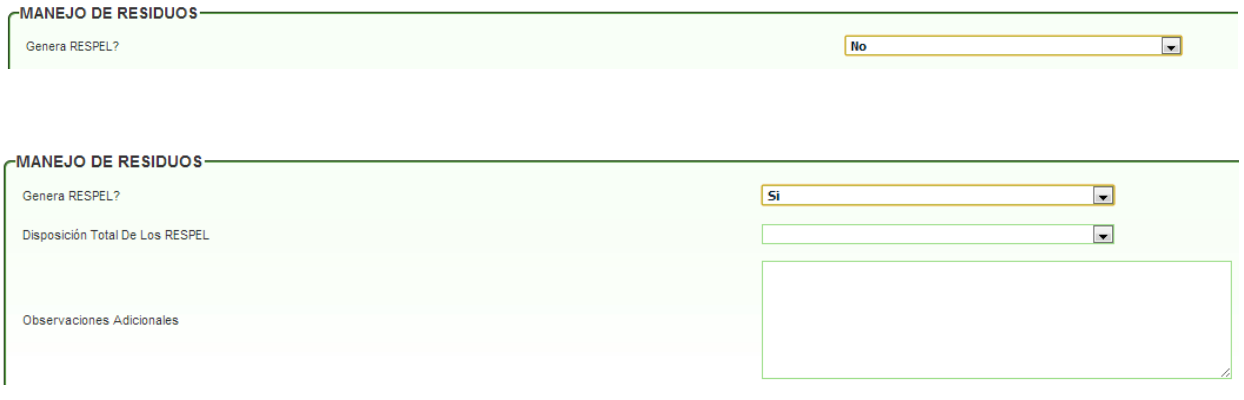

**b. CUANTIFICACIÓN DE RESIDUOS:** En este subgrupo el sistema valida si la empresa realiza la cuantificación de residuos peligrosos y no peligrosos.

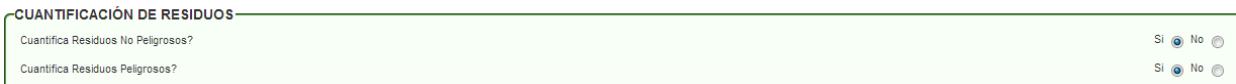

**c. GESTIÓN DE RESIDUOS O DESECHOS PELIGROSOS:** En este subgrupo se agrega toda la información pertinente a los residuos peligrosos como es su volumen, gestores, entre otros. Se pueden agregar varias filas de acuerdo con el levantamiento de información. El sistema va sumando la cantidad de residuos por cada registro ingresado y totaliza al final del grupo.

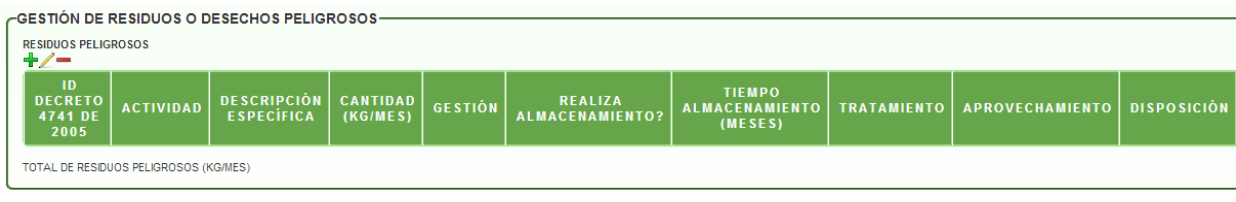

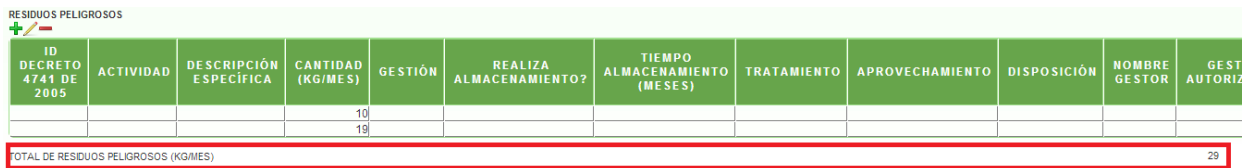

**d. FOTOS DESCRIPTIVAS DE LA SITUACIÓN ENCONTRADA:** En este grupo se agregan las fotos tomadas durante la visita o enviadas por el solicitante. Permite agregar desde una a muchas; se requiere que las fotos sean cargadas en formato jpg, png o jpeg.

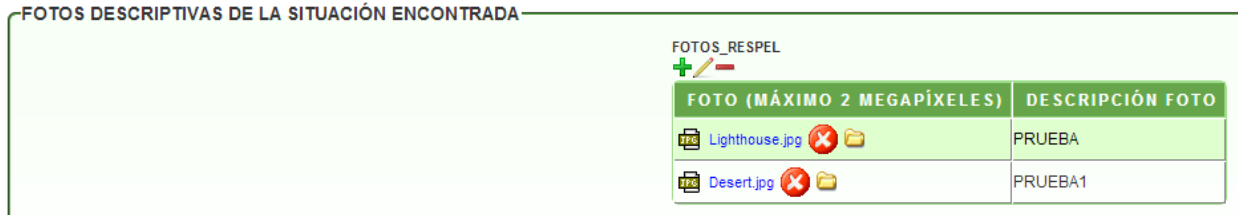

**e. CUMPLIMIENTO NORMATIVO:** En este grupo se encuentran campos donde se valida la aplicación de la norma por parte de la empresa, implementada en la SDA.

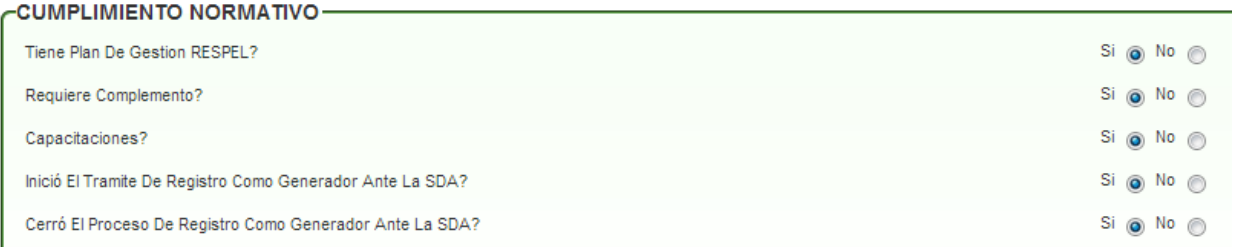

**f. CUMPLIMIENTO DECRETO 4741 DE 2005 - ARTÍCULO 10: OBLIGACIONES DEL GENERADOR:** En este grupo se encuentran campos donde se valida la aplicación de la norma por parte de la empresa, implementada de acuerdo con el decreto 4741 de 2005. Cada campo contiene debajo del nombre, un campo para agregar las observaciones respectivas.

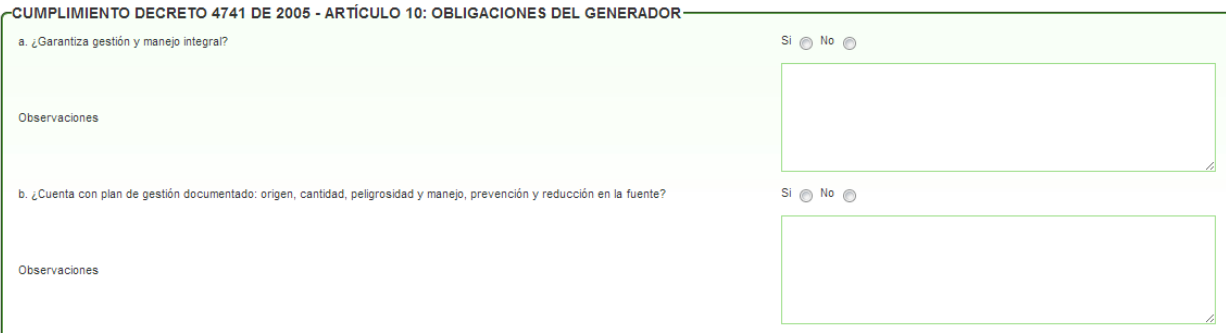

#### **5. CARACTERIZACIÓN:**

**a. DATOS DE LA CARACTERIZACIÓN:** En este grupo se agrega la determinación de la cantidad y características físicas, químicas y biológicas de los vertimientos. Contiene campos lista en los que se debe escoger solo una opción.

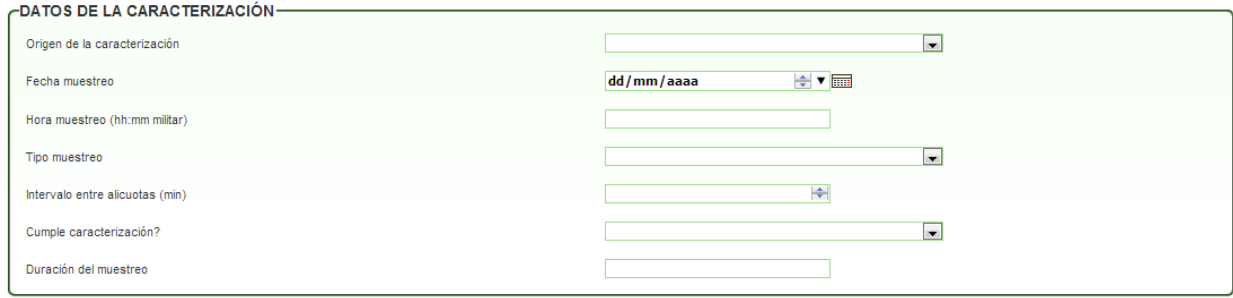

**b. INFORMACIÓN DE LABORATORIOS:** En este grupo trae los campos donde se agrega la información del laboratorio encargado del muestreo y su análisis.

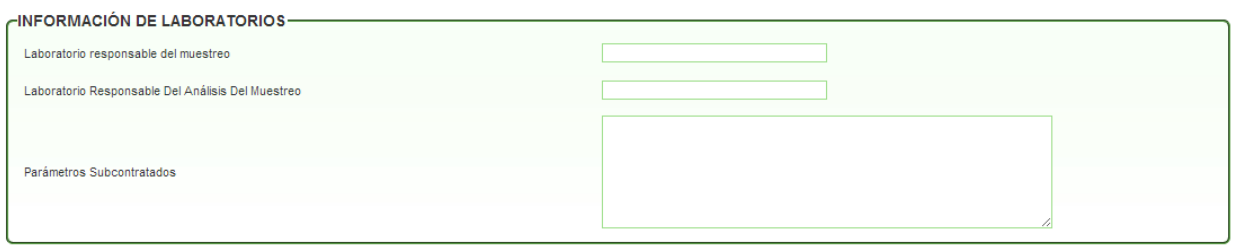

**c. PARÁMETROS MEDIDOS EN SITIO:** En este grupo se agrega a qué parámetros se les tomo medida en el sitio de la visita.

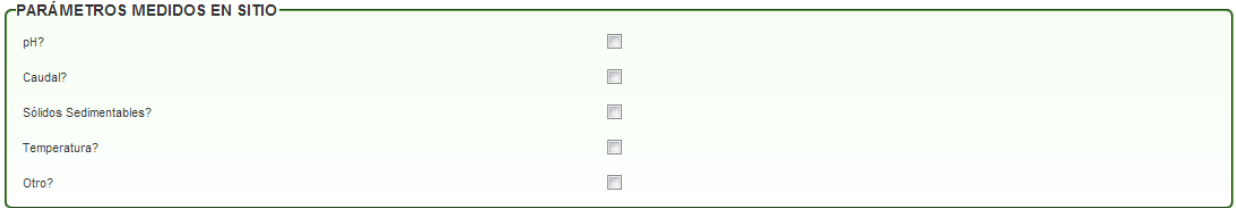

**d. DATOS DE LA DESCARGA:** En este grupo se agrega la información relacionada con los puntos, tipo y frecuencias de la descarga.

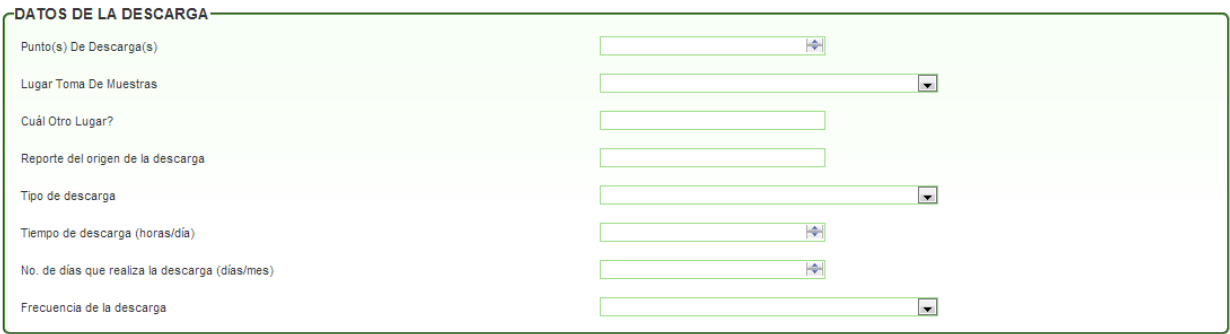

**e. EVALUACIÓN DEL CAUDAL VERTIDO:** En este grupo se agregan las cantidades del volumen del caudal vertido y de acuerdo con estos valores se evalúa si cumple o no.

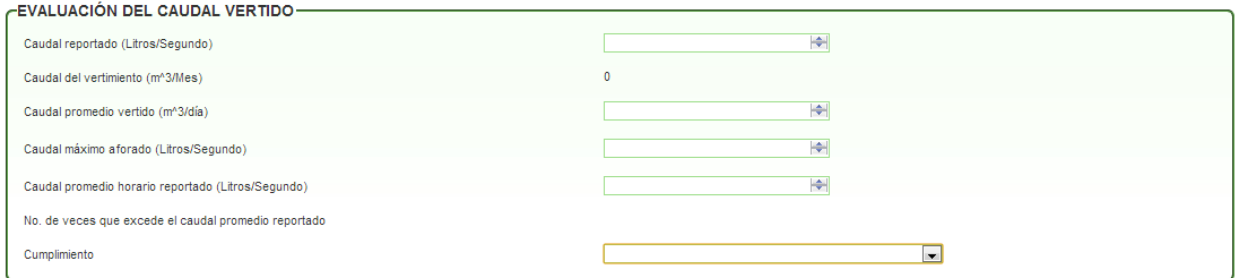

**f. INFORMACIÓN DE CORRIENTES Y TRAMOS:** En este grupo solo se encuentra una validación que realiza el sistema sobre el receptor del vertimiento. Al escoger la opción **SI,** despliega otros campos para agregar información.

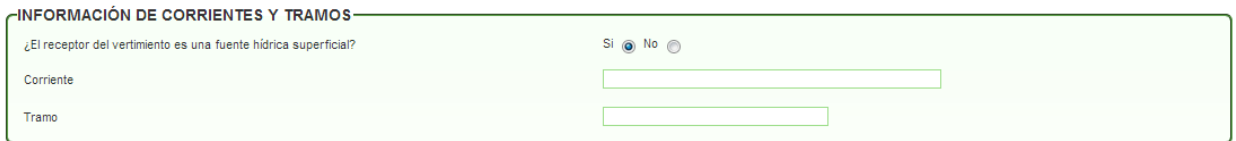

#### **6. PARÁMETROS RESOLUCIÓN 3957/2009:**

En este grupo despliega los campos con los parámetros de cumplimiento de la resolución 3957 de 2009 y la información de acuerdo con el componente. Aplica cuando la solicitud es para **Vertimiento a Red de Alcantarillado.** Se encuentran campos listas para determinar si la empresa cumple o no, o en dado caso, si de acuerdo con el tipo de empresa aplica y campos calculados que manejan la información agregada en la pestaña de **Caracterización** junto con los datos de las cargas.

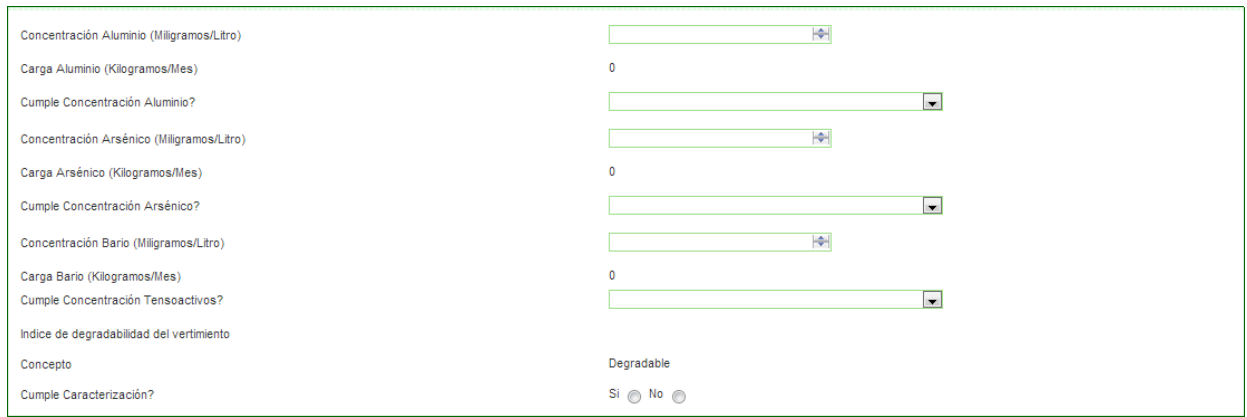

#### **7. PARÁMETROS RESOLUCIÓN 3956/2009:**

En este grupo despliega los campos con los parámetros de cumplimiento de la resolución 3956 de 2009 y la información de acuerdo con el componente. Aplica cuando la solicitud es para **Vertimiento a Fuentes Superficiales**. Se encuentran campos listas para determinar si la empresa cumple o no, o en dado caso, si de acuerdo con el tipo de empresa aplica y campos calculados que manejan la información agregada en la pestaña de **Caracterización** junto con los datos de las cargas.

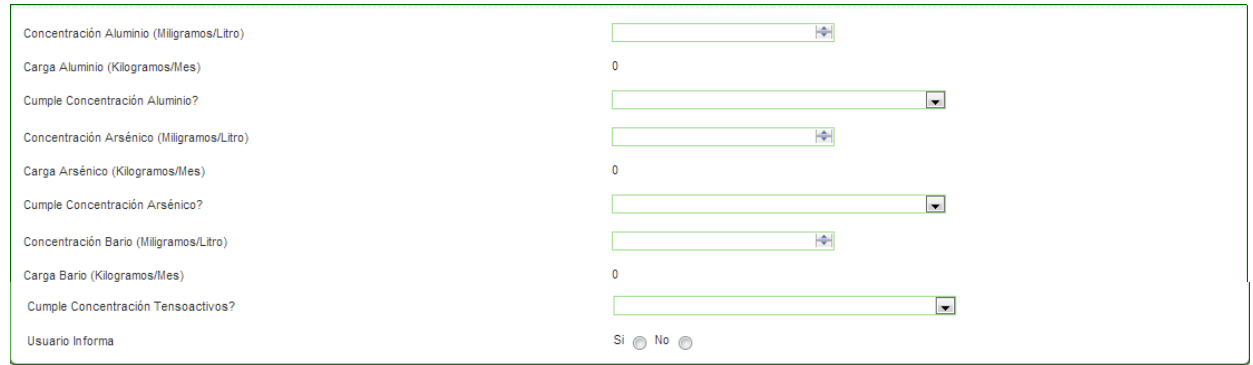

#### **8. PARÁMETROS RESOLUCIÓN 1074/1997:**

En este grupo despliega los campos con los parámetros de cumplimiento de la resolución 1074 de 1997 y la información de acuerdo con el componente. Aplica cuando la solicitud es para **Permisos otorgados antes del 2009**. Se encuentran campos listas para determinar si la empresa cumple o no, o en dado caso, si de acuerdo con el tipo de empresa aplica y campos calculados que manejan la información agregada en la pestaña de **Caracterización** junto con los datos de las cargas.

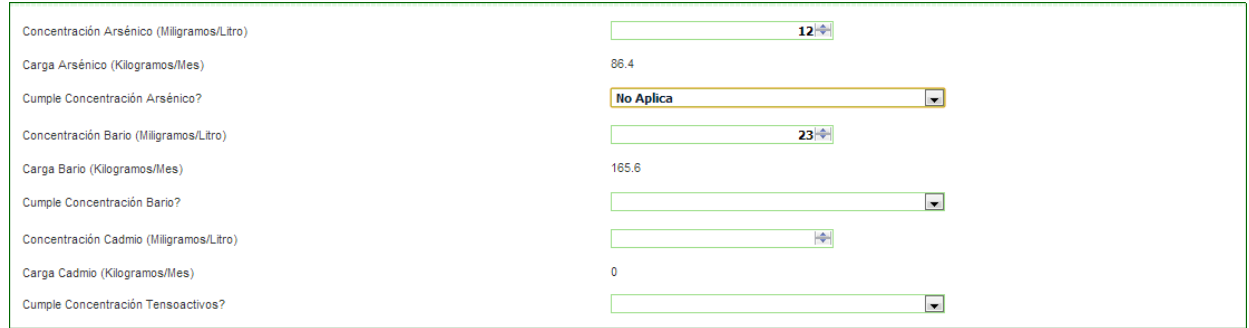

#### **9. UCH – RESOLUCIÓN 1074/1997:**

En este grupo trae los campos ya totalizados de acuerdo con los valores y cálculos que se ingresaron en la pestaña **Parámetros Resolución 1074/1997** y que determinan el valor de la Unidad de Contaminación Hídrica (UCH).

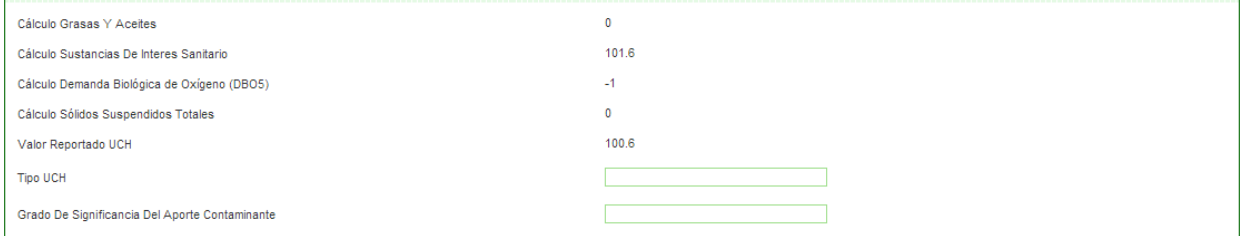

#### **10. ACEITES USADOS:**

**a. GESTIÓN DE ACEITES USADOS:** En este grupo valida si la empresa genera aceites usados y las respectivas observaciones.

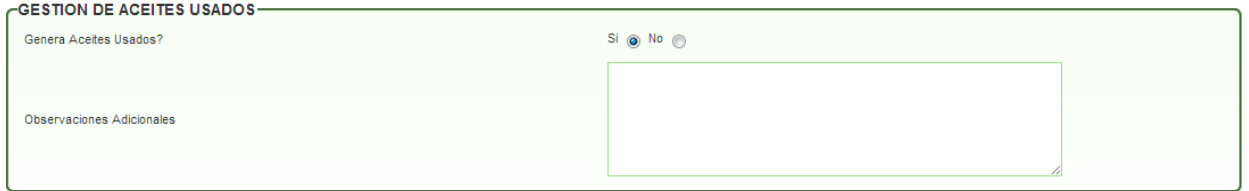

**b. FOTOS DESCRIPTIVAS DE LA SITUACIÓN ENCONTRADA:** En este grupo se agregan las fotos relacionadas con la gestión de la empresa en temas de aceites usados. Permite agregar desde una a muchas; se requiere que las fotos sean cargadas en formato jpg, png o jpeg.

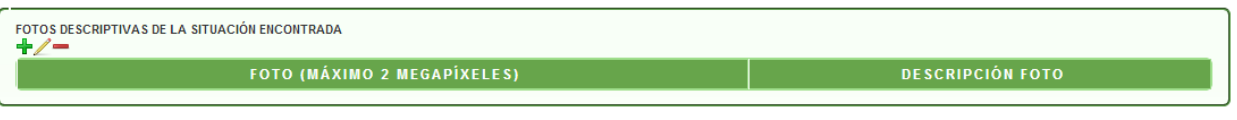

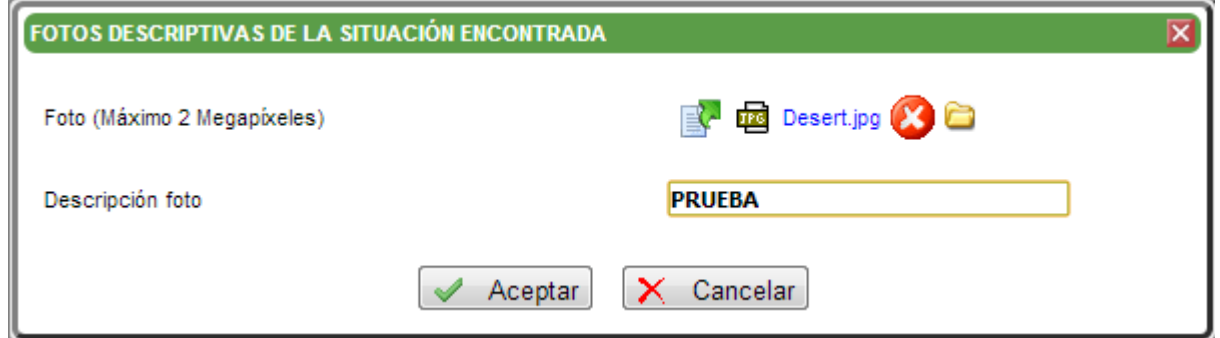

**c. ACTIVIDADES DEL ACOPIADOR PRIMARIO:** En este grupo muestra e campo actividad de la empresa por medio de un campo lista para escoger una opción; se agrega el volumen de aceite y se visualiza un campo calculado donde lo convierte de galones a kilogramos.

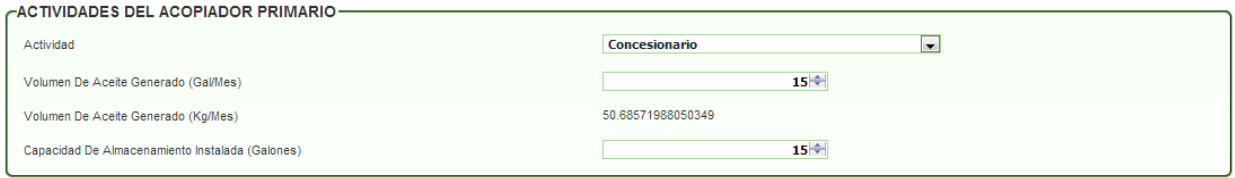

#### **d. CUMPLIMIENTO NORMATIVO:**

- **i. RESOLUCIÓN 1188 DE 2003:** En este subgrupo se valida si cumple o no con la resolución descrita y se encuentran incluidos los diferentes elementos y factores de manejo, almacenamiento, recolección, transporte, utilización y disposición de los denominados aceites usados para determinar si la empresa Cumple, No Cumple o No Aplica.
	- Área de Lubricación
	- Embudo y/o sistema de drenaje
	- Recipientes de recibo primario
	- Recipiente para el drenaje de filtros y otros elementos impregnados de aceites usados
	- Elementos de protección personal
	- Tanques superficiales o tambores
	- Tanques subterráneos
	- Dique o muro de contención
	- Cubierta sobre el área de almacenamiento
	- Áreas de acceso a las zonas de almacenamiento temporal de los aceites usados
	- Material oleofílico para el control de goteos, fugas o derrames
	- Extintor
	- Hojas de seguridad y listado entidades de emergencia
	- Movilizador
	- Plan de contingencia
	- Acopiador primario
	- Certificación

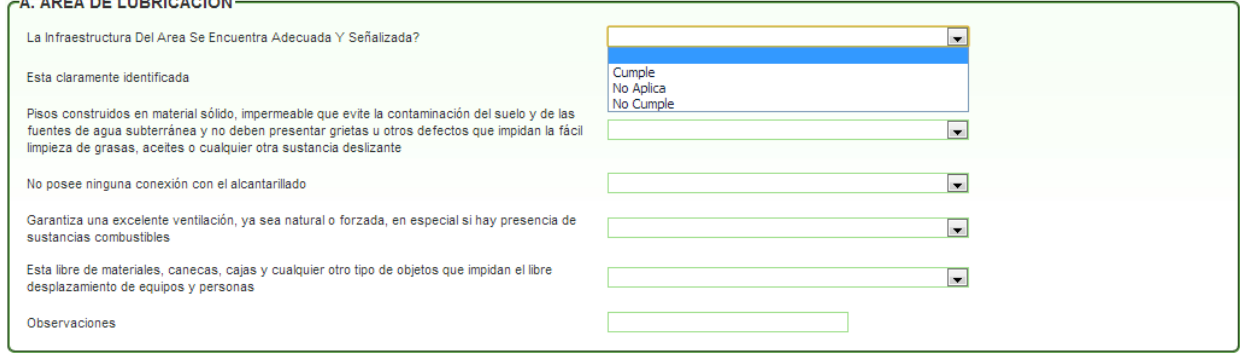

#### **11. MOVILIZADOR:**

#### **REGISTRO MOVILIZADOR DE ACEITES USADOS**

**a. VEHÍCULO:** En este grupo se encuentra un maestro detalle para ingresar información relacionada con los vehículos que transportan los aceites usados. Se puede ingresar uno o varios registros.

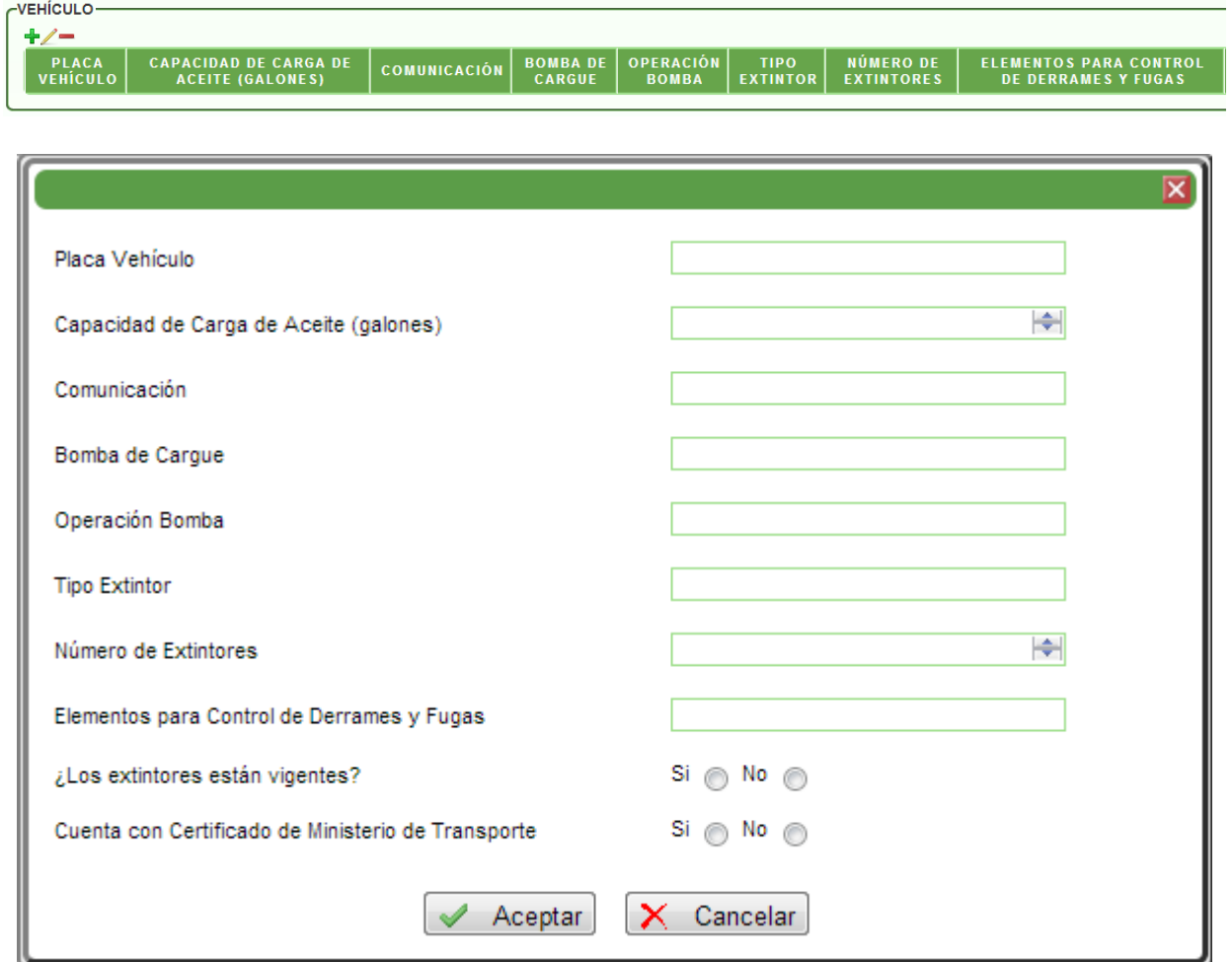

**b. LAVADERO:** En este grupo se ingresa la información relacionada con el lavadero que realiza la tarea a la empresa.

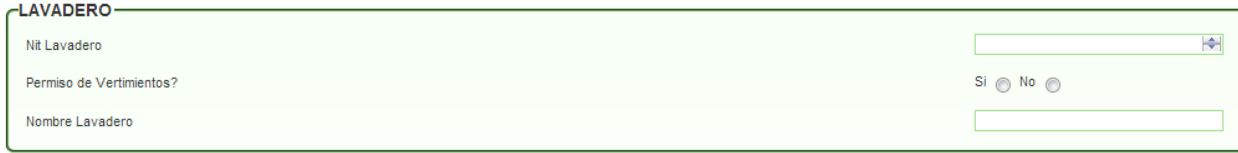

**c. MANTENIMIENTO:** En este grupo se ingresa la información relacionada con el taller que realiza el mantenimiento en el tema de aceites usados a la empresa.

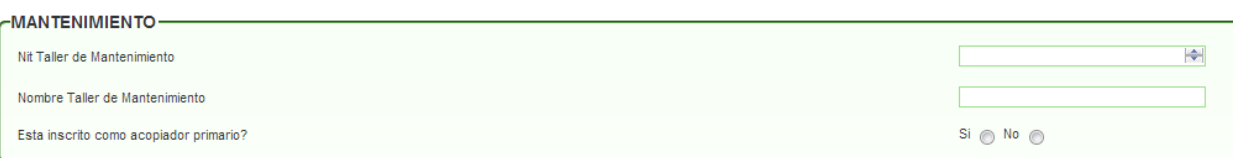

**d. UNIDAD DE TRANSPORTE - CARROTANQUE O VEHÍCULO CON SISTEMA DE ALMACENAMIENTO CON LAS SIGUIENTES CARACTERISTICAS:** En este grupo se chequean las particularidades del transporte que almacena los aceites usados.

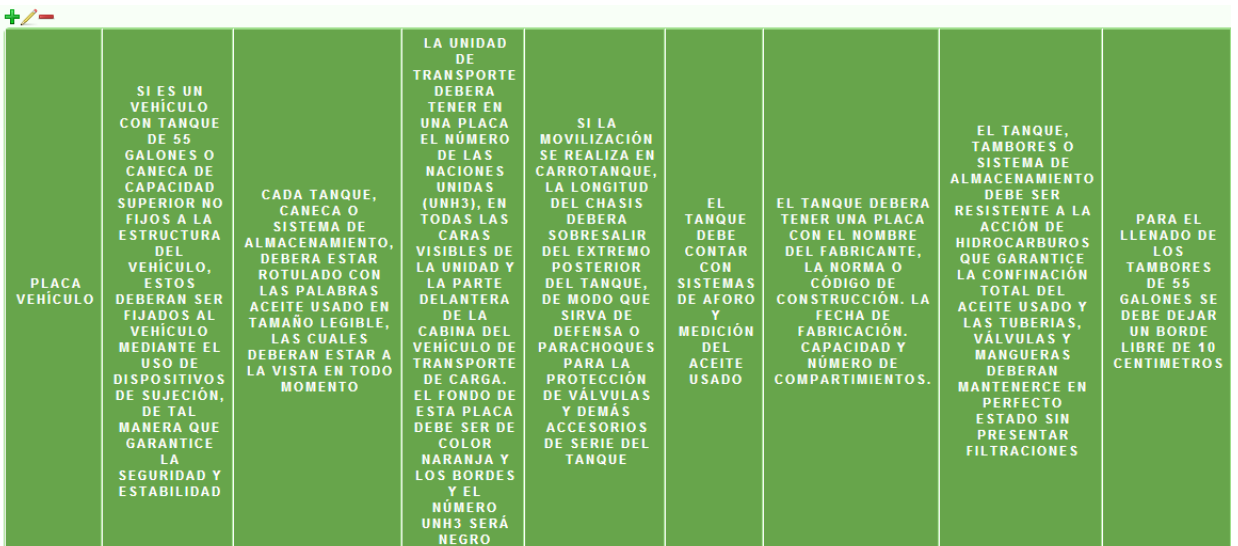

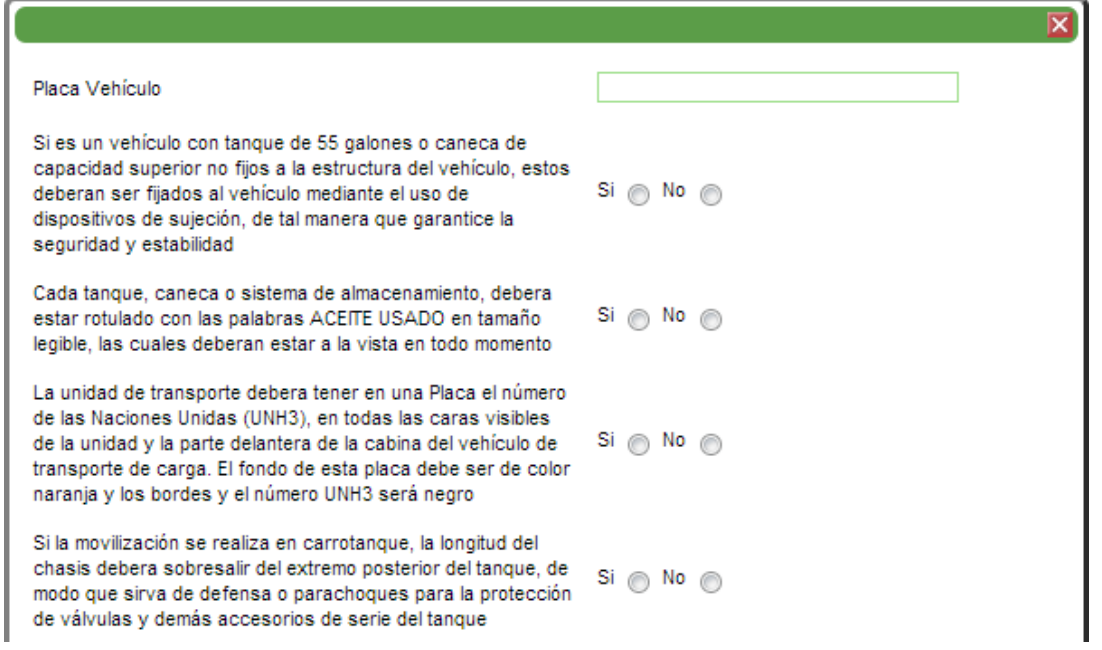

**e. BOMBA PARA CARGUE O DESCARGUE DE ACEITES USADOS CON LAS SIGUIENTES CARACTERISTICAS:** En este grupo solo se encuentra un campo que valida el tipo de bomba utilizada en el cargue o descargue.

-BOMBA PARA CARGUE O DESCARGUE DE ACEITES USADOS CON LAS SIGUIENTES CARACTERISTICAS-De tipo mecánico o manual o de operación centrifuga o de desplazamiento positivo Si No O

**f. MANGUERA PARA CARGUE O DESCARGUE DE ACEITES USADOS CON LAS SIGUIENTES CARACTERISTICAS:** En este grupo pregunta algunas características relacionadas con las manguera utilizada para el cargue.

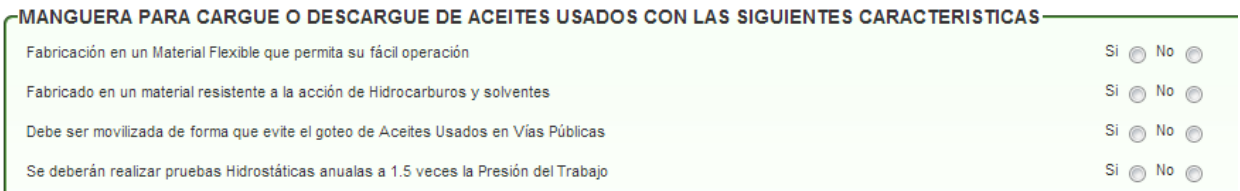

**g. EXTINTORES CON LAS SIGUIENTES CARACTERISTICAS MOVILIZADOR:** En este grupo se evalúa el estado del extintor utilizado en la movilización de aceites usados.

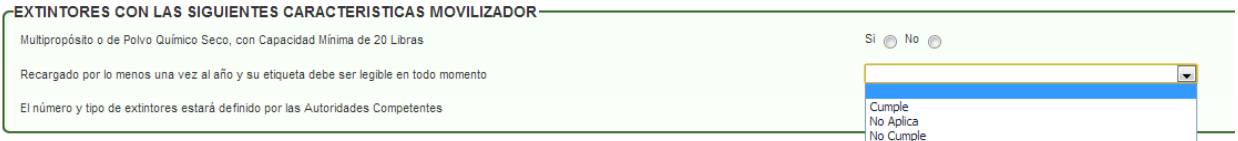

**h. MATERIAL OLEOFILICO PARA EL CONTROL DE GOTEOS, FUGAS Y DERRAMES MOVILIZADOR:** En este grupo solo se encuentra un campo que valida si el movilizador posee material oleofílico.

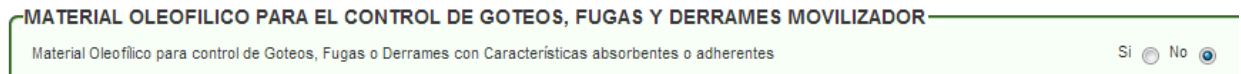

**i. ELEMENTOS DE PROTECCIÓN PERSONAL MOVILIZADOR:** En este grupo se determina el uso de elementos de protección personal del movilizador.

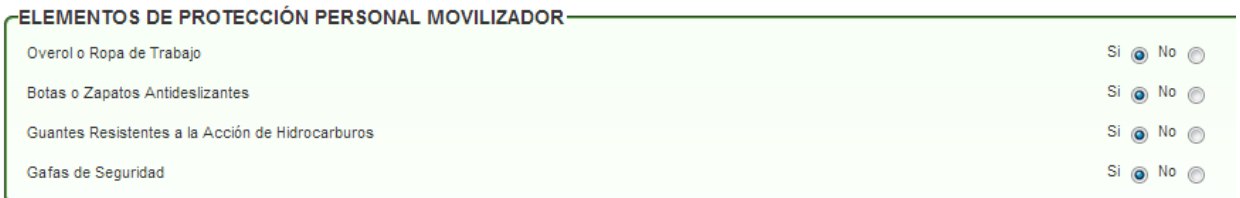

**j. UN PLAN DE CONTINGENCIA SE COMPONE DE: UN PLAN EXTRATEGICO, UN PLAN OPERATIVO, PLAN INFORMATIVO Y RECURSOS DEL PLAN CONFORME RES. 1188 DE 2003:** En este grupo se valida si la empresa cuenta con los planes determinados en la resolución 1188 de 2003.

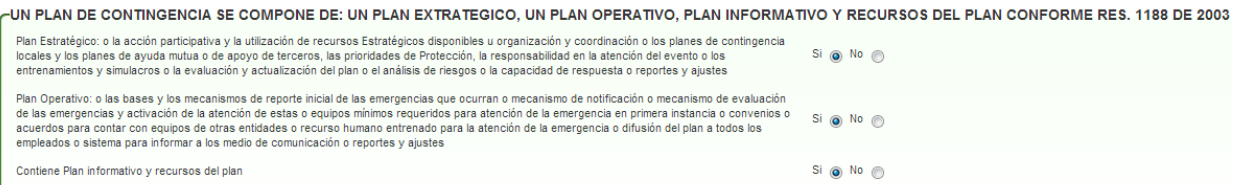

**k. MOVILIZADOR - REPORTE ACEITES:** En este grupo solicita información relacionada con la movilización y sus pormenores.

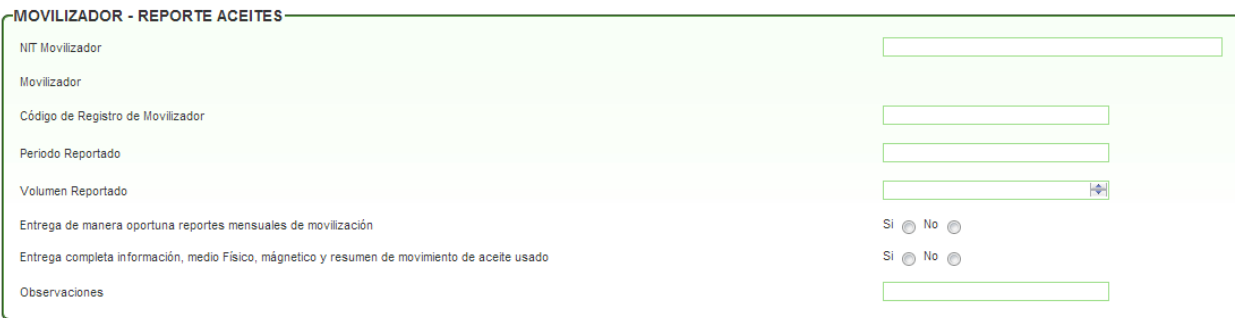

**l. DILIGENCIAMIENTO DE INFORMACIÓN:** En este grupo se valida si el formato fue diligenciado completamente y sus respectivas observaciones.

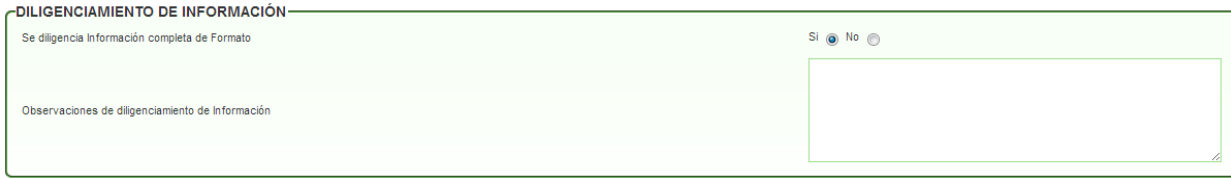

#### **12. COMBUSTIBLES:**

**a. ESTABLECIMIENTOS QUE REALIZAN ALMACENAMIENTO Y DISTRIBUCION DE COMBUSTIBLES Y AFINES:** En este grupo se agrega la información relacionada con el tiempo, los cambios y proveedores de almacenamiento de combustible realizados en la empresa. Se puede agregar uno o varios proveedores en el maestro detalle.

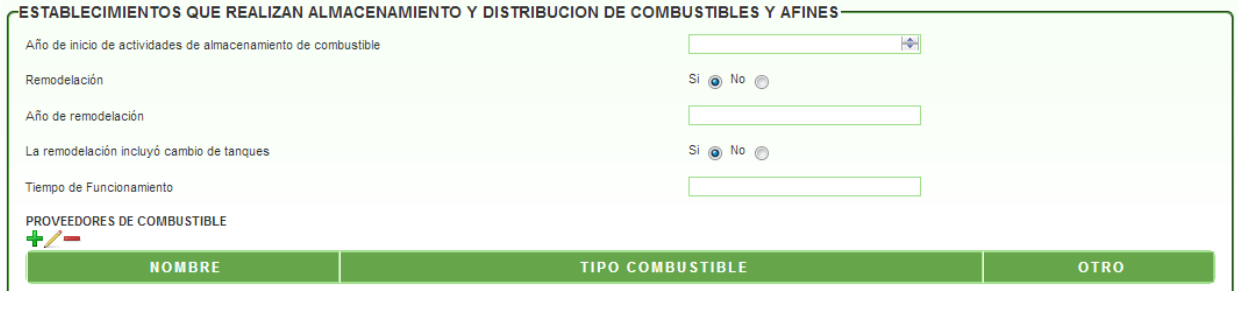

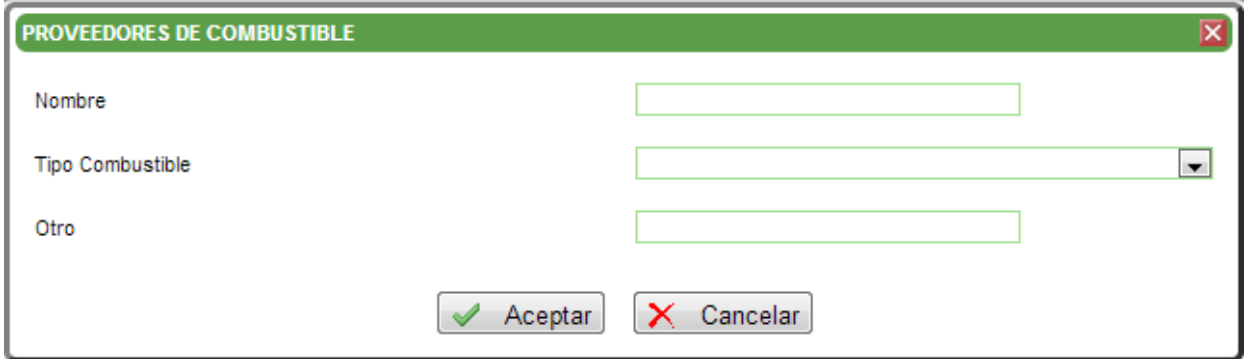

**b. SERVICIOS QUE PRESTA LA ESTACION:** En este grupo se agrega la información de los servicios que presta el proveedor de combustible.

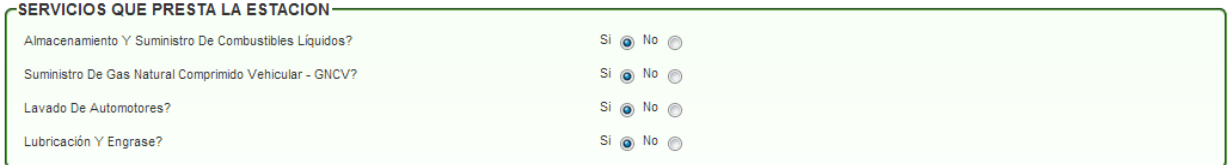

**c. TANQUES DE ALMACENAMIENTO:** En este grupo se agrega la información e las características de los tanques de almacenamiento. Se puede agregar de uno a muchos tanques y se totaliza la capacidad de los tanques.

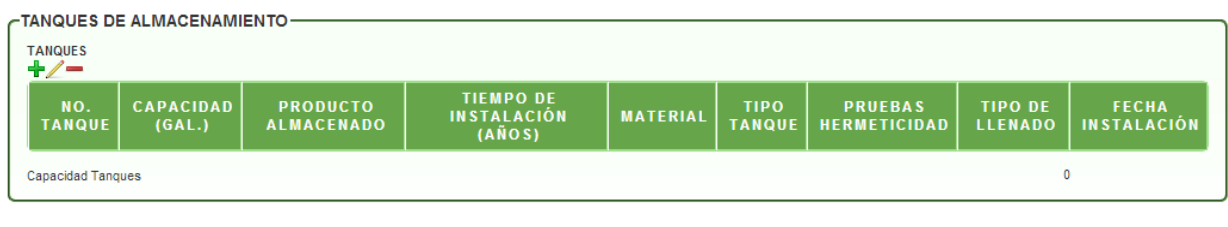

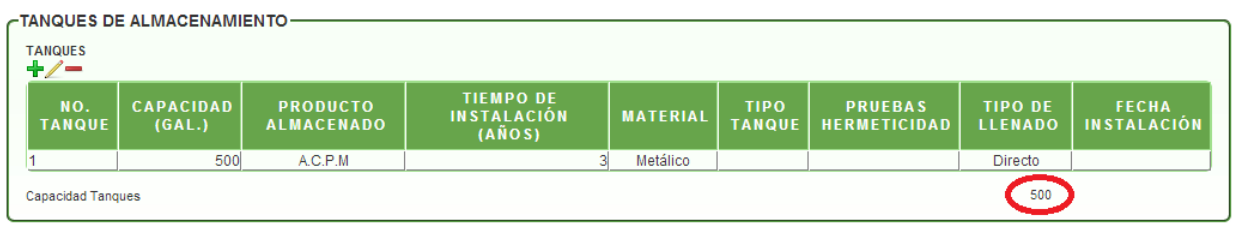

**d. AREA DE DISTRIBUCIÓN DE COMBUSTIBLES:** En este grupo se agrega la información de las características del área de distribución del combustible.

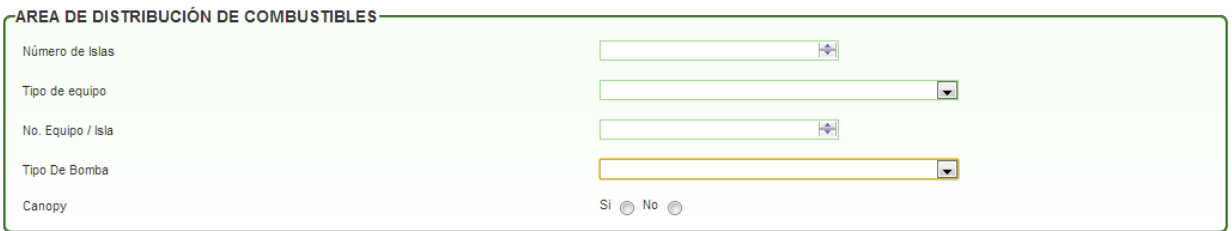

**e. FOTOS DESCRIPTIVAS**: En este grupo se agregan las fotos tomadas durante la visita o enviadas por el solicitante. Permite agregar desde una a muchas; se requiere que las fotos sean cargadas en formato jpg, png o jpeg.

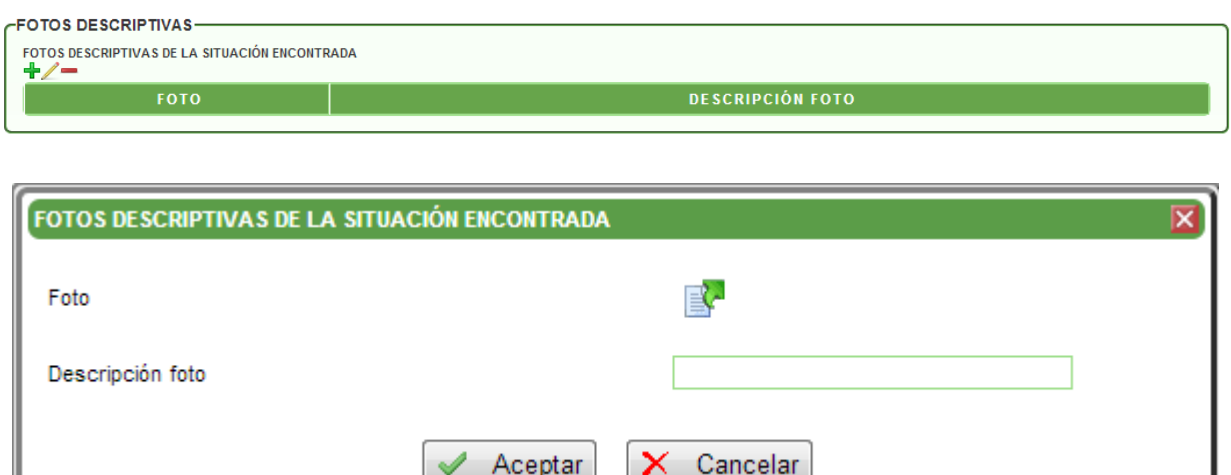

**f. PISOS:** En este grupo se agrega la información de la revisión a los pisos del establecimiento (área, material, estado). Se pueden agregar una a muchas áreas.

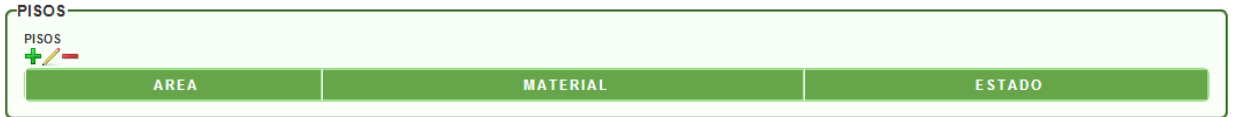

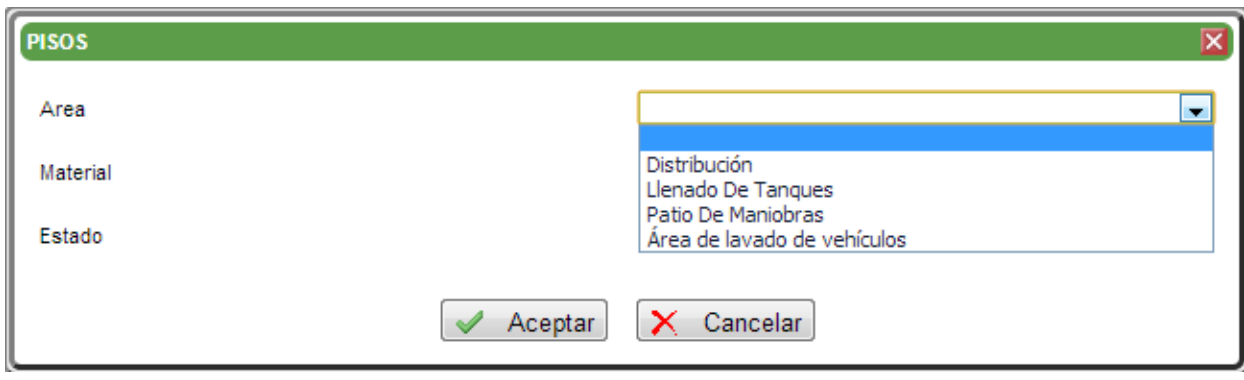

**g. COMBUSTIBLES ALMACENADOS Y DISTRIBUIDOS (GAL / MES):** En este grupo se agregan los volúmenes de combustible líquido distribuidos y se totalizan.

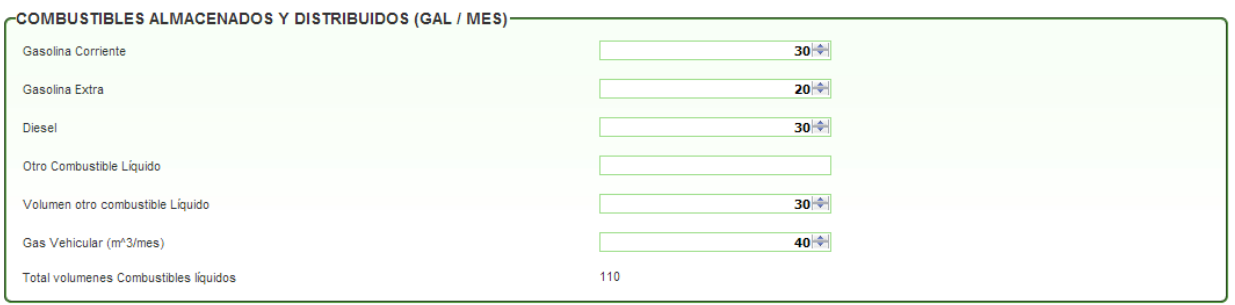

**h. SISTEMA DE ALMACENAMIENTO GNCV:** En este grupo se agrega la información sobre el gas natural comprimido vehicular. Se puede agregar de una a muchas islas.

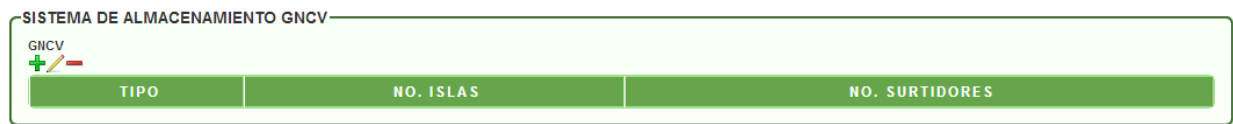

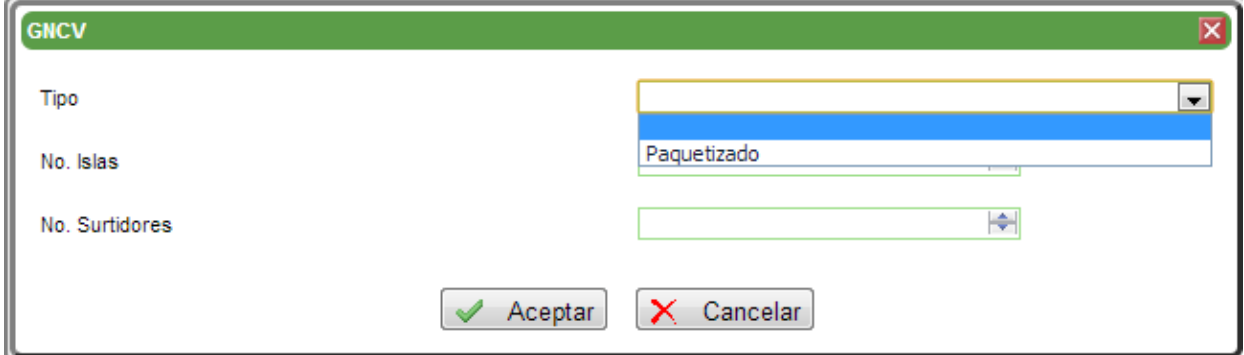

**i. MONITOREO DE FUGAS Y CONTENCION SECUNDARIA:** En este grupo se agrega la información de los pozos y los sistemas de detección de fugas. Para los pozos hay un maestro detalle en el caso de existir más de un pozo.

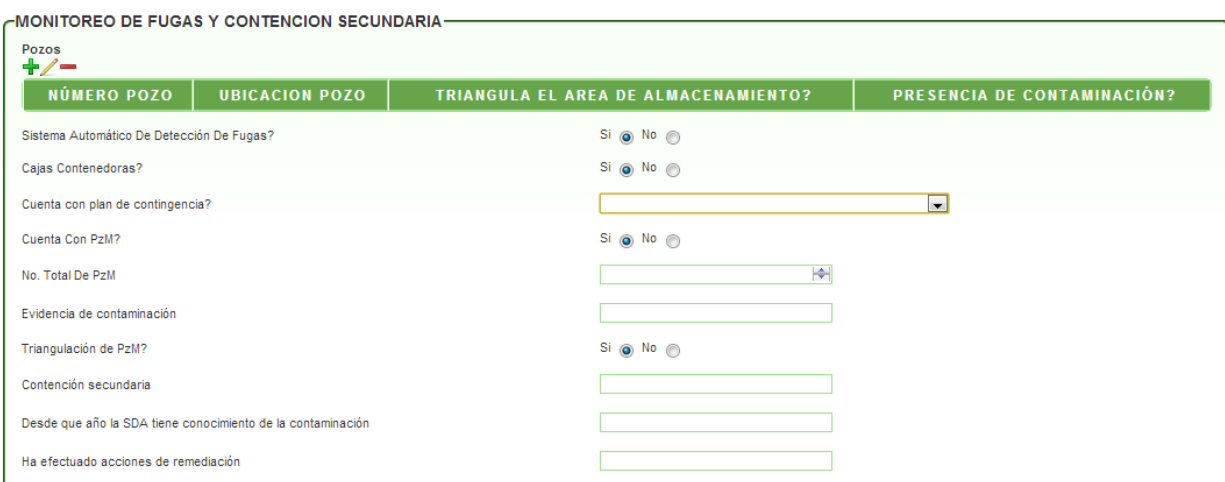

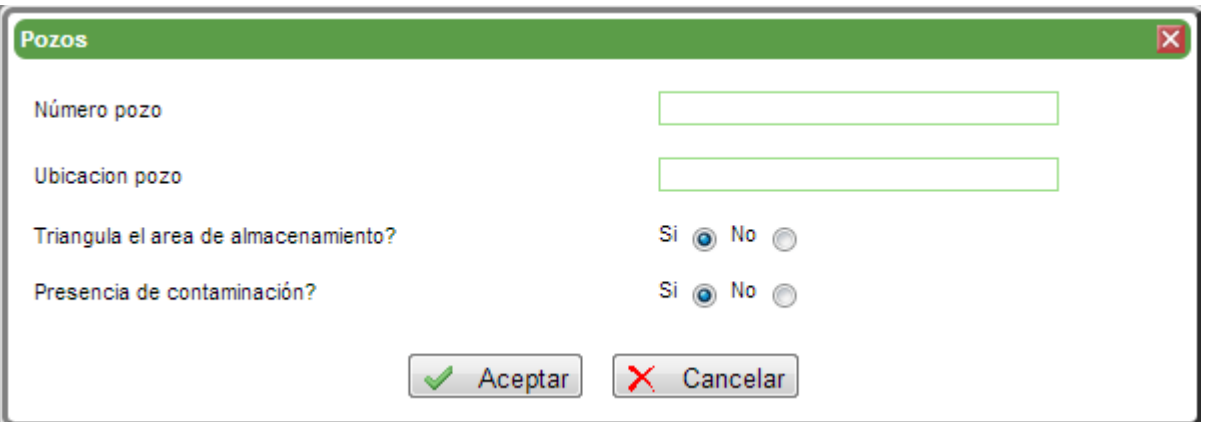

**j. CUMPLIMIENTO NORMATIVO:** En este grupo se agrega la información del cumplimiento de la empresa en el tema del manejo de lodos.

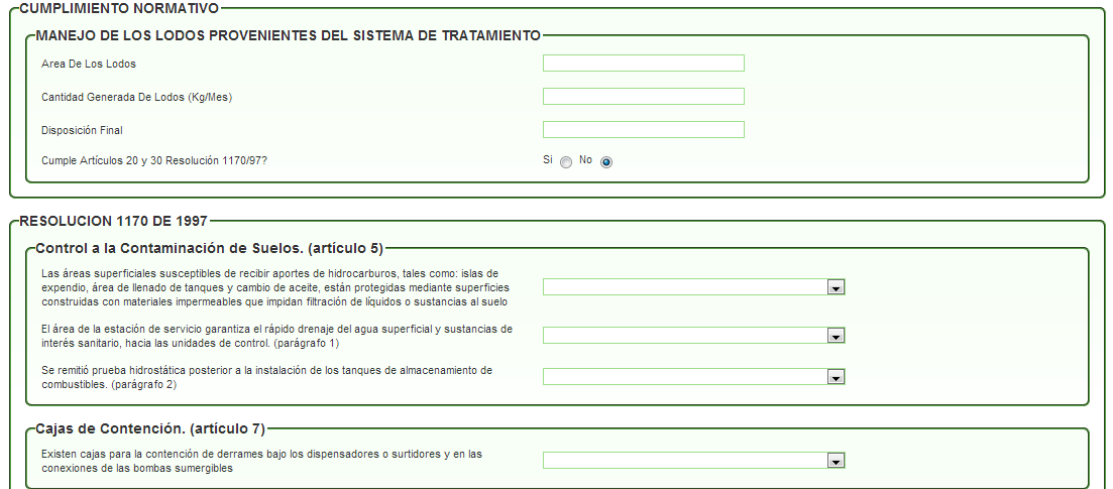

## **13. ANÁLISIS FISICOQUÍMICOS Y CAUDALES:**

**a. ANÁLISIS FISICOQUÍMICO:** En este grupo se agrega la información relacionada con la evaluación fisicoquímica de la empresa.

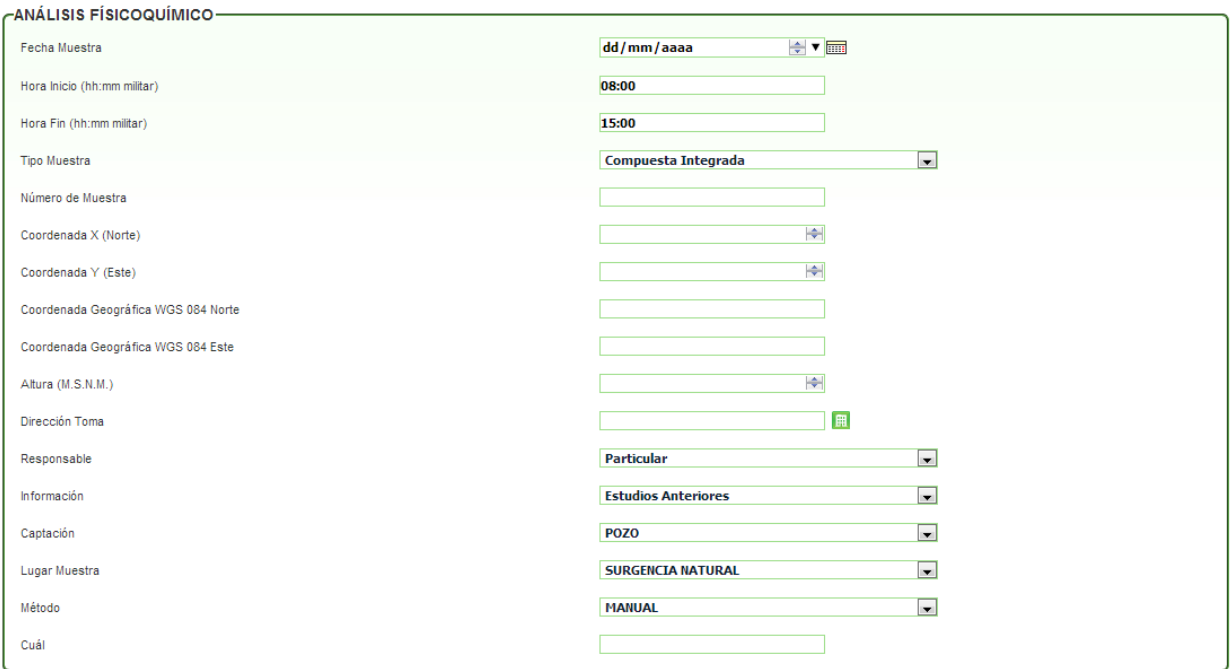

**b. DATOS GENERALES ANÁLISIS FÍSICOQUÍMICOS:** En este grupo se agrega la información general del análisis fisicoquímico.

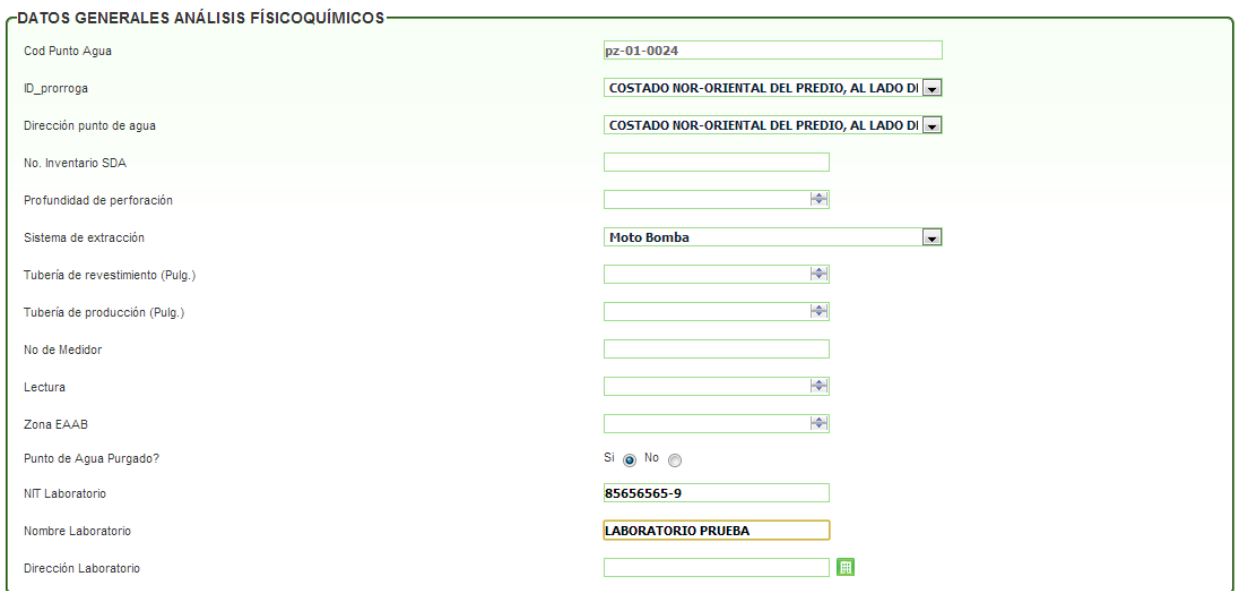

**c. ANÁLISIS IN SITU:** En este grupo se agrega la información de las emisiones capturadas en el establecimiento.

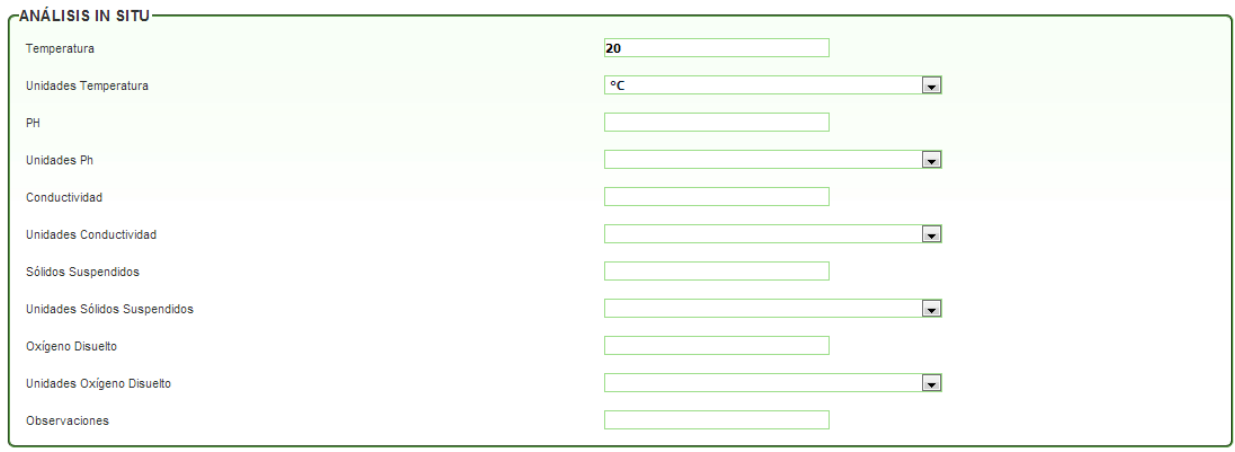

**d. ANÁLISIS FÍSICO QUÍMICO EN LABORATORIO:** En este grupo se agrega la información del análisis realizado en laboratorio.

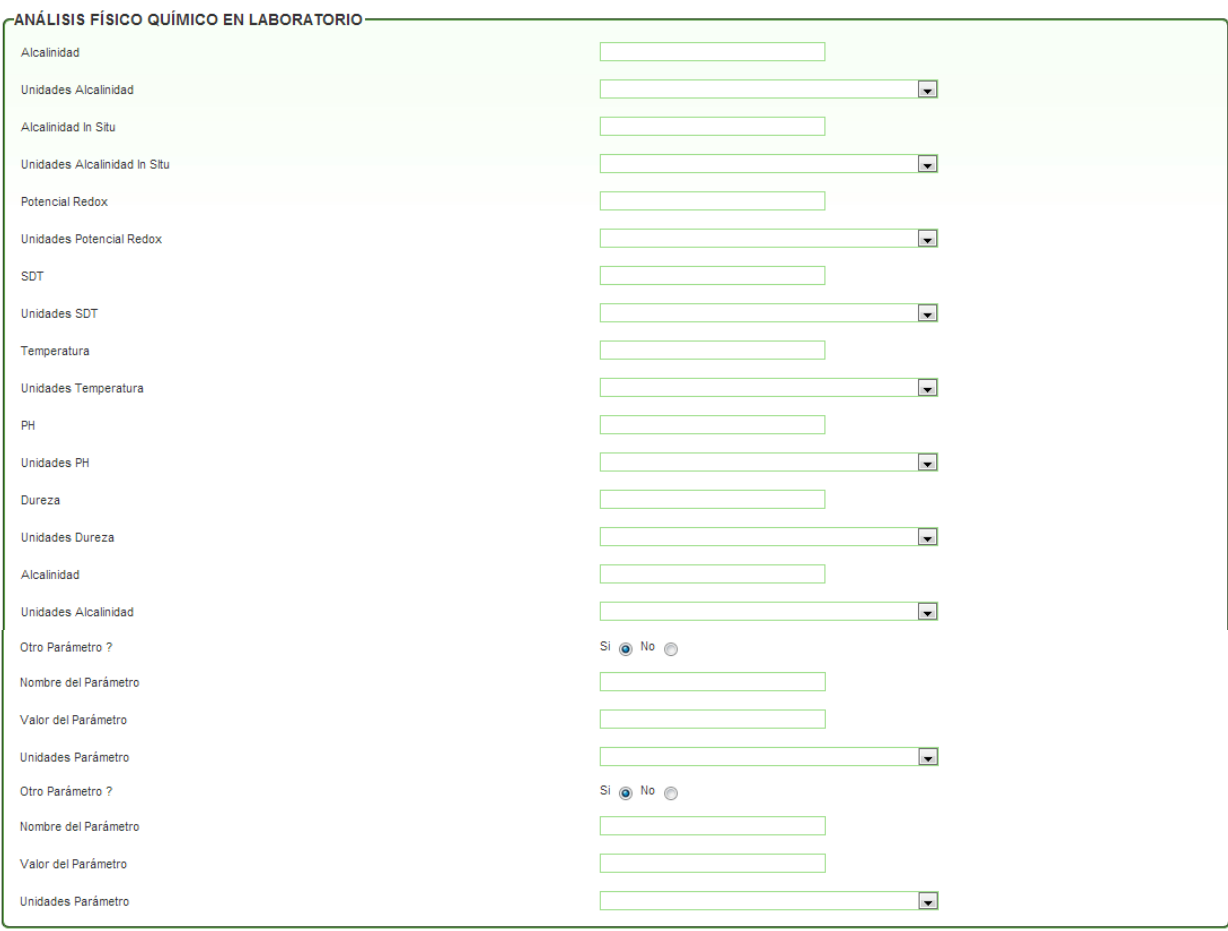

**e. CAUDALES:** En este grupo se agrega la información los métodos, profundidades y tipos de los caudales.

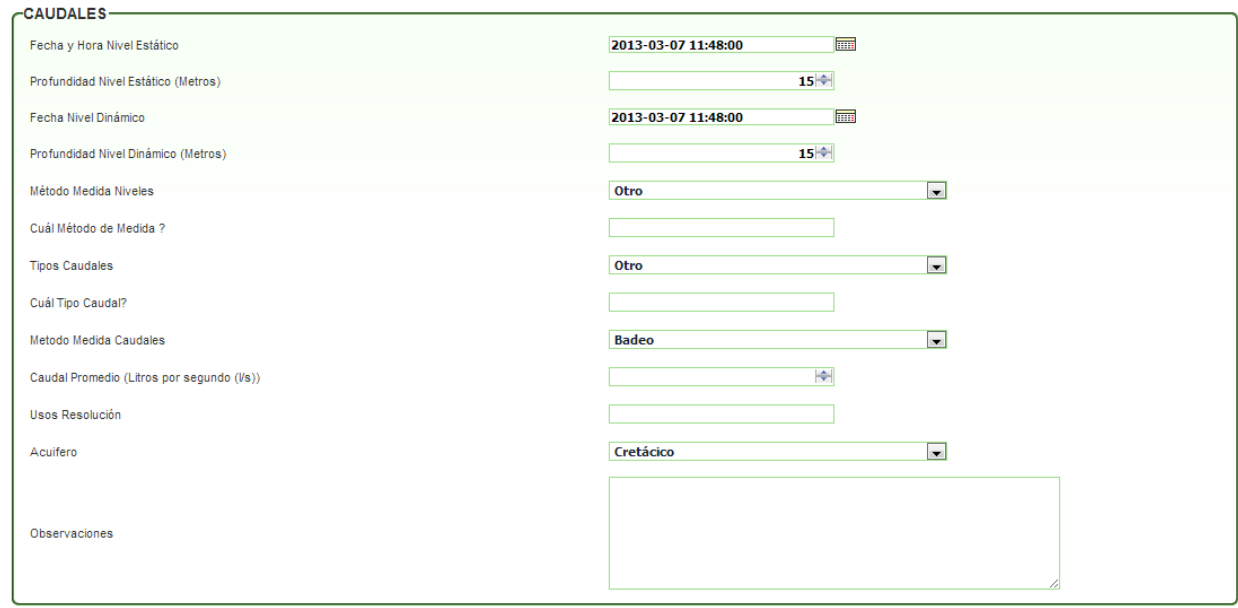

#### **14. SEGUIMIENTO CONCESIÓN:**

**a. VERIFICACIÓN DEL POZO:** En este grupo se agrega la información del análisis al pozo.

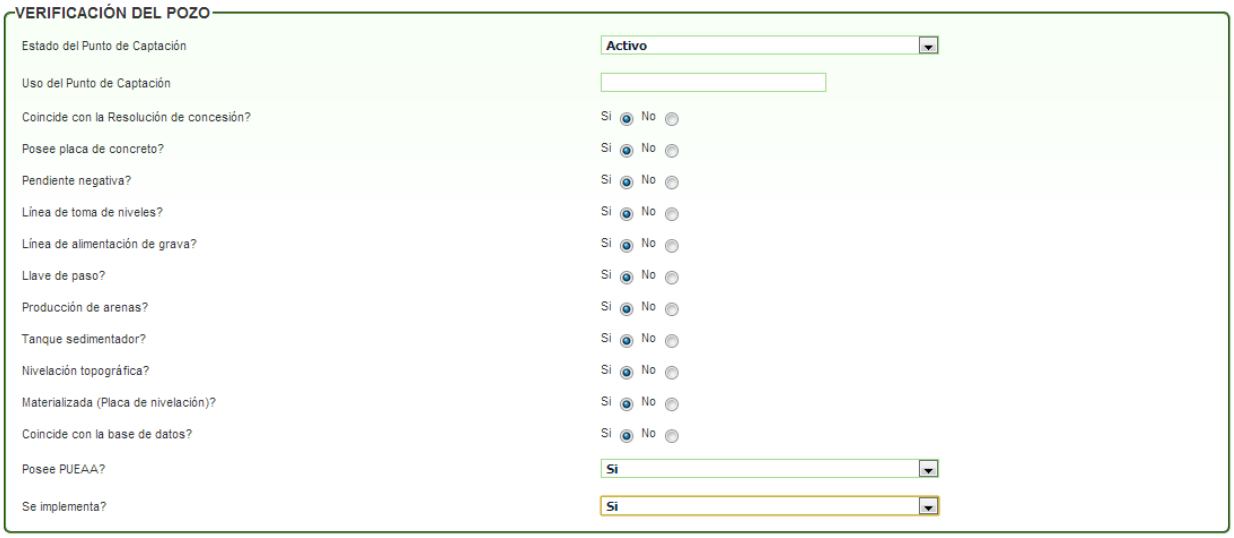

**b. INSPECCIÓN DE LA BOCA DEL POZO:** En este grupo se agrega la información de la revisión a la boca del pozo.

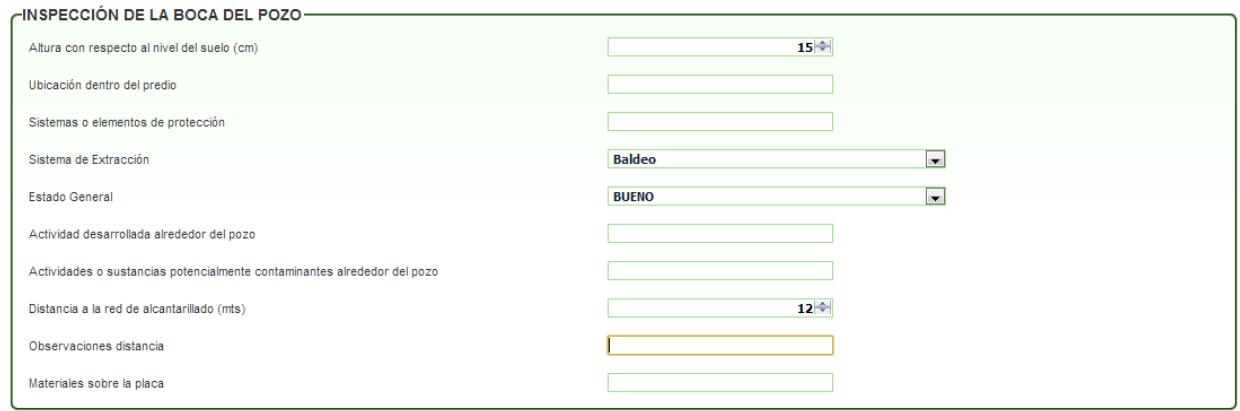

**c. VERIFICACIÓN Y SUPERVISIÓN DEL SISTEMA DE MEDICIÓN:** En este grupo se agrega información del método de medición utilizado por la empresa. Además, se encuentra un maestro detalle para agregar las fotos necesarias para la evaluación. Permite agregar desde una a muchas; se requiere que las fotos sean cargadas en formato jpg, png o jpeg.

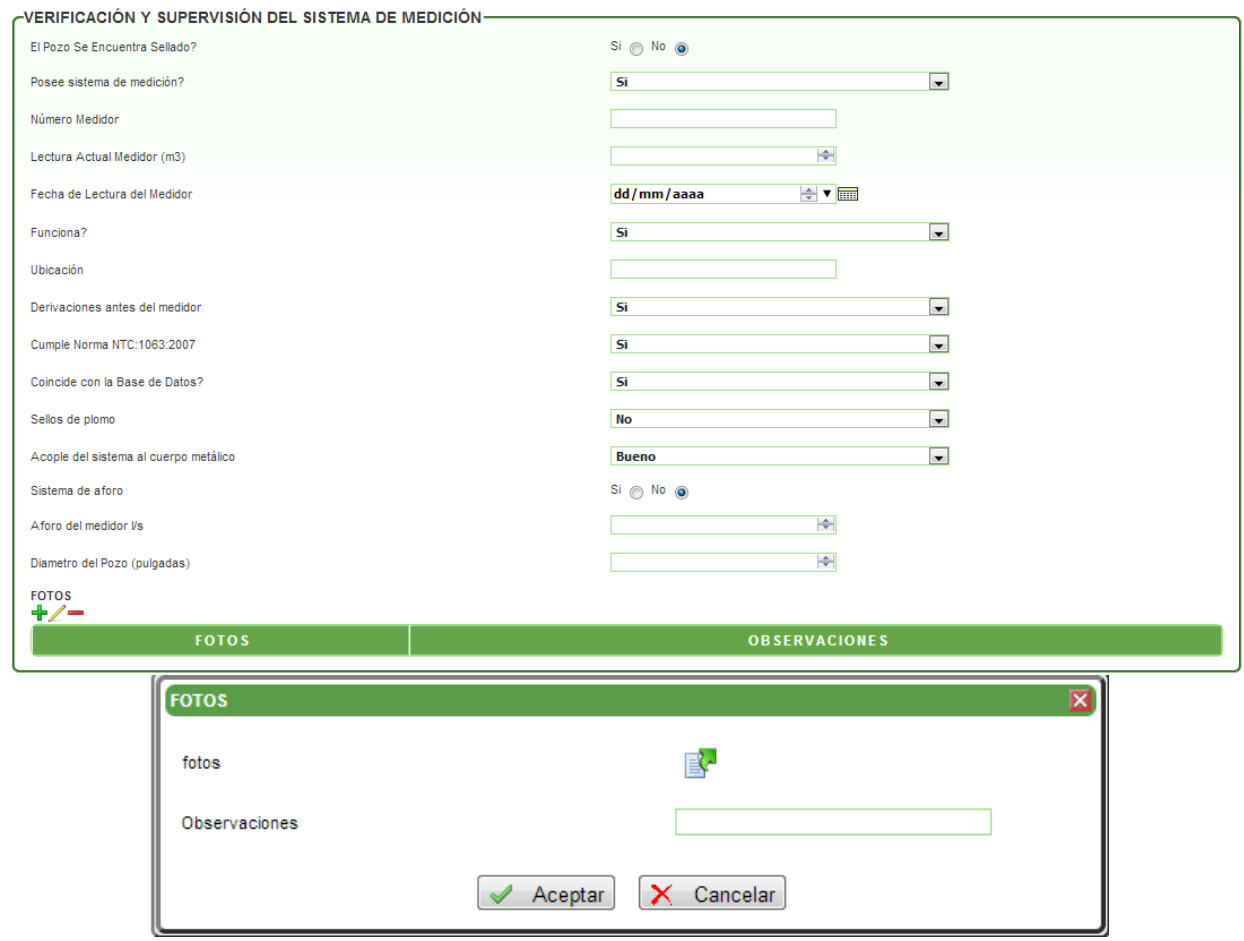

**15.NORMAS AGUAS SUBTERRANEAS:** En esta pestaña valida la información suministrada por la empresa en el tema del cumplimiento de la normatividad sobre aguas subterráneas.

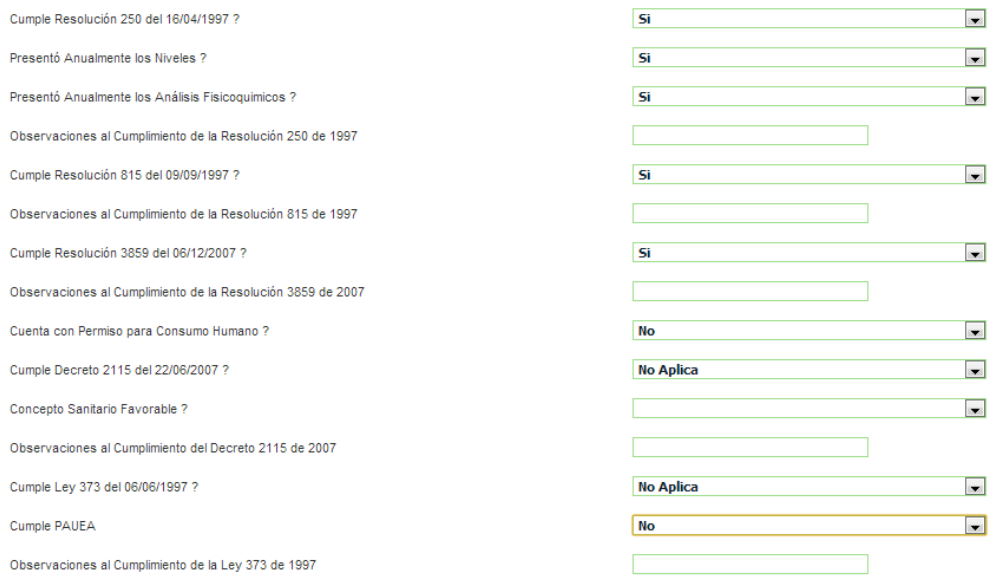

#### **16. PLAN DE CONTINGENCIA:** En esta pestaña valida las actividades desarrolladas en cada plan establecido en la empresa.

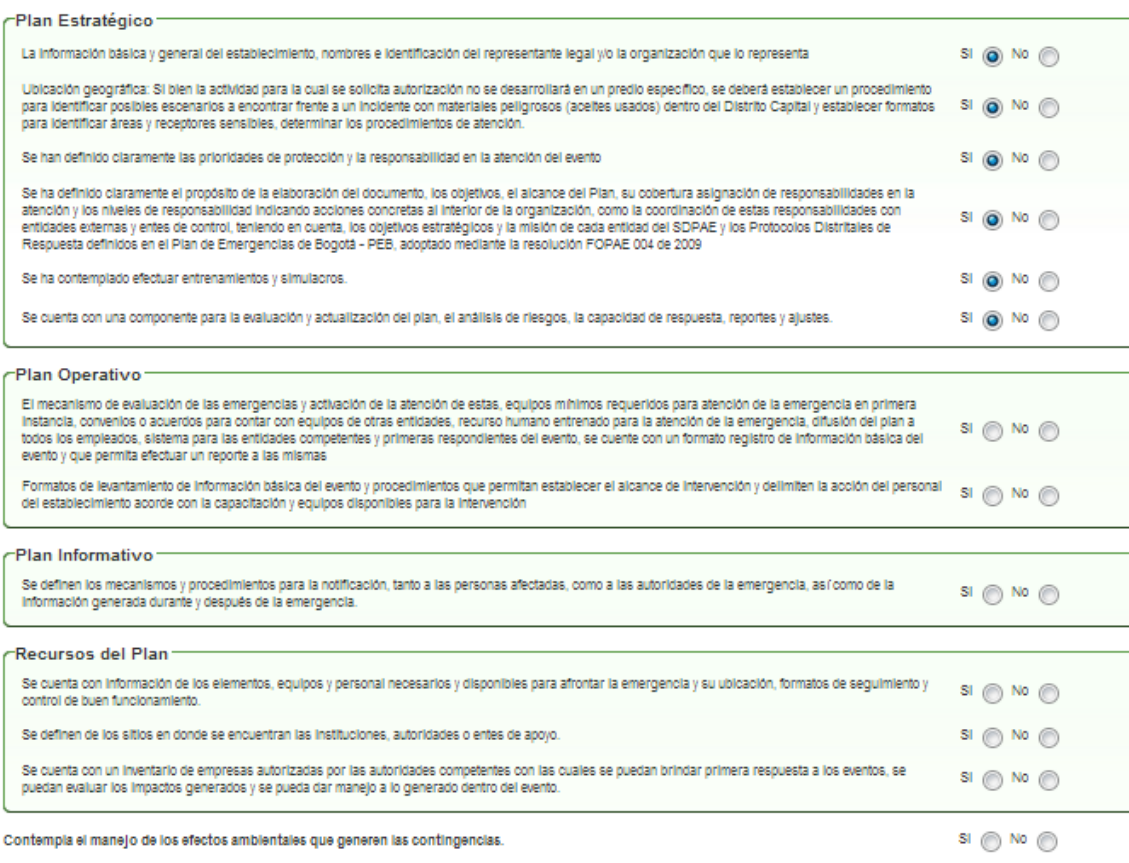

**17. CONCLUSIONES:** En esta pestaña trae una validación independiente con su campo respectivo de justificación de cada pestaña.

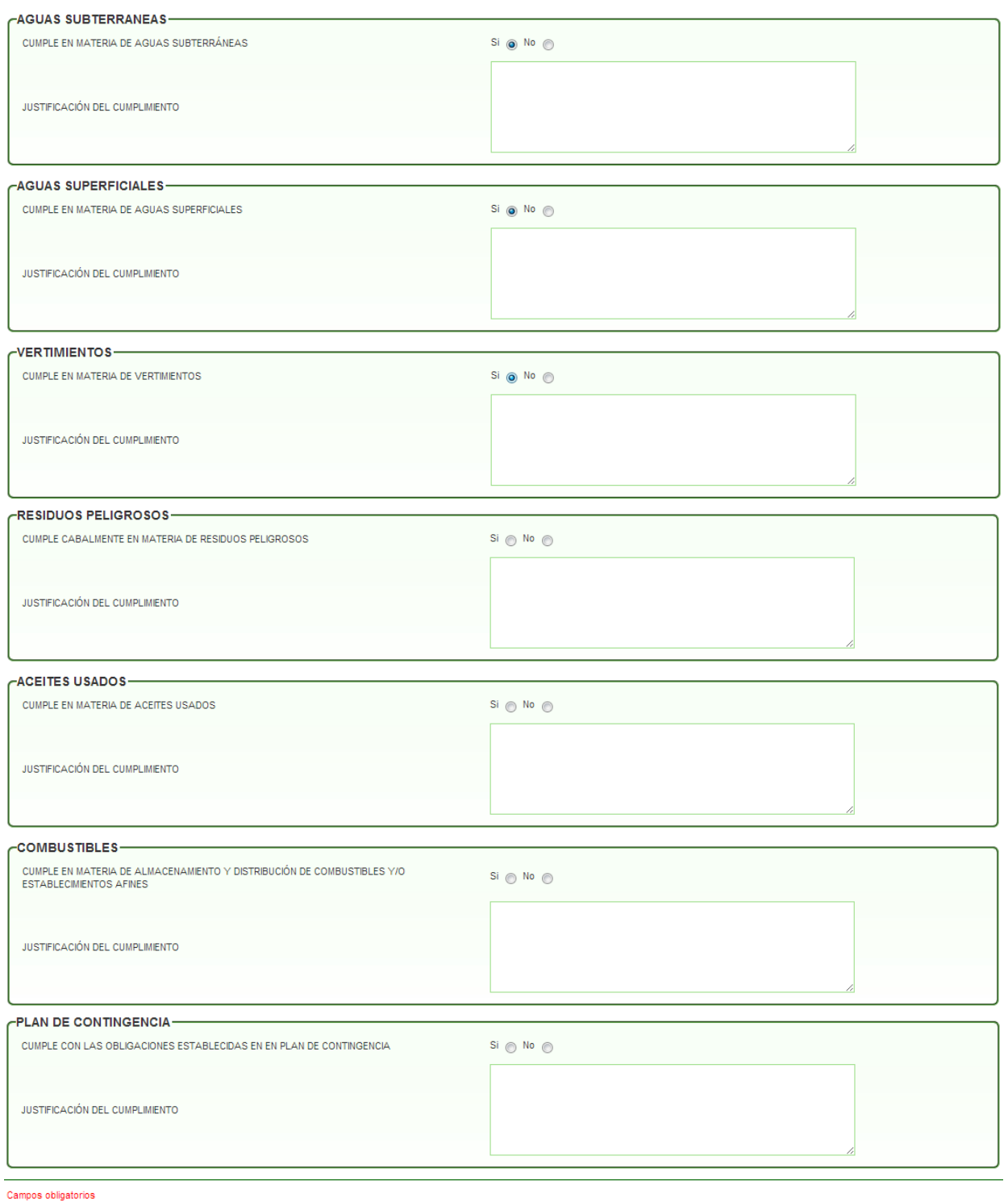

Guardar Nanzar

Al dar clic en AVANZAR pasará a la actividad **"Reporte del Concepto Técnico":**

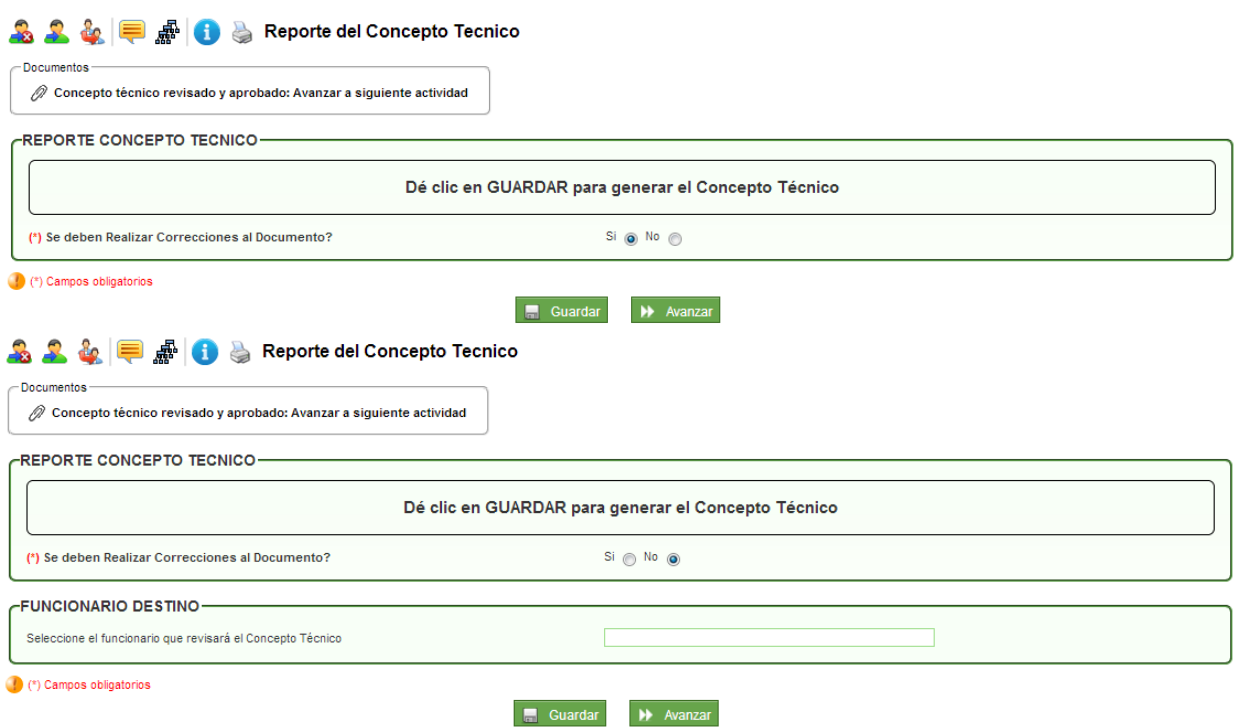

En esta actividad el sistema indica que se debe dar clic en GUARDAR para generar el borrador. Luego se descarga el borrador para ser revisado y modificado en el caso que se requiera. Si al ser revisado se encuentran errores, el sistema permite devolverse a las pestañas para generar los cambios, escogiendo la opción **SI,** en la pregunta: **¿Se deben realizar correcciones al Documento?** Cuando se encuentre listo el documento debe cargarse el borrador desde el link **Modificar este borrador.** Si se escoge la opción **NO,** solicitará el nombre del funcionario que revisará el documento.

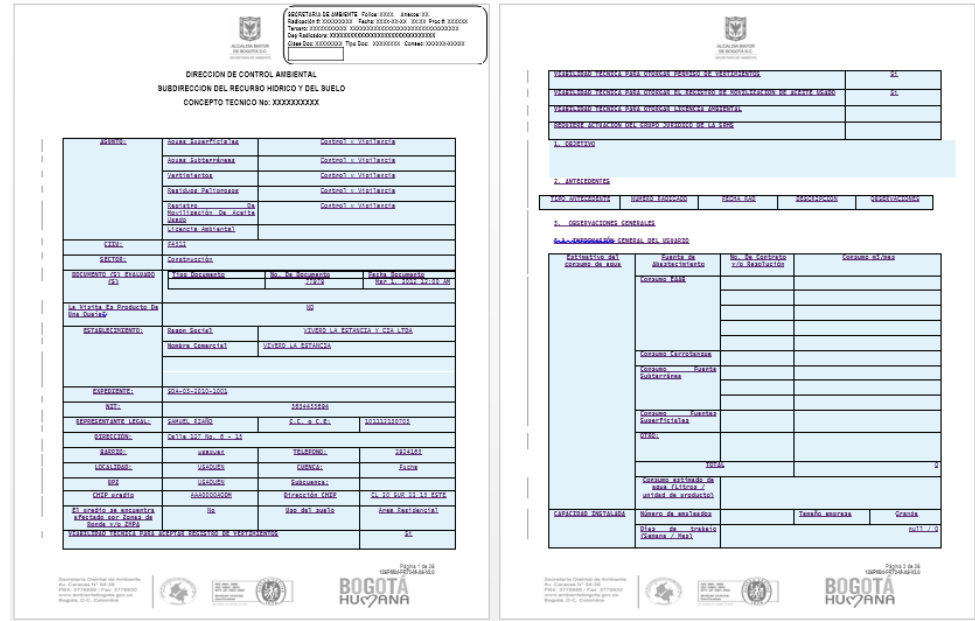

Al dar clic en AVANZAR pasará a la actividad **"Revisión del Concepto Técnico":**

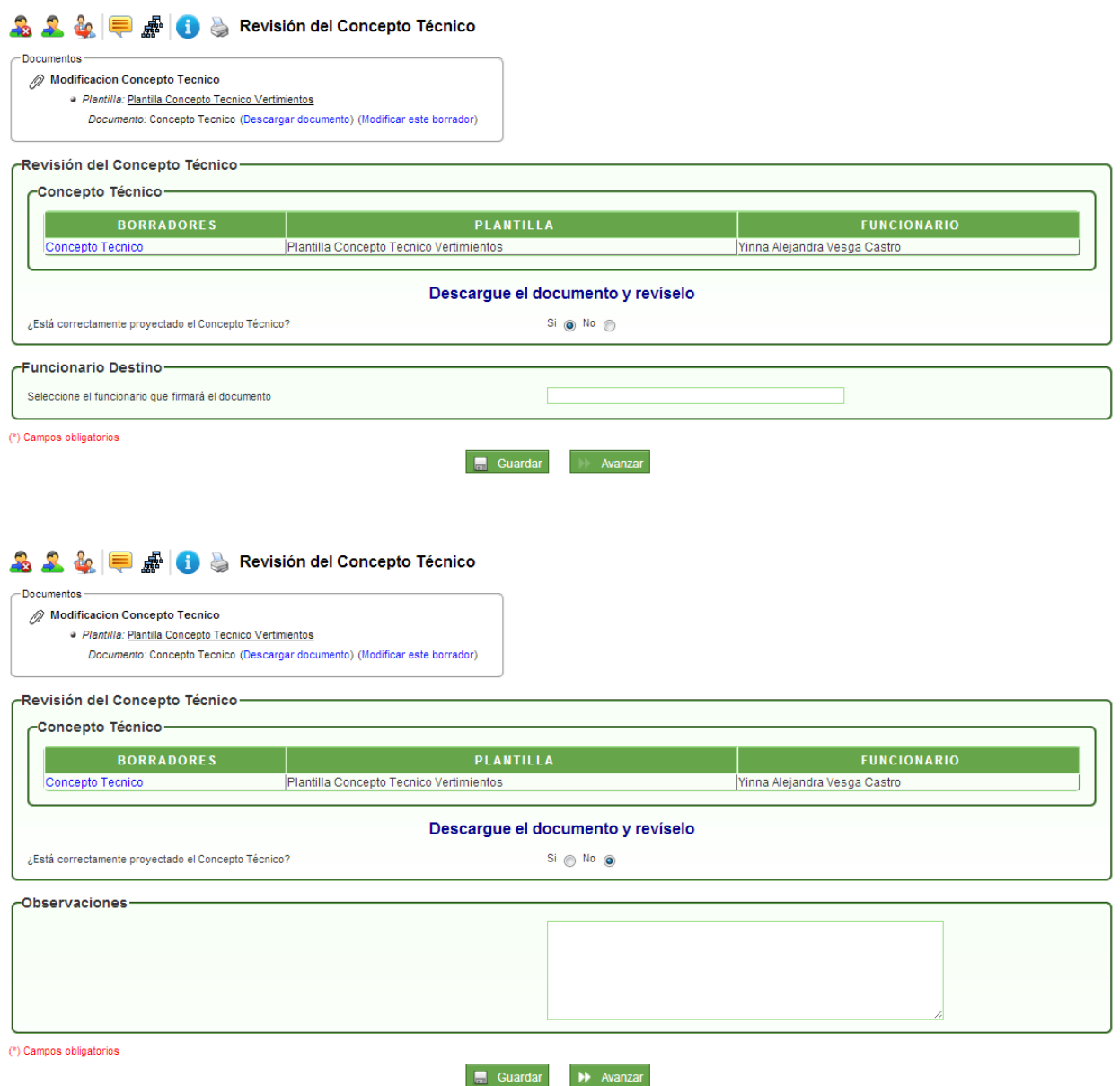

En esta actividad el profesional técnico responsable revisa el documento y valida si está bien proyectado. En el caso de requerir modificaciones se escoge la opción **NO,** en el campo **¿Está correctamente proyectado el Concepto Técnico?** y el sistema despliega el campo de Observaciones para agregar la justificación correspondiente.

En el caso de escoger la opción **SI,** en el campo **¿Está correctamente proyectado el Concepto Técnico?** el sistema despliega un campo donde solicita el nombre del funcionario que firmará el documento.

Al dar clic en AVANZAR pasará a la actividad **"Firma Concepto Técnico":**

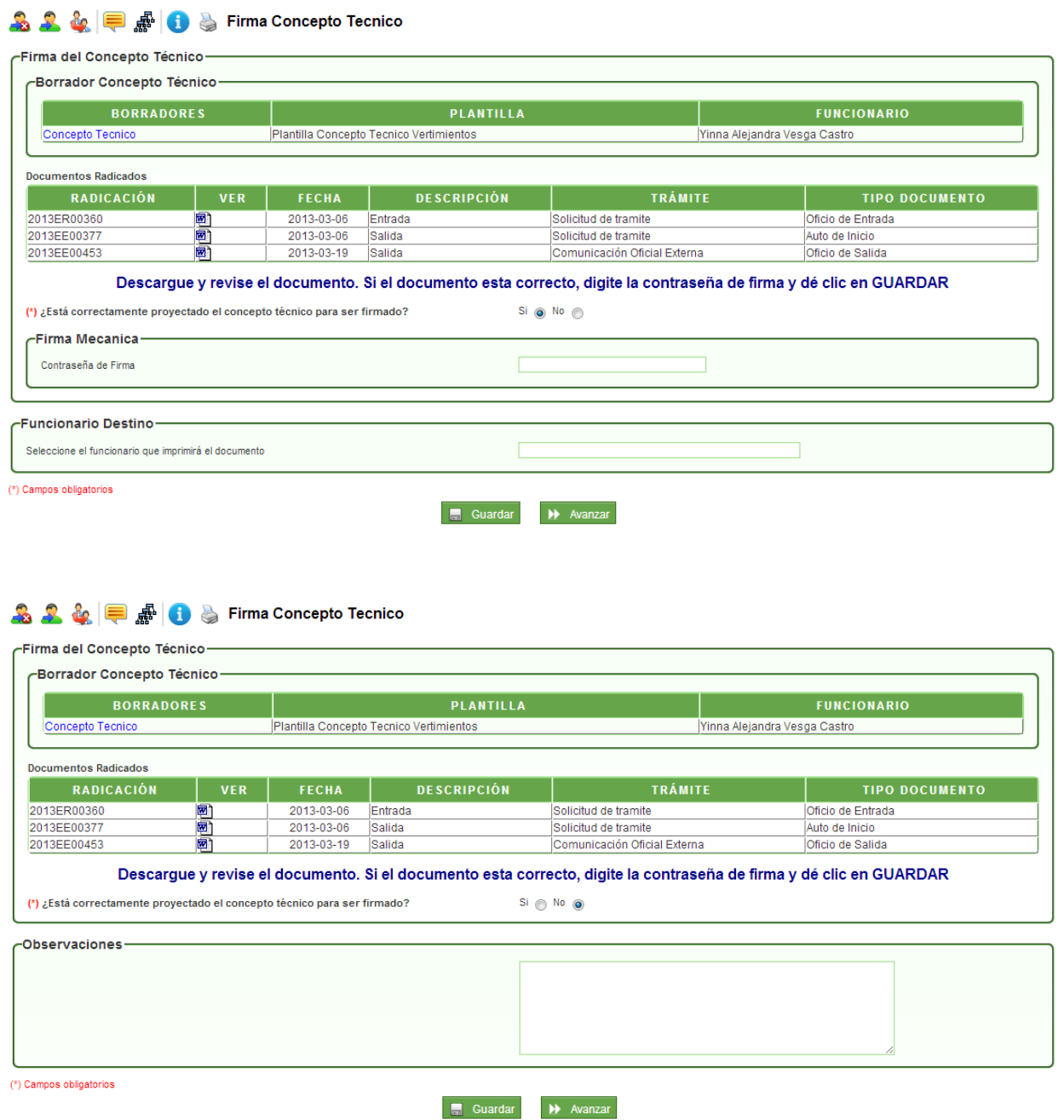

En esta actividad, el funcionario encargado puede revisar el documento y decidir si aprueba y firma el documento; en caso de aprobarlo, el sistema solicita la contraseña de firma, dar clic en GUARDAR e ingresar el nombre del funcionario que imprimirá el documento. En caso de no aprobarlo, se devolverá al profesional técnico que proyectó el documento.

Al dar clic en AVANZAR, pasará a la actividad **"Impresión de Documentos y Reparto de Trámite":**

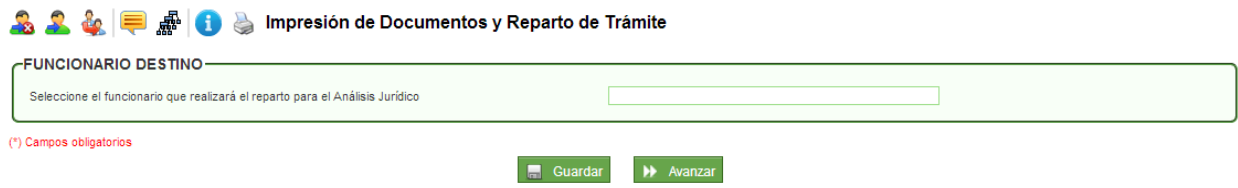

En esta actividad, se selecciona el nombre del funcionario que se encargará de realizar el reparto para el análisis jurídico del concepto técnico, que generalmente es el profesional jurídico responsable.

Al dar clic en AVANZAR, pasará a la actividad **"Reparto para Análisis Jurídico":**

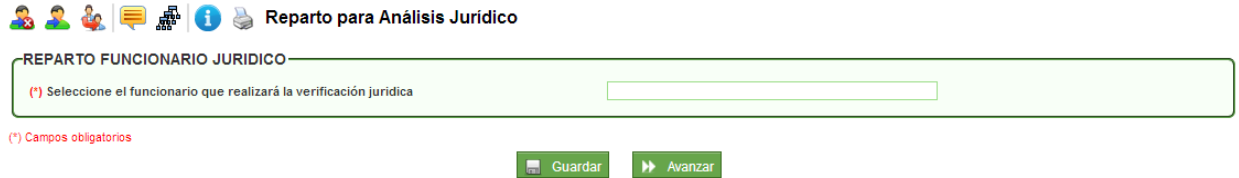

En esta actividad, el profesional jurídico responsable, escoge el nombre del profesional jurídico de apoyo que se encargará de revisar el documento técnico ya firmado.

Al dar clic en AVANZAR, pasará a la actividad **"Análisis Jurídico y proyección de auto de reunida información":**

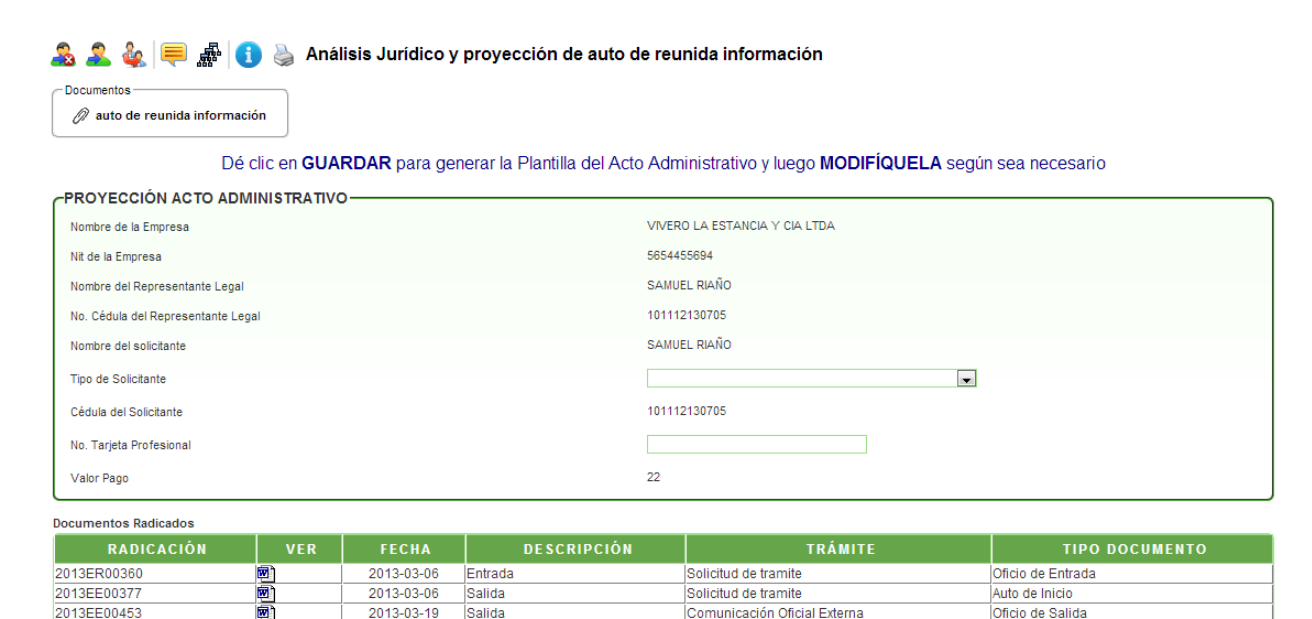

2013IE00488

En esta actividad, se agrega la información del campo Tipo de Solicitante y el número de Tarjeta Profesional para poder dar clic en GUARDAR y generar el borrador del acto administrativo. Se descarga la plantilla del Auto de Inicio desde el link **"Descargar documento"**  para ser modificado por el profesional jurídico y posteriormente desde el link **"Modificar este borrador"**, cargar el borrador del documento. Finalmente se escoge el nombre del funcionario que lo revisará.

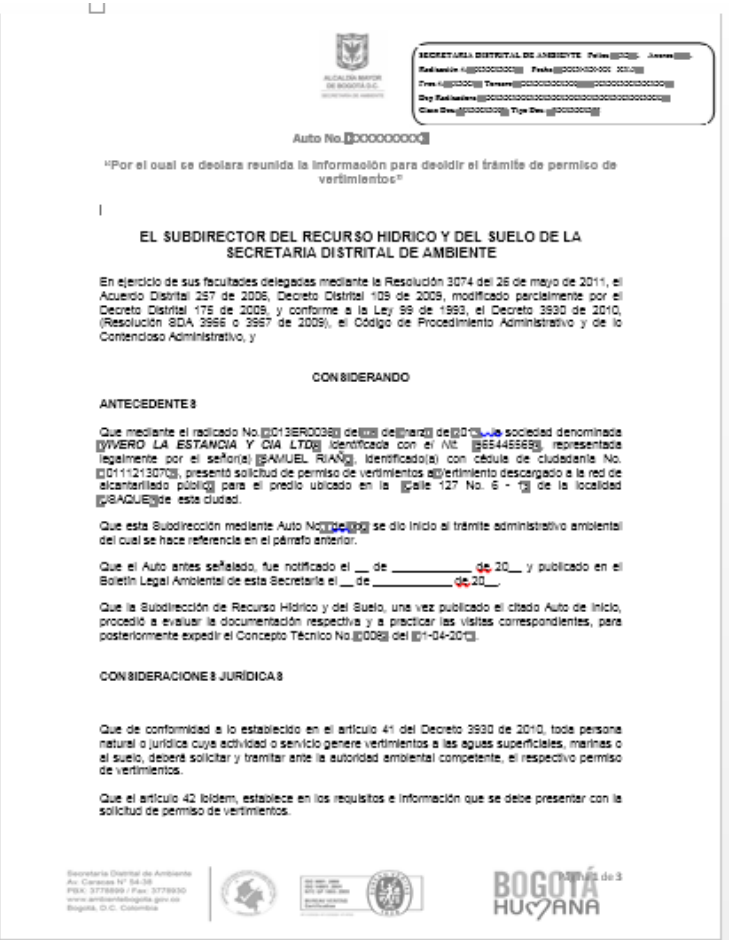

Al dar clic en AVANZAR, pasará a la actividad **"Revisión Auto Reunida Información":**

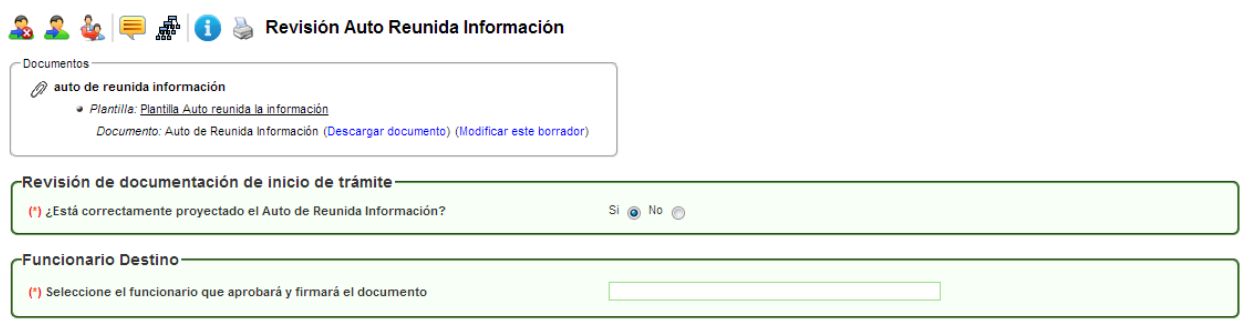

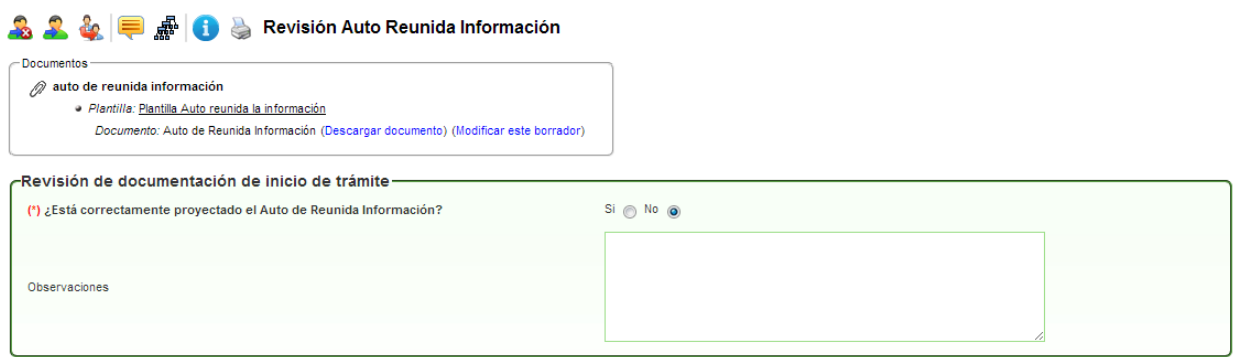

En esta actividad, el sistema permite visualizar el documento y valida si el documento está correcto o si requiere de modificaciones; en el caso de dar visto bueno al documento, se debe escoger el nombre del funcionario que aprobará y firmará el documento; en caso contrario, se debe escoger el nombre del funcionario que se encargará de modificar el documento. Cuando se escoge la opción **SI** dar visto bueno al Auto de Inicio, se debe escoger el nombre del funcionario respectivo.

Al dar clic en AVANZAR, pasará a la actividad **"Firma Auto Reunida Información":**

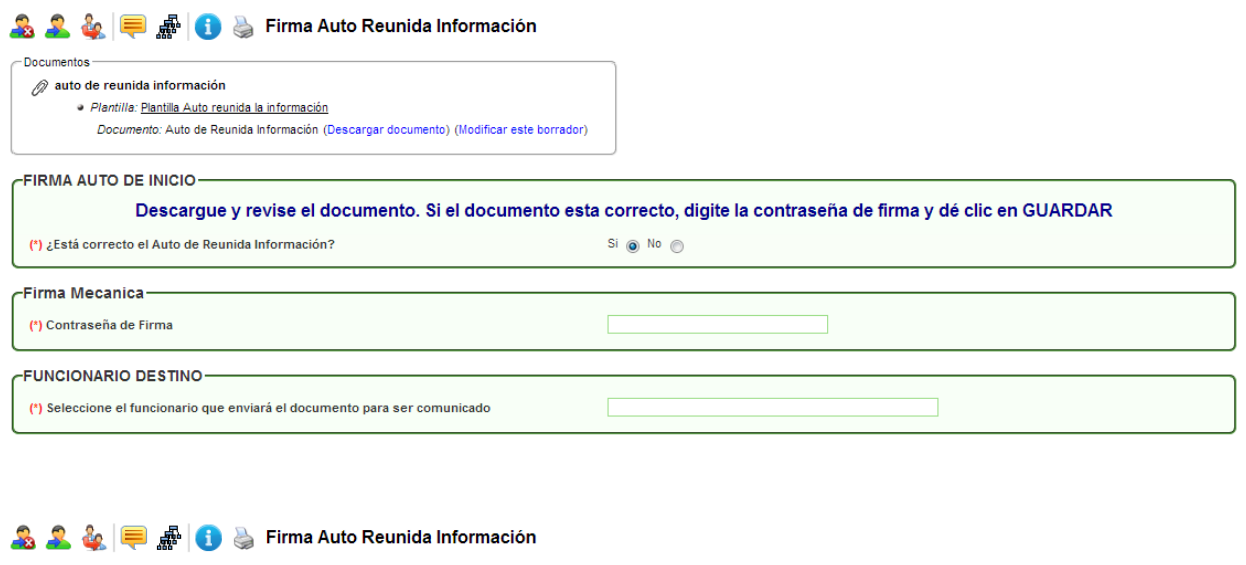

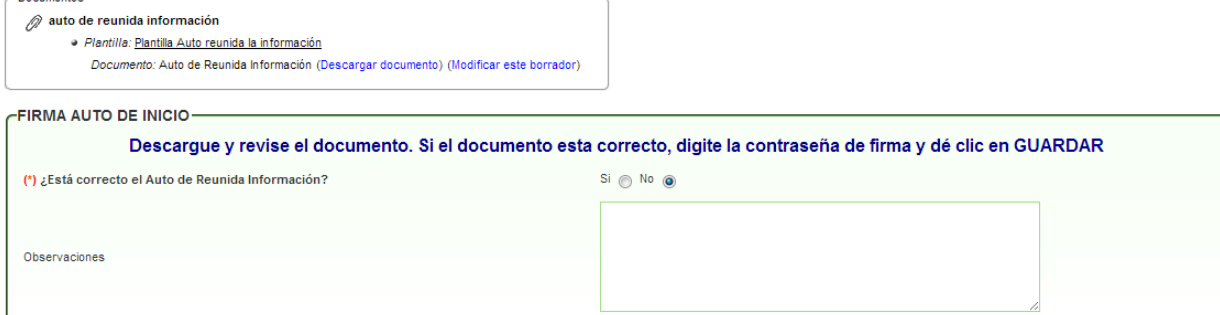

En esta actividad, el funcionario encargado puede revisar el documento y decidir si aprueba y firma el documento; en caso de aprobarlo, el sistema solicita la contraseña de firma, dar clic en GUARDAR e ingresar el nombre del funcionario que proyectará el acto administrativo. En caso de no aprobarlo, se devolverá al profesional jurídico que proyectó el documento.

Al dar clic en AVANZAR, pasará a la actividad **"Proyección Resolución":**

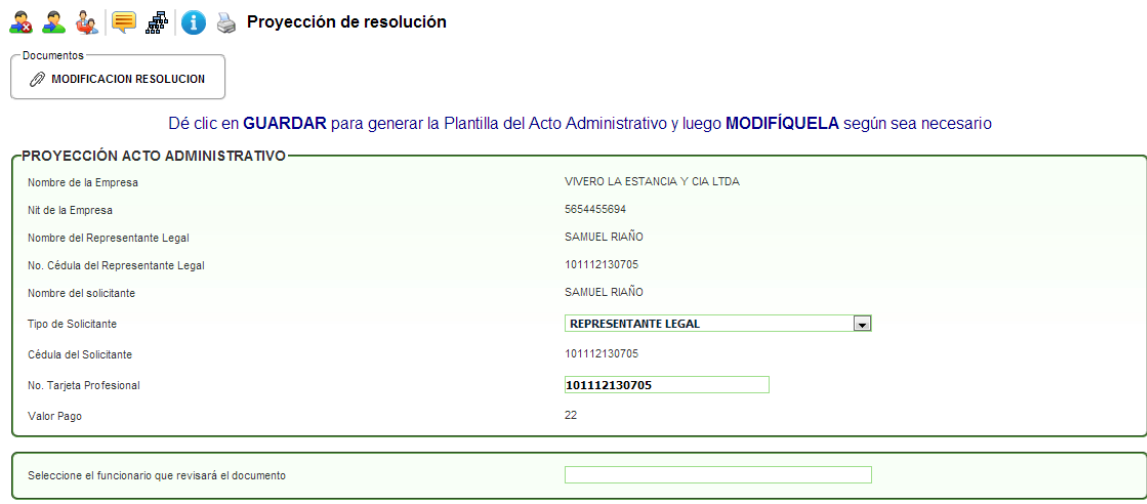

En esta actividad, se agrega la información del campo Tipo de Solicitante y el número de Tarjeta Profesional para poder dar clic en GUARDAR y generar el borrador del acto administrativo. Se descarga la plantilla del Acto Administrativo desde el link **"Descargar documento"** para ser modificado por el profesional jurídico y posteriormente desde el link **"Modificar este borrador"**, cargar el borrador del documento. Finalmente se escoge el nombre del funcionario que lo revisará.

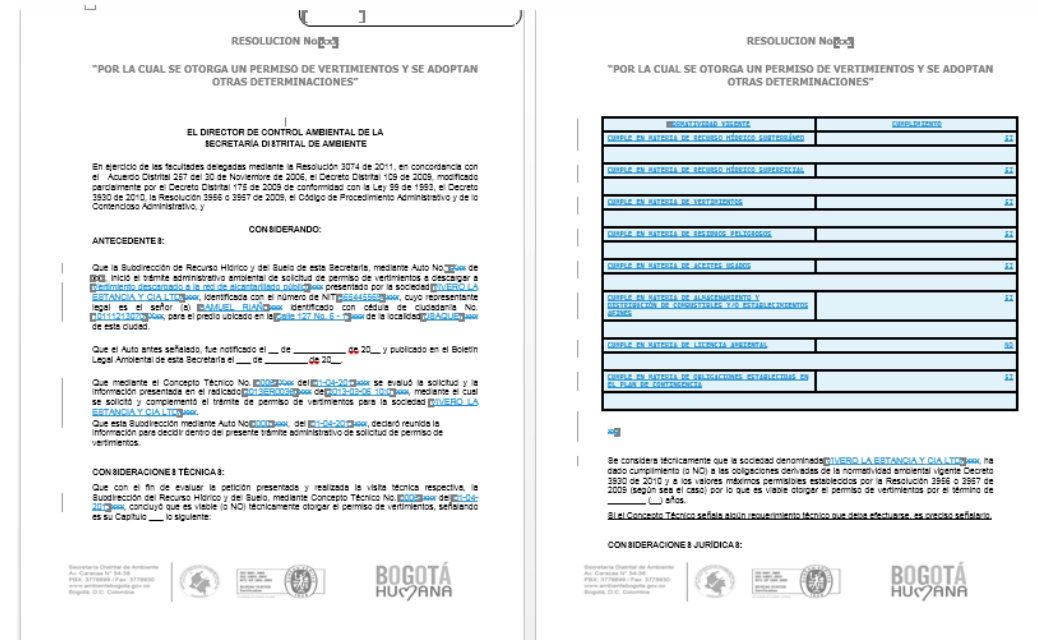

Al dar clic en AVANZAR, pasará a la actividad **"Revisión de documentación proyectada":**

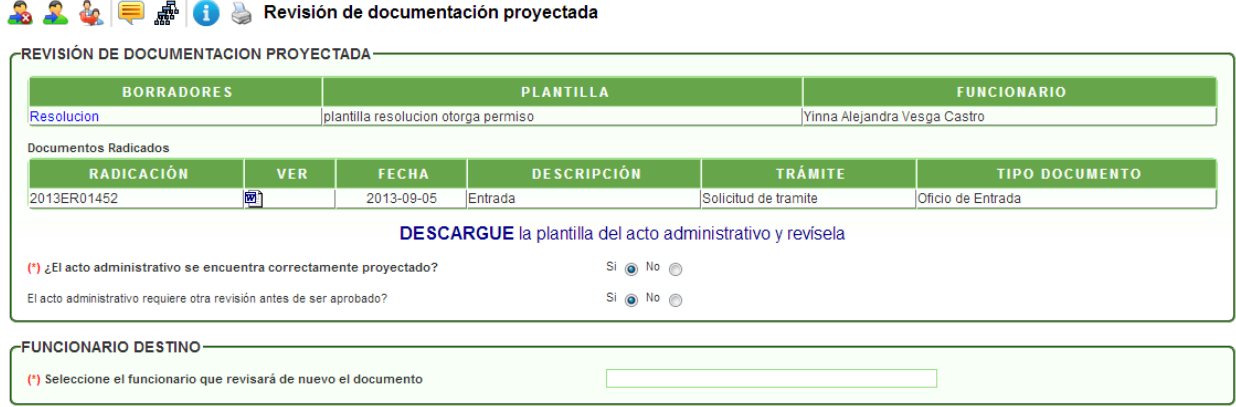

En esta actividad, el sistema permite visualizar el documento y valida si el documento está correcto o si requiere de modificaciones; en el caso de dar visto bueno al documento, el sistema valida si requiere otra revisión para escoger el nombre del funcionario que llevará a cabo la actividad, de lo contrario, se debe escoger el nombre del funcionario que aprobará el documento; en caso de no estar correcto el documento, se debe escoger el nombre del funcionario que se encargará de modificar el documento.

Al dar clic en AVANZAR pasará a la actividad **"Segunda revisión de documentación proyectada":**

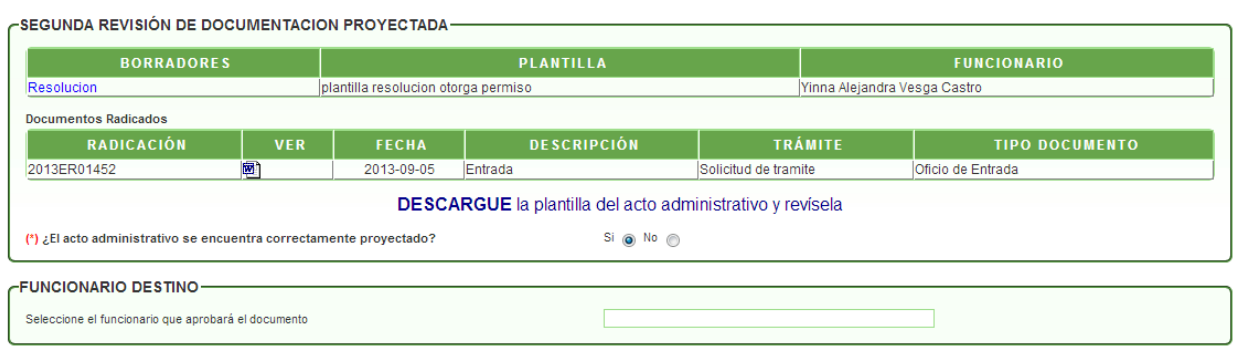

#### **A** A &  $\blacksquare$  A Segunda revisión de documentación proyectada

En esta actividad, el sistema permite visualizar el documento y valida si el documento está correcto o si requiere de modificaciones; en el caso de dar visto bueno al documento se debe escoger el nombre del funcionario que aprobará el documento; en caso de no estar correcto el documento, se debe escoger el nombre del funcionario que se encargará de modificar el documento.

Al dar clic en AVANZAR pasará a la actividad **"Aprobación de la documentación proyectada":**

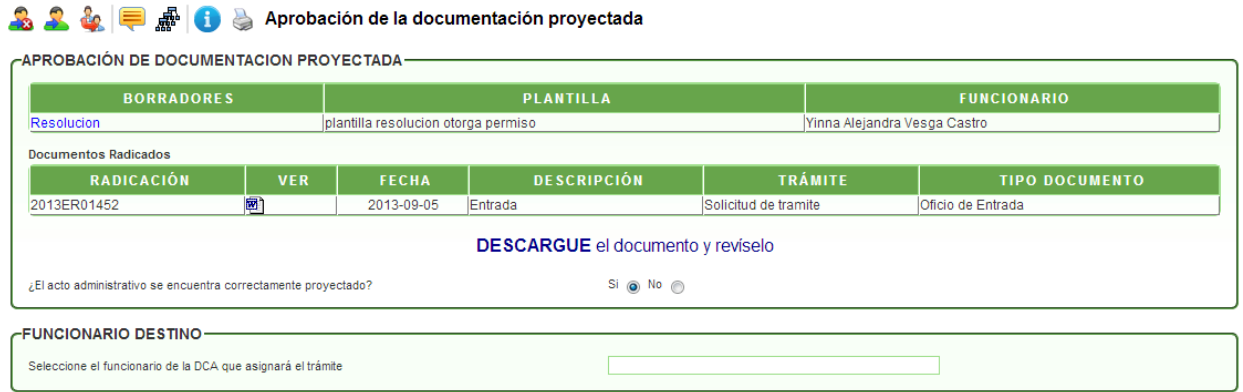

Esta actividad es muy similar a la de revisión. El sistema permite visualizar el documento y valida si el documento está correcto o si requiere de modificaciones; en el caso de dar visto bueno al documento, se debe escoger el nombre del funcionario de la DCA que asignará el trámite; en caso contrario, se debe escoger el nombre del funcionario que se encargará de modificar el documento.

Al dar clic en AVANZAR pasará a la actividad **"Asignación DCA":**

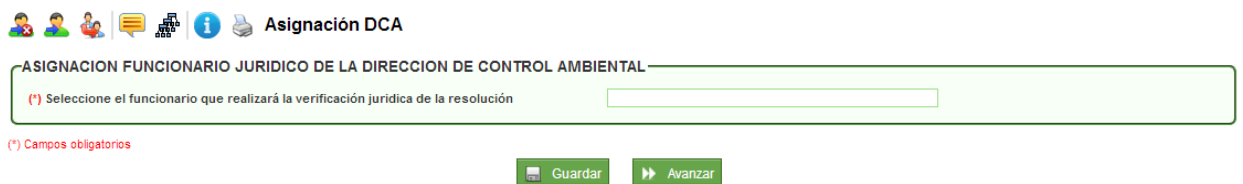

En esta actividad el funcionario actual, que generalmente es el encargado del reparto del grupo, debe escoger el nombre del funcionario que realizará la verificación jurídica de la resolución.

Al dar clic en AVANZAR pasará a la actividad **"Revisión Dirección Control Ambiental":**

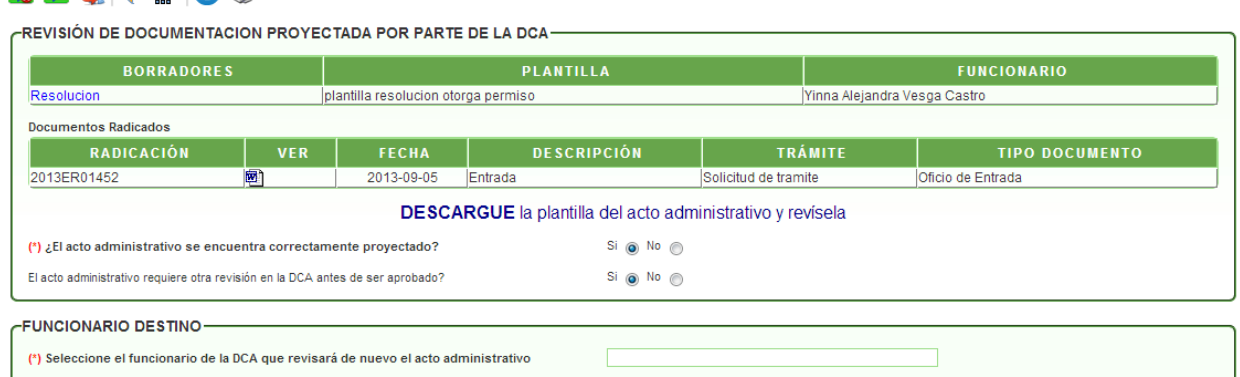

**A 2 & E A & Revisión Dirección Control Ambiental** 

En esta actividad el funcionario de la DCA puede visualizar el documento y valida si el documento está correcto o si requiere de modificaciones; en el caso de dar visto bueno al documento, el sistema valida si requiere otra revisión para escoger el nombre del funcionario que llevará a cabo la actividad, de lo contrario, se debe escoger el nombre del funcionario que firmará el documento; en caso de no estar correcto el documento, se debe escoger el nombre del funcionario que se encargará de modificar el documento.

Al dar clic en AVANZAR pasará a la actividad **"Segunda Revisión DCA":**

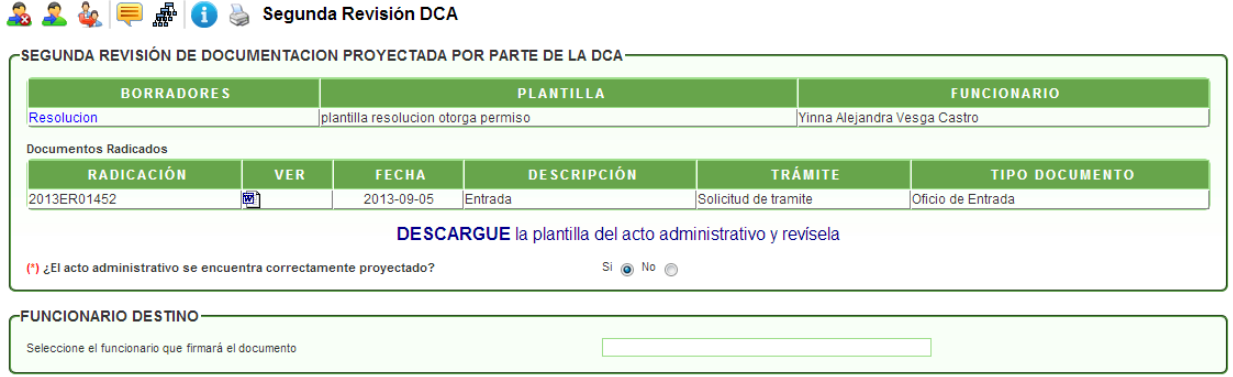

En esta actividad, el sistema permite visualizar el documento y valida si el documento está correcto o si requiere de modificaciones; en el caso de dar visto bueno al documento se debe escoger el nombre del funcionario que firmará el documento; en caso de no estar correcto el documento, se debe escoger el nombre del funcionario que se encargará de modificar el documento.

Al dar clic en AVANZAR pasará a la actividad **"Firma Documentación":**

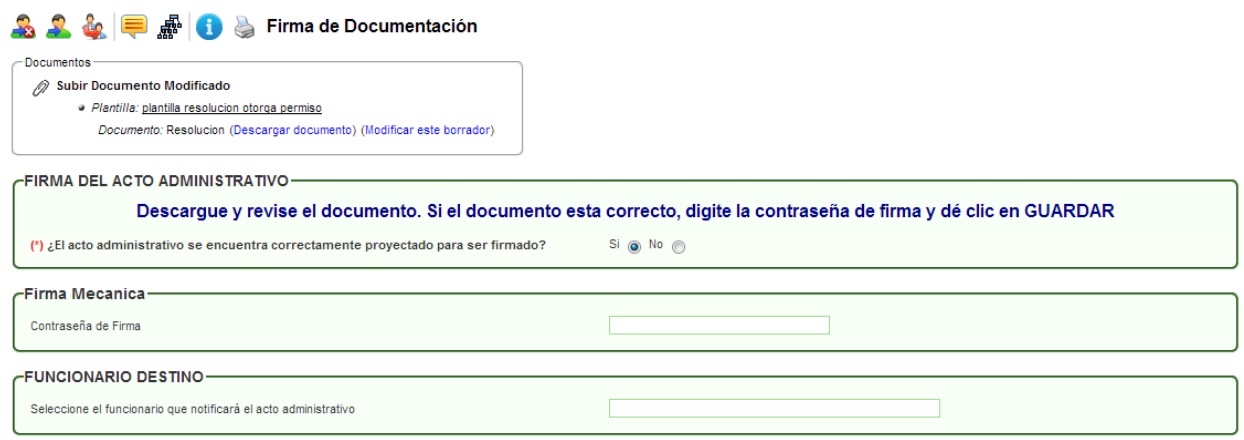

En esta actividad, el funcionario encargado puede revisar el documento y decidir si aprueba y firma el documento; en caso de aprobarlo, el sistema solicita la contraseña de firma, dar clic en GUARDAR e ingresar el nombre del funcionario que notificará el acto administrativo. En caso de no aprobarlo, se devolverá al profesional jurídico que proyectó el documento.

Al dar clic en AVANZAR pasará a la actividad **"Notificación de Acto Administrativo Final":**

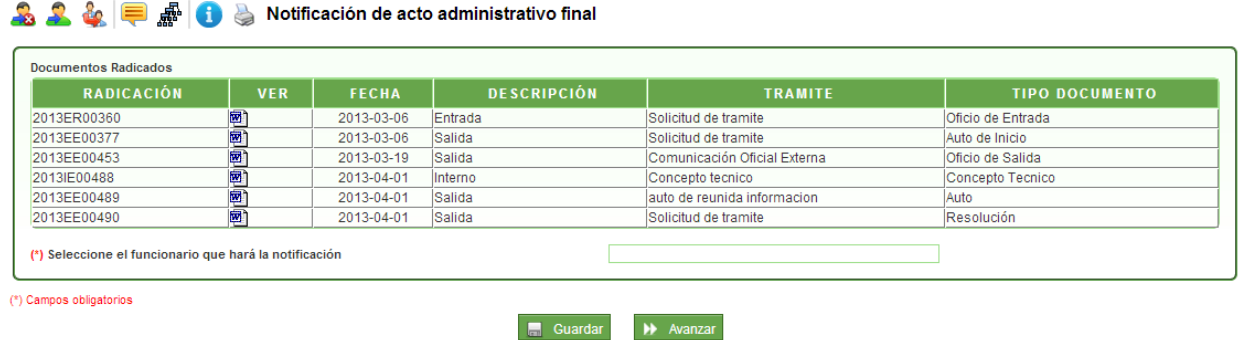

En esta actividad, el auxiliar administrativo escoge el nombre del funcionario de notificaciones de la subdirección para que el documento sea notificado y el sistema crea una instancia de notificaciones. Al avanzar se finaliza el proceso.

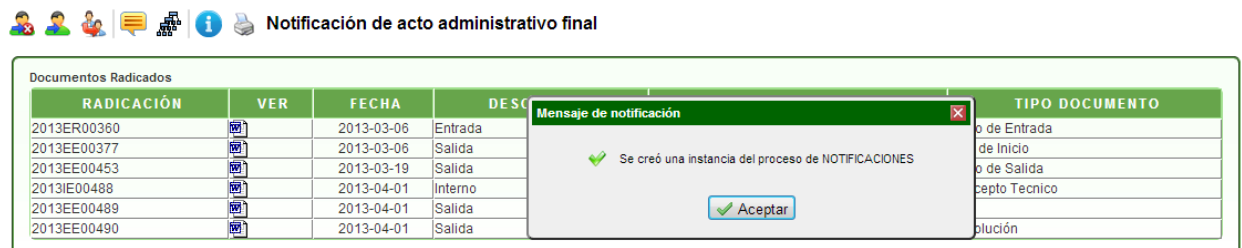

Actividad **"Revisión y aprobación de requerimiento por documentación inconsistente":**

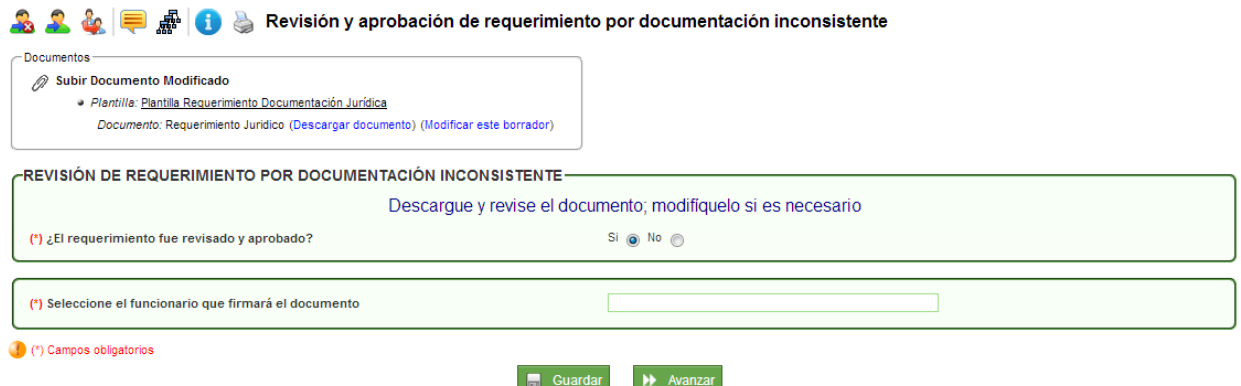

En esta actividad, el sistema permite visualizar el documento y valida si el documento está correcto o si requiere de modificaciones; en el caso de dar visto bueno al documento, se debe escoger el nombre del funcionario que firmará el documento; en caso contrario, se debe escoger el nombre del funcionario que se encargará de modificar el documento. Cuando se escoge la opción **SI** fue revisado y aprobado, se debe escoger el nombre del funcionario respectivo.

Al dar clic en AVANZAR pasará a la actividad **"Firma de requerimiento por documentación inconsistente":**

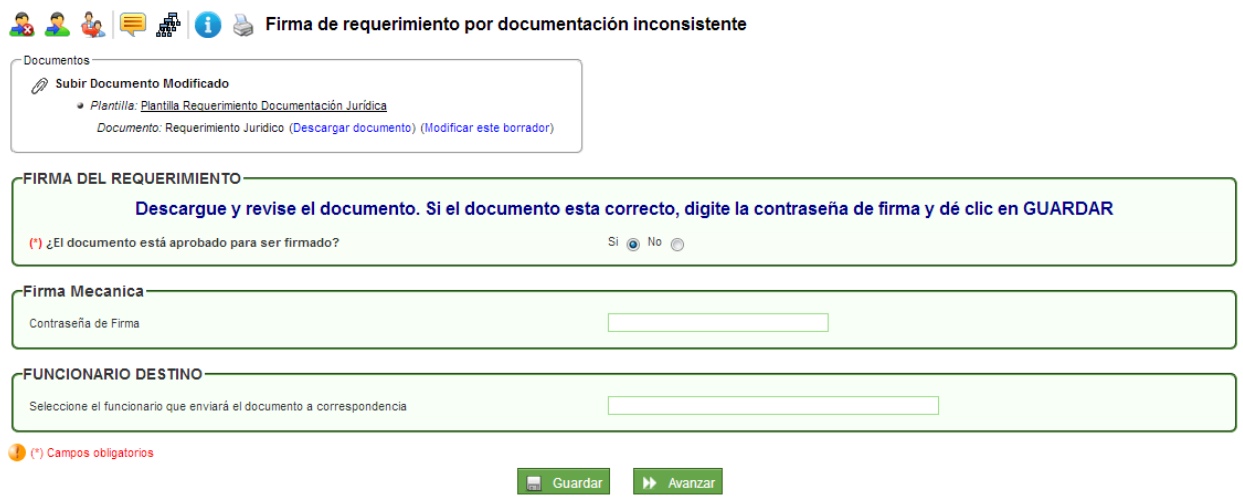

En esta actividad, el funcionario encargado puede revisar el documento y decidir si aprueba y firma el documento; en caso de aprobarlo, el sistema solicita la contraseña de firma, dar clic en GUARDAR e ingresar el nombre del funcionario que enviará el documento a correspondencia externa. En caso de no aprobarlo, se devolverá al profesional que proyectó el documento.

Al dar clic en AVANZAR pasará a la actividad **"Envío de requerimiento a correspondencia":**

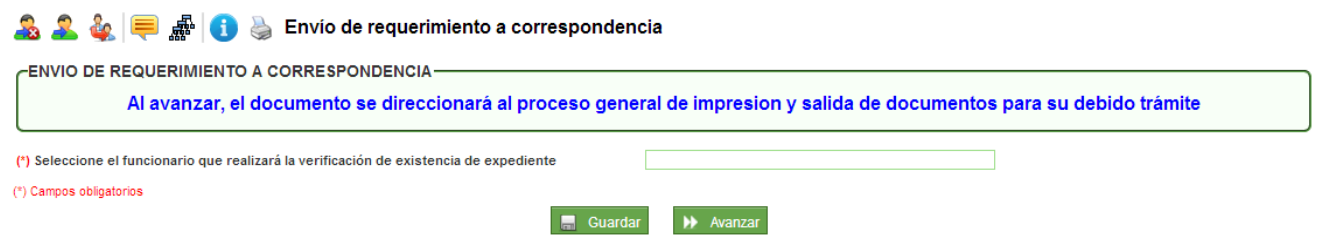

En esta actividad se puede consultar los documentos generados y firmados y escoger el nombre del funcionario que se encargará de realizar la verificación de existencia del expediente y el sistema dejará el proceso en estado suspendido hasta recibir respuesta del solicitante.

#### Actividad **"Proyección Acto Desiste del Trámite":**

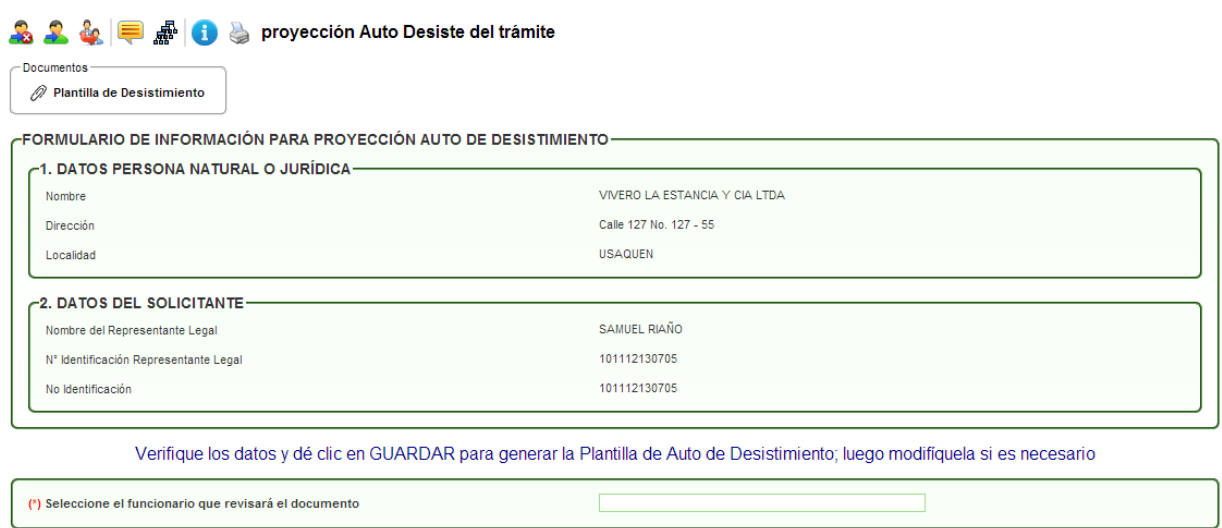

En esta actividad el profesional jurídico debe dar clic en el botón GUARDAR para generar la plantilla de Auto de Desistimiento.

Se descarga la plantilla del Auto de Inicio desde el link **"Descargar documento"** para ser modificado por el profesional jurídico y posteriormente desde el link **"Modificar este borrador"**, cargar el borrador del documento. Finalmente se escoge el nombre del funcionario que lo revisará.

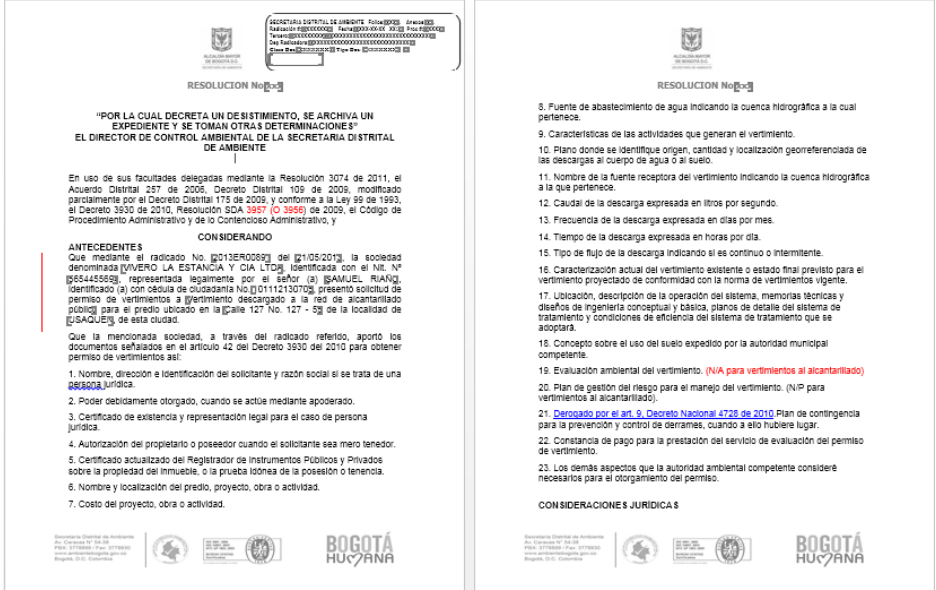

Al dar clic en AVANZAR pasará a la actividad **"Revisión Acto Desiste Trámite":**

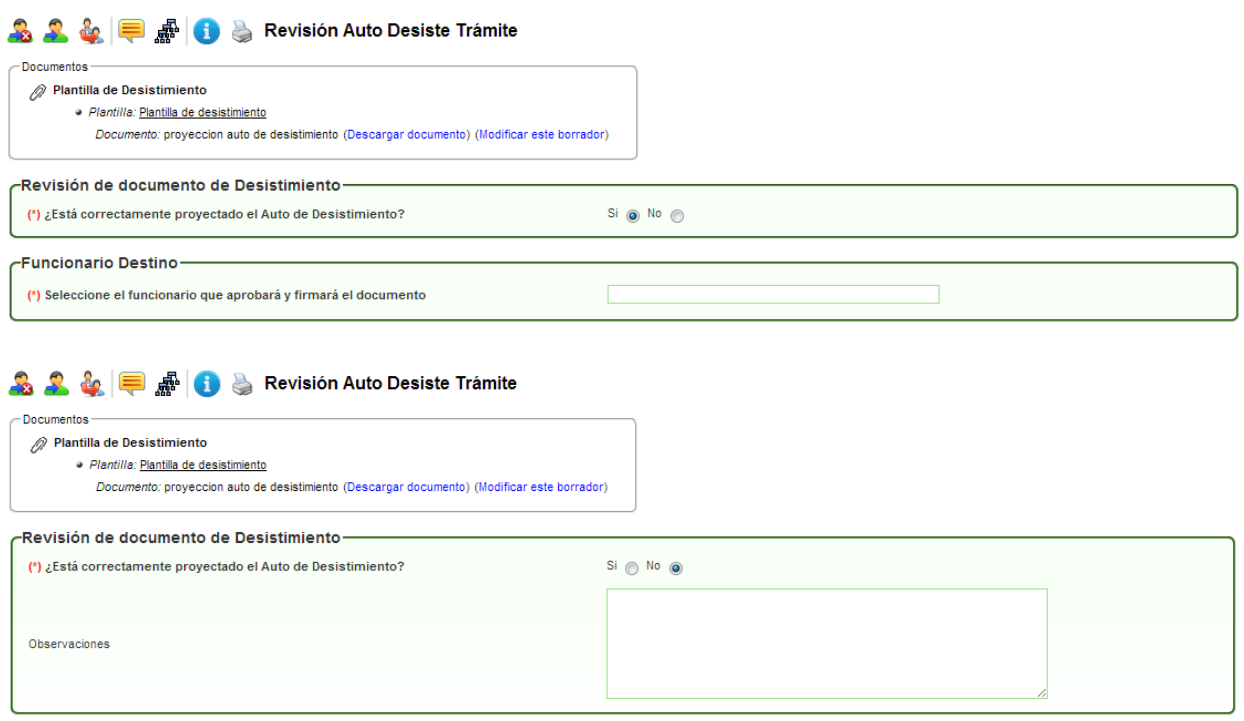

En esta actividad, el sistema permite visualizar el documento y valida si el documento está correcto o si requiere de modificaciones; en el caso de dar visto bueno al documento, se debe escoger el nombre del funcionario que aprobará y firmará el documento; en caso contrario, se debe agregar las observaciones respectivas para su modificación.

Al dar clic en AVANZAR pasará a la actividad **"Segunda Revisión Acto Desiste del Trámite":**

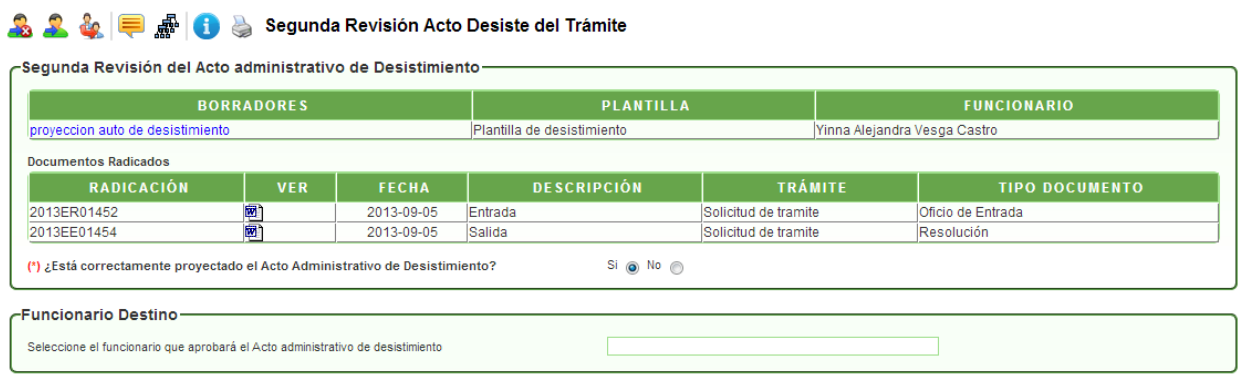

En esta actividad, el sistema permite visualizar el documento y valida si el documento está correcto o si requiere de modificaciones; en el caso de dar visto bueno al documento se debe escoger el nombre del funcionario que aprobará el documento; en caso de no estar correcto el documento, se debe escoger el nombre del funcionario que se encargará de modificar el documento.

Al dar clic en AVANZAR pasará a la actividad **"Aprobación Acto Desiste del Trámite":**

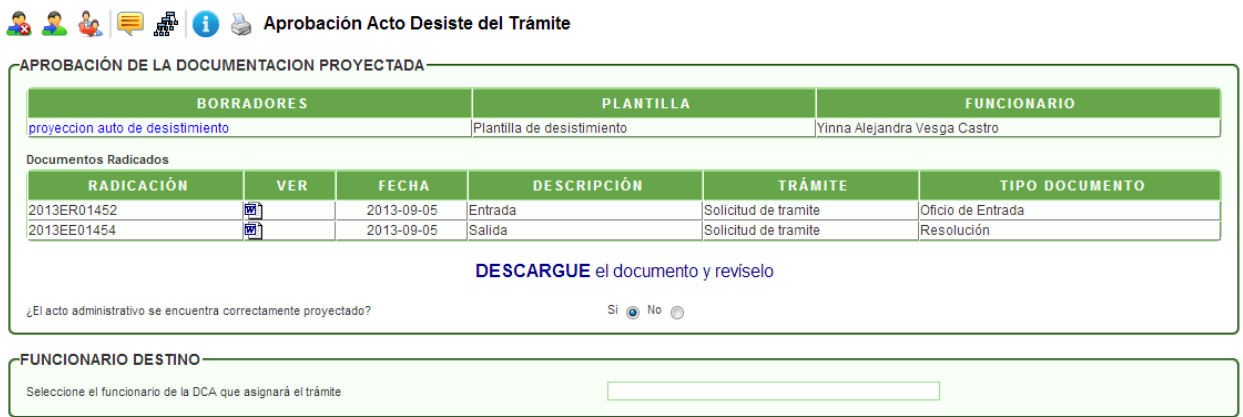

Esta actividad es muy similar a la de revisión. El sistema permite visualizar el documento y valida si el documento está correcto o si requiere de modificaciones; en el caso de dar visto bueno al documento, se debe escoger el nombre del funcionario de la DCA que asignará el trámite; en caso contrario, se debe escoger el nombre del funcionario que se encargará de modificar el documento.

Al dar clic en AVANZAR pasará a la actividad **"Asignación Acto Desiste DCA":**

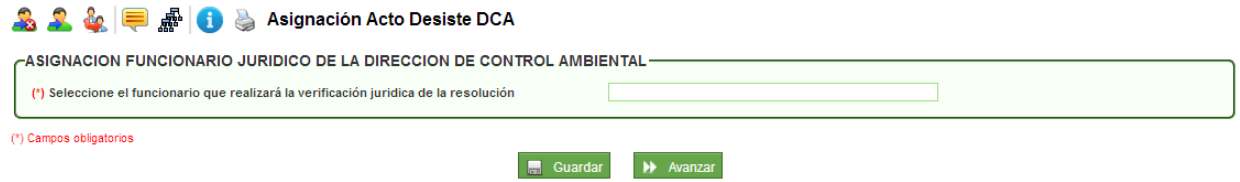

En esta actividad el funcionario actual, que generalmente es el encargado del reparto del grupo, debe escoger el nombre del funcionario que realizará la verificación jurídica del Acto.

Al dar clic en AVANZAR pasará a la actividad **"Revisión Acto Desiste Trámite DCA":**

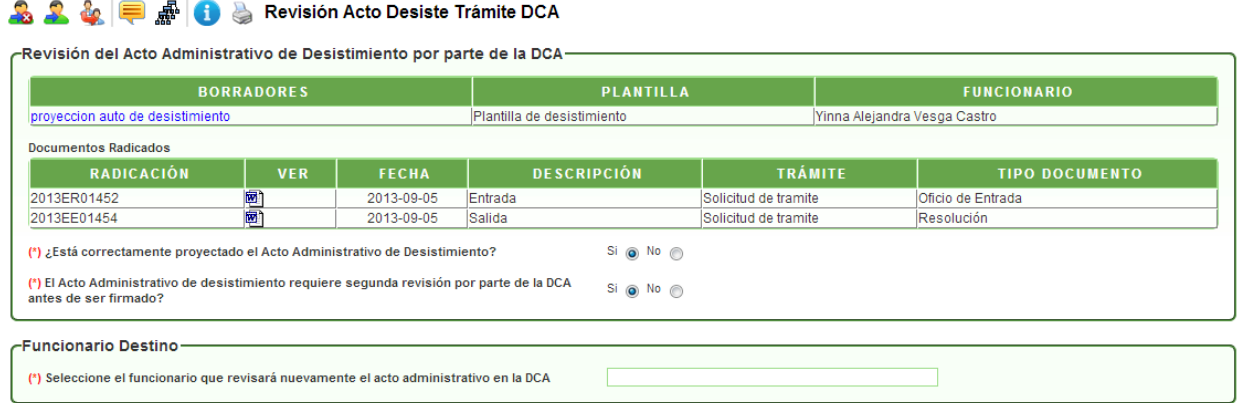

En esta actividad el funcionario de la DCA puede visualizar el documento y valida si el documento está correcto o si requiere de modificaciones; en el caso de dar visto bueno al documento, el sistema valida si requiere otra revisión para escoger el nombre del funcionario que llevará a cabo la actividad, de lo contrario, se debe escoger el nombre del funcionario que firmará el documento; en caso de no estar correcto el documento, se debe escoger el nombre del funcionario que se encargará de modificar el documento.

Al dar clic en AVANZAR pasará a la actividad **"Segunda Revisión Acto Desiste del Trámite DCA":**

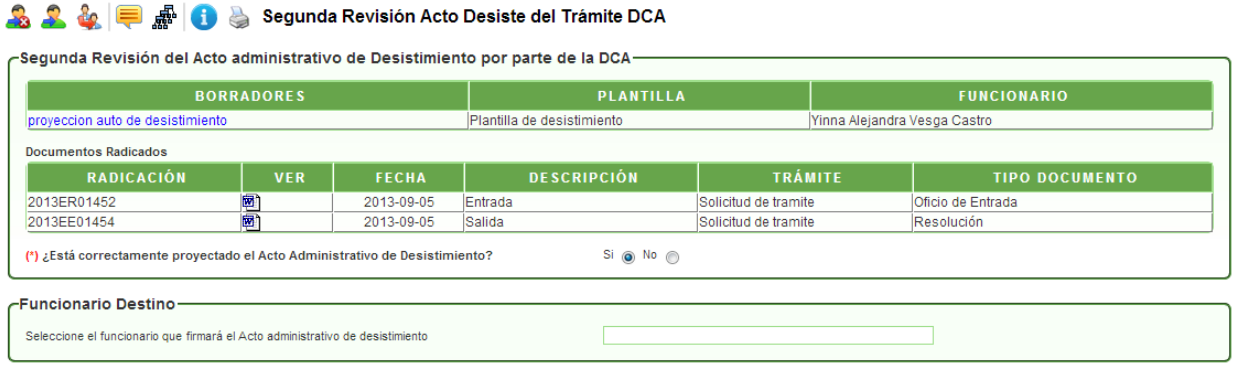

En esta actividad, el sistema permite visualizar el documento y valida si el documento está correcto o si requiere de modificaciones; en el caso de dar visto bueno al documento se debe escoger el nombre del funcionario que firmará el documento; en caso de no estar correcto el documento, se debe escoger el nombre del funcionario que se encargará de modificar el documento.

Al dar clic en AVANZAR pasará a la actividad **"Firma Acto Desiste Trámite":**

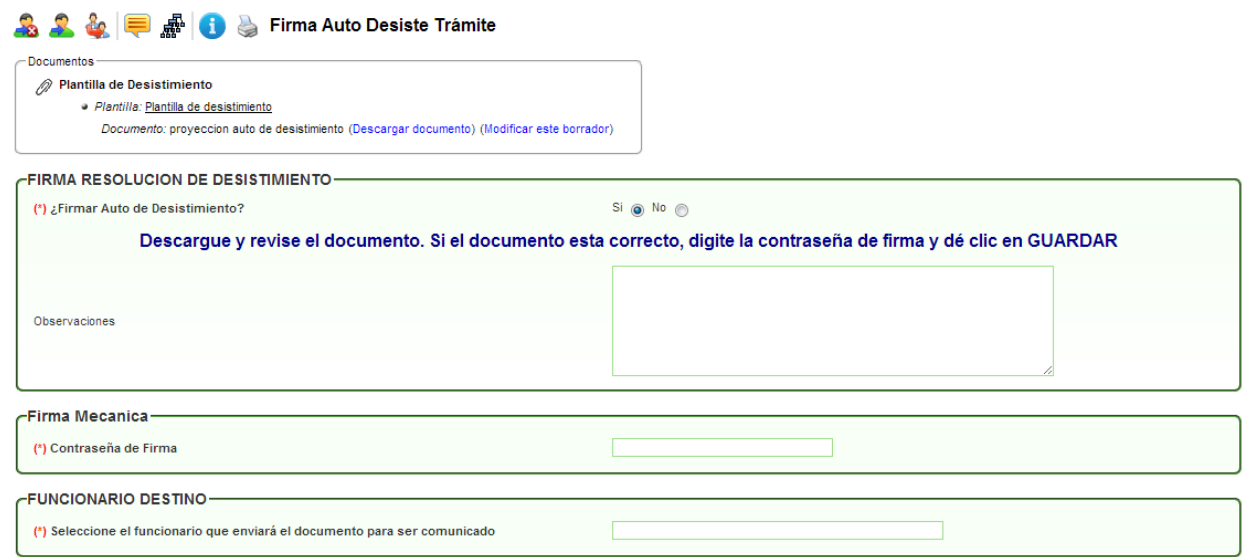

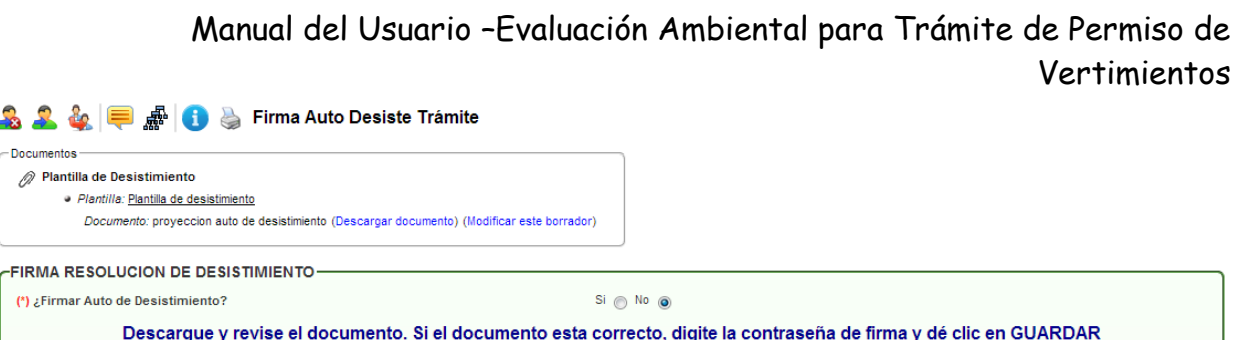

En esta actividad, el funcionario encargado puede revisar el documento y decidir si aprueba y firma el documento; en caso de aprobarlo, el sistema solicita la contraseña de firma, dar clic en GUARDAR e ingresar el nombre del funcionario que enviará el documento a correspondencia externa. En caso de no aprobarlo, se devolverá al profesional que proyectó el documento.

Al dar clic en AVANZAR pasará a la actividad **"Notificación del Acto de Desistimiento":**

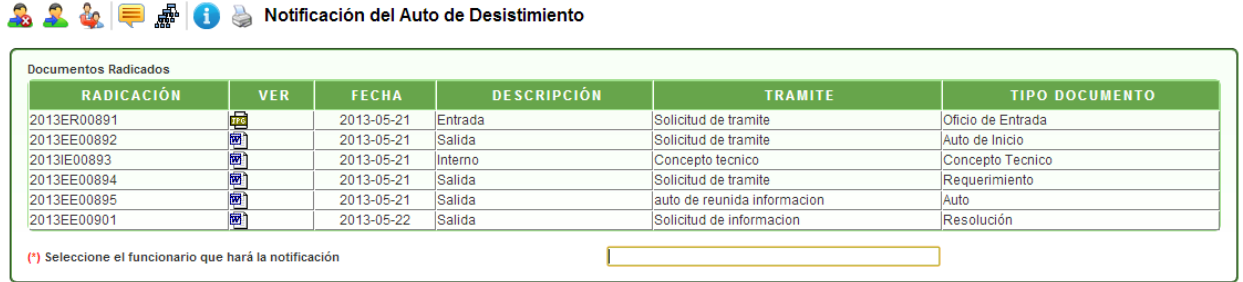

En esta actividad, se muestran los documentos generados ya radicados y se debe seleccionar el funcionario que notificará el auto de desistimiento. Al escoger el nombre, el sistema muestra un mensaje donde informa que se instanció el proceso de notificaciones.

Actividad **"Revisión y aprobación de requerimiento":**

**S** 

 $\epsilon$ 

Observaciones

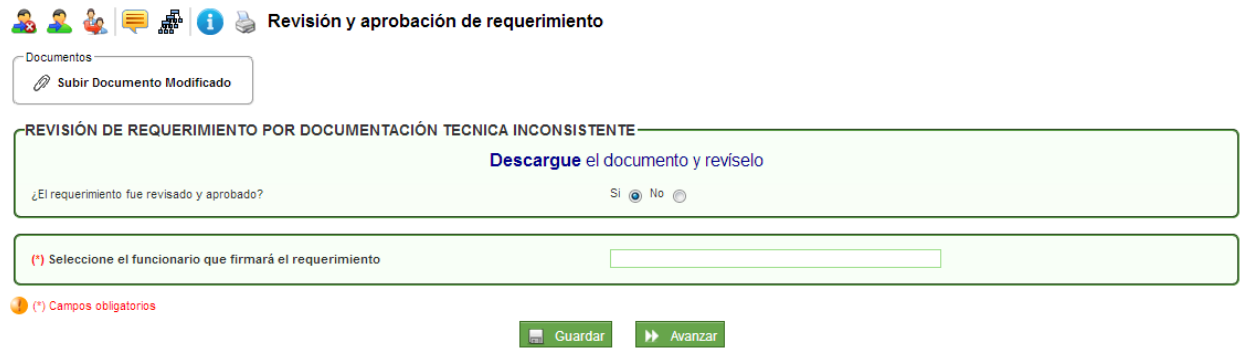

En esta actividad, el sistema permite visualizar el documento y valida si el documento está correcto o si requiere de modificaciones; en el caso de dar visto bueno al documento, se debe escoger el nombre del funcionario que firmará el documento; en caso contrario, se debe escoger el nombre del funcionario que se encargará de modificar el documento. Cuando se escoge la opción **SI** fue revisado y aprobado, se debe escoger el nombre del funcionario respectivo.

Al dar clic en AVANZAR pasará a la actividad **"Aprobación y firma de requerimiento por documentación técnica inconsistente":**

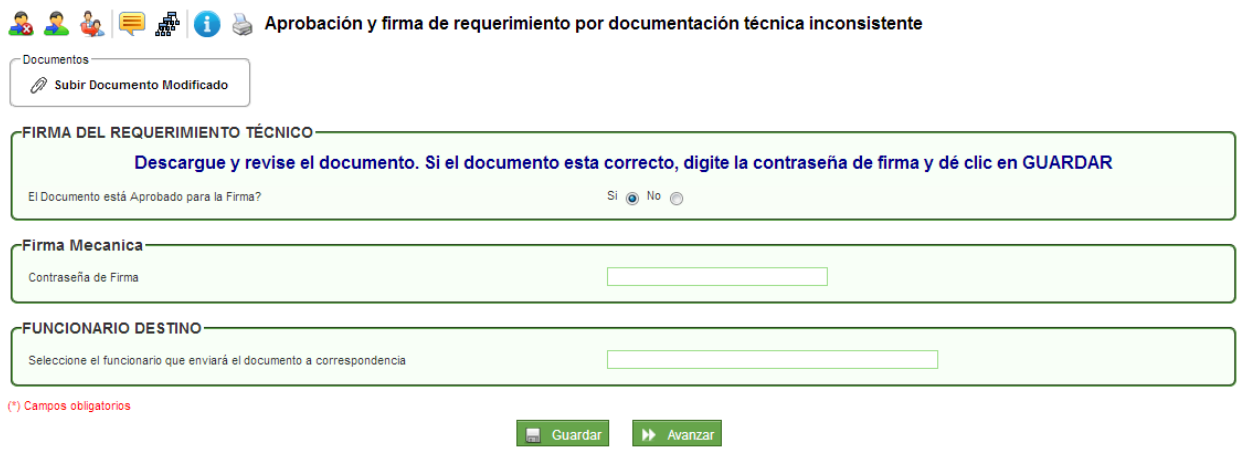

En esta actividad, el funcionario encargado puede revisar el documento y decidir si aprueba y firma el documento; en caso de aprobarlo, el sistema solicita la contraseña de firma, dar clic en GUARDAR e ingresar el nombre del funcionario que enviará el documento a correspondencia externa. En caso de no aprobarlo, se devolverá al profesional que proyectó el documento.

Al dar clic en AVANZAR pasará a la actividad **"Envío de requerimiento técnico a correspondencia":**

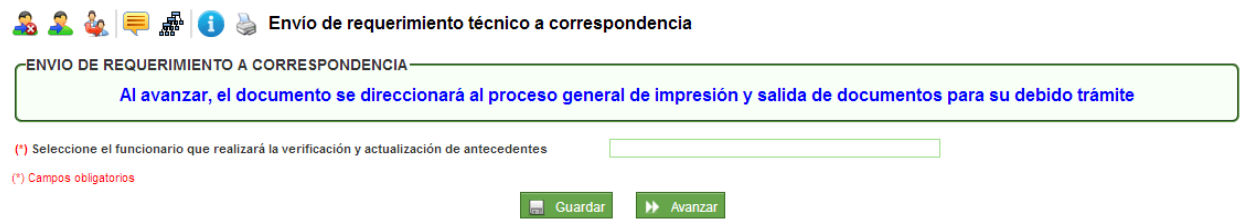

En esta actividad se puede consultar los documentos generados y firmados y escoger el nombre del funcionario que se encargará de realizar la verificación y actualización de antecedentes.